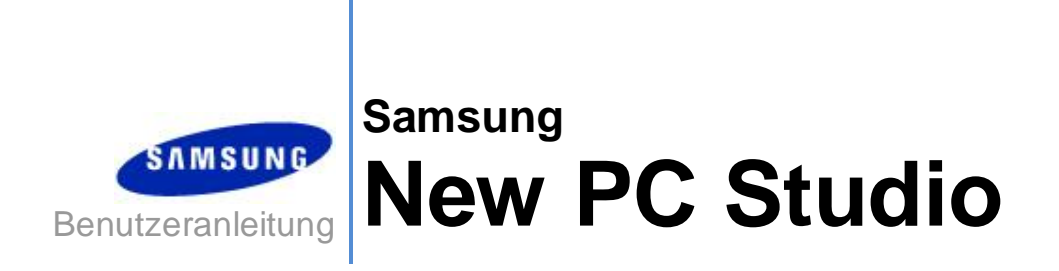

Copyright © 2008-2009 Samsung Electronics Co., Ltd.

Benutzeranleitung für New PC Studio

# **Inhalte**

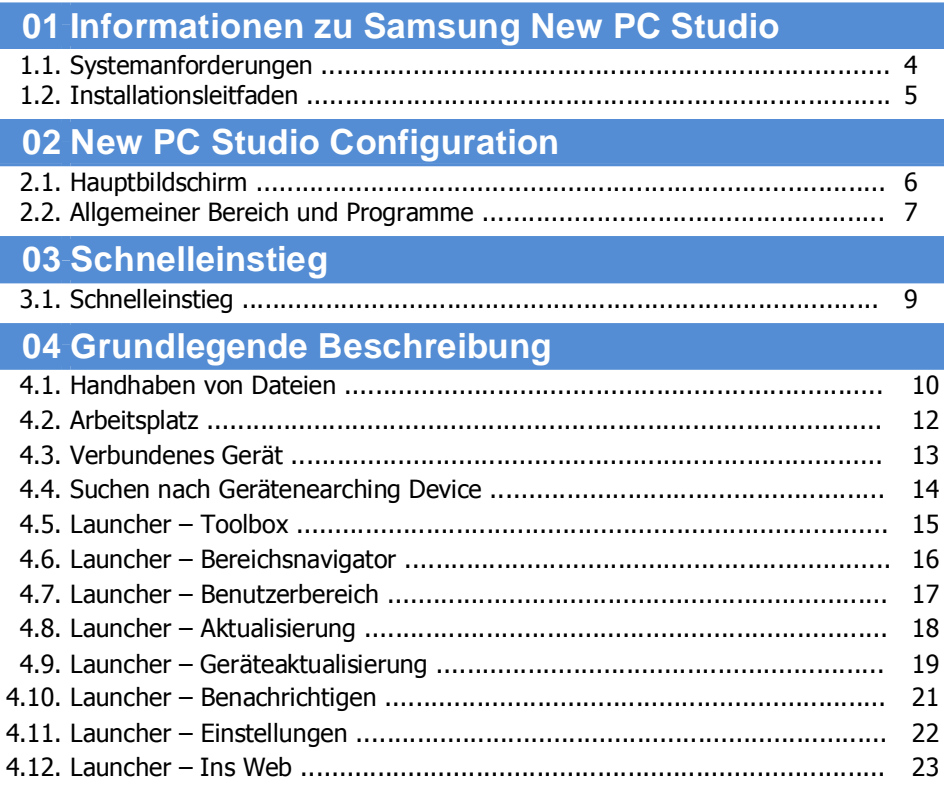

Benutzeranleitung für New PC Studio

# **Inhalte**

## 05 Programmbeschreibung

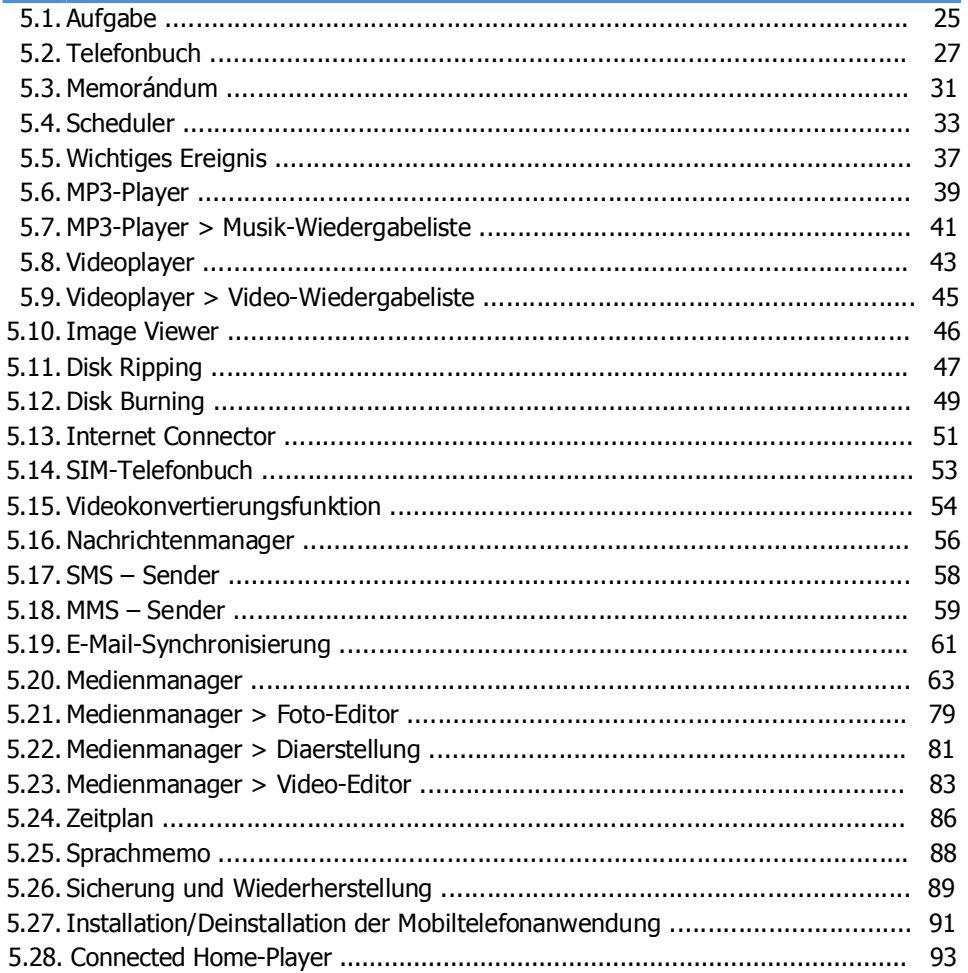

## **01 Informationen zu Samsung New PC Studio**

#### **1.1. Systemanforderungen**

- ▶ Betriebssystem: Windows 2000-Familie, XP-Familie, Vista-Familie
- ▶ CPU: Pentium 600 MHz oder höher
- ▶ RAM 512 MB oder höher
- ▶ Festplatte: Mindestens 200 MB freier Festplattenspeicher
- ▶ USB-Anschluss oder Bluetooth-Gerät
- ▶ Microsoft DirectX 9.0 oder höher

#### ▶ Installieren Sie eines der folgenden Softwareprogramme für die Herstellung einer Verbindung mit Bluetooth.

- Microsoft Stack: Windows XP Service Pack 2 oder höher
- Widcomm Stack: v. 1.4.2.10 SP5 oder höher
- Bluesoleil Stack: v. 1.6.0 oder höher
- Toshiba Stack: v. 3.0 oder höher

▶ Vergewissern Sie sich, dass folgende Elemente installiert sind, um die zusätzlichen Funktionen nutzen zu können.

- Microsoft Outlook 2002 oder höher
- Internet Explorer 5.0 oder höher
- Windows Media Player 11 oder höher

**Hinweis** : Zur Installation des Programms ist ein Administratorkonto erforderlich.

## **01 Informationen zu Samsung New PC Studio**

#### **1.2. Installationsleitfaden**

1) Nach dem Einlegen der New PC Studio-CD im CD-ROM-Laufwerk wird das New PC Studio-Installationsprogramm automatisch gestartet.

2) Wählen Sie eine Sprache aus und klicken Sie auf "Installation".

3) Wählen Sie gemäß den Informationen des Installationsprogramms die Option "Nächster Schritt" aus oder verbinden Sie Ihr Mobiltelefon mit dem Computer.

4) Führen Sie nach Abschluss der Installation das New PC Studio-Symbol aus, das auf dem Hintergrundbildschirm erstellt wurde.

## **02 New PC Studio Configuration**

#### **2.1. Hauptbildschirm**

Im Folgenden sehen Sie eine A bbildung des Samsung New PC Studio-Hauptbildschirms:

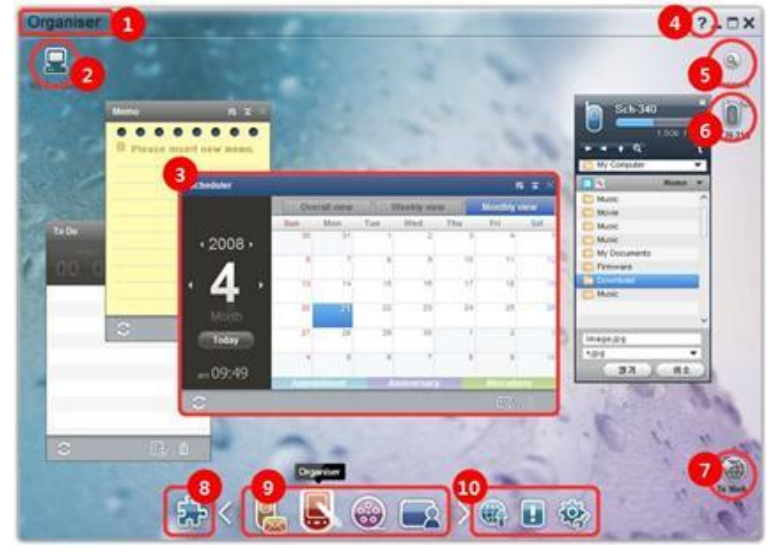

- Bereichsbezeichnung
- Arbeitsplatz
- Programm
- Hilfe
- Suchen nach Gerätenearching Device
- Verbundenes Gerät
- Launcher- Ins Web
- Launcher- Toolbox
- Launcher- Bereichsnavigator
- Launcher- Aktualisierung / Benachrichtigung / Einstellungen

### **02 New PC Studio Configuration**

#### **2.2. Allgemeiner Bereich und Programme**

Einführung des allgemeinen Bereichs von Samsung New PC Studio und der Programme der dazugehörigen Bereiche.

#### **Kommunikationsbereich**

In diesem Bereich finden Sie kommunikationsbezogene Funktionen einschließlich des Telefonbuchs.

#### ▶ **Programme**

■ **Telefonbuch:** In Telefonbuch können Sie Kontakte und Gruppen hinzufügen, bearbeiten und löschen sowie in Samsung New PC Studio gespeicherte Kontakte mit Ihrem Mobiltelefon synchronisieren und umgekehrt.

■ **SIM-Telefonbuch:** Mit SIM-Telefonbuch können Sie auf der SIM-Karte gespeicherte Kontakte in Echtzeit hinzufügen, bearbeiten und löschen.

■ **Internetverbindung:** Die Internetverbindung ermöglicht eine Verbindung mit dem Internet oder dem Kommunikationsnetzwerk eines Unternehmens über ein Modem, wie beispielsweise ein Mobiltelefon.

■ **Nachrichtenmanager:** Der Nachrichtenmanager ermöglicht den Import von Text- (SMS) und Multimedianachrichten (MMS) von Ihrem Mobiltelefon und deren Verwaltung auf Ihrem Computer.

■ **Send MMS:** Sie können eine auf Ihrem Computer geschriebene Multimedianachricht an Ihr angeschlossenes Mobiltelefon senden.

■ **SMS senden:** Sie können eine auf Ihrem Computer geschriebene Textnachricht an Ihr angeschlossenes Mobiltelefon senden.

■ **E-Mail-Synchronisierung:** Diese Funktion für die E-Mail-Synchronisierung synchronisiert das E-Mail-Feld auf einem an den Computer angeschlossenen Mobiltelefon mit Outlook.

#### **Organizer-Bereich**

Dieser Bereich enthält persönliche Planungsfunktionen einschließlich des Scheduler.

#### ▶ **Programme**

■ **Scheduler:** Mit dem Terminplaner können Sie Termine hinzufügen, bearbeiten und löschen sowie Termine zwischen Samsung New PC Studio und Ihrem Mobiltelefon synchronisieren.

■ **Memo :** Mit Memo können Sie Memos hinzufügen, bearbeiten und löschen sowie die in Samsung New PC Studio und in Ihrem Mobiltelefon gespeicherten Memos miteinander synchronisieren.

■ **Aufgabe:** Mit Aufgabe können Sie Aufgaben hinzufügen, bearbeiten und löschen sowie die in New PC Studio als auch auf Ihrem Mobiltelefon gespeicherten Aufgaben zwischen New PC Studio und Ihrem Mobiltelefon synchronisieren.

■ **Wichtiges Ereignis:** Mit Wichtiges Ereignis können Sie wichtige Ereignisse hinzufügen, bearbeiten und löschen.

■ **Terminplan:** Mit dem Terminplan können Benutzer Terminplaninhalte auf einem Mobiltelefon in Echtzeit hinzufügen, bearbeiten und löschen.

■ **Sprachmemo:** Mit Sprachmemo können Benutzer Dateien von einem Mobiltelefon auf einen Computer importieren und diese in New PC Studio wiedergeben.

#### **Medienmanager-Bereich**

Enthält Funktionen für die Verwaltung und Wiedergabe von Mediendateien. ※ Die Verwendung ist beschränkt für den Medienmanager-Bereich.

#### ▶ **Programme**

■ **Musikmanager:** Sie können Musikdateien auf dem Computer verwalten, speichern, freigeben und wiedergeben sowie diese auf Samsung-Mobiltelefone und MP3-Player exportieren und von diesen importieren.

■ **Fotomanager:** Mit Fotomanager können Benutzer Fotodateien, die auf dem PC gespeichert sind, verwalten, speichern, freigeben, wiedergeben und bearbeiten sowie Dateien in Samsung Mobiltelefone importieren und aus diesen exportieren.

■ **Videomanager:** Mit Videomanager können Benutzer Videodateien, die auf dem PC gespeichert sind, verwalten, speichern, freigeben, wiedergeben und bearbeiten sowie Dateien in Samsung Mobiltelefone importieren und aus diesen exportieren.

#### **Multimedia-Anwendung**

Sie können die Multimedia-Anwendung in jedem Bereich über die Toolbox öffnen und verwenden.

#### ▶ **Programme**

■ **Image Viewer:** Sie können Fotos anzeigen, die Sie mit Ihrem Mobiltelefon oder Ihrer Digitalkamera aufgenommen haben, sowie zahlreiche Bildformate auf Ihrem Computer.

■ **MP3-Player:** Der MP3-Player unterstützt die Wiedergabe zahlreicher Musikdateiformate, beispielsweise Musikdateien, die von Samsung-Mobiltelefonen unterstützt werden, MP3 sowie aufgezeichnete Musikdateien.

■ **Videoplayer:** Sie können Videos wiedergeben, die Sie mit Ihrem Mobiltelefon oder Ihrer Digitalkamera aufgenommen

haben, sowie zahlreiche Videoformate auf Ihrem Computer.

■ **Videokonvertierungsfunktion :** Ermöglicht die Konvertierung von Videodateien, falls dies für die Übertragung per Mobiltelefon erforderlich ist und optimiert die Wiedergabeumgebung.

■ **Disk Ripping:** Extrahiert Tonquellen von Musik-CDs und importiert Musikinformationen aus dem Web, damit sie genauer und einfacher angewendet werden können.

■ **Disk Burning:** Ermöglich das Brennen von Dateien auf Musik- oder Daten-CDs.

#### **Andere Anwendungen**

Bietet weitere Funktionen für die Verwendung mit einem Mobiltelefon.

#### ▶ **Programme**

**■ Sicherung und Wiederherstellung :** Sie können Daten, die in ihrem Mobiltelefon gespeichert sind, auf dem PC sichern oder die gesicherten Daten auf dem Mobiltelefon wiederherstellen.

(Nur verfügbar für Mobiltelefone, auf denen Symbian oder Windows Mobile installiert sind)

**■ Installation/Deinstallation der Mobiltelefonanwendung :** Sie können Programme auf Ihrem Mobiltelefon installieren und deinstallieren.

(Nur verfügbar für Mobiltelefone, auf denen Symbian oder Windows Mobile installiert sind)

## **03 Schnelleinstieg**

#### **3.1. Schnelleinstieg**

Mit dem Schnelleinstieg können Sie die grundlegenden Informationen zur Benutzung von Samsung New PC Studio auf einen Blick anzeigen lassen.

- Verbinden des Geräts: **[4.4. Suchen nach Gerätenearching Device]**
- Übertragen von Dateien: **[4.1 . Handhaben von Dateien]**
- Anzeigen der Beschreibung von "Bereichsnavigator": **[4.6. Launcher – Bereichsnavigator]**
- Erstellen des Benutzerbereichs unter Verwendung von Toolbox: **[4.7. Launcher – Benutzerbereich]**

#### **4.1. Handhaben von Dateien**

#### **Überblick**

Mit Samsung New PC Studio können Sie Dateien mit Ziehen & Ablegen mühelos auf Ihren Computer und verbundene Geräte übertragen.

#### **Übertragen von Dateien**

Sie können Dateien zwischen Ihrem Computer und verbundenen Geräten übertragen, die oben in Samsung New PC Studio angezeigt werden. Klicken Sie auf das Symbol für Ihren Computer bzw. die verbundenen Geräte, um die Dateiliste anzuzeigen und Dateien auf verschiedene Arten zu übertragen.

#### **■ Übertragen (Kopieren) von Dateien**

Die Dateiübertragung zwischen Ihrem Computer und verbundenen Geräten findet im Grunde durch Kopieren statt.

1) Öffnen Sie ein Fenster, indem Sie auf das Symbol **Arbeitsplatz** bzw. **Verbundenes Gerät** klicken.

2) Wählen Sie eine Datei aus der Dateiliste aus.

3) Führen Sie zum Übertragen der ausgewählten Datei einen der folgenden Vorgänge aus:

▶ Wählen Sie mit dem Mauszeiger eine Datei aus und ziehen Sie sie an den Standort, an den Sie sie übertragen möchten. Legen Sie sie dann dort ab. (Halten Sie die Steuerungstaste beim Ziehen & Ablegen gedrückt, um die Datei von Ihrem Computer oder den verbundenen Geräten zu kopieren.)

▶ Wählen Sie eine Datei aus und klicken Sie mit der rechten Maustaste darauf.

Klicken Sie im angezeigten Menü auf **Kopieren**.

Wechseln Sie zu dem Speicherort, an den Sie die Datei übertragen möchten, und klicken Sie mit der rechten Maustaste darauf.

Klicken Sie im angezeigten Menü auf **Einfügen**.

▶ Kopieren Sie die ausgewählte Datei, indem Sie die Tastenkombination **Strg**+**C** drücken.

Fügen Sie die Datei dann an dem Speicherort ein, an den Sie sie übertragen möchten, indem Sie die Tastenkombination **Strg+V** drücken.

#### **■ Löschen von Dateien**

1) Öffnen Sie ein Fenster, indem Sie auf das Symbol **Arbeitsplatz** bzw. **Verbundenes Gerät** klicken.

2) Wählen Sie eine Datei aus der Dateiliste aus.

- 3) Wählen Sie eine Datei aus und klicken Sie mit der rechten Maustaste darauf. Klicken Sie im Menü auf **Löschen**.
- ※ Alternativ können Sie die Datei auswählen und auf der Tastatur die Taste **Entf** drücken.

#### **■ Umbenennen von Dateien**

1) Öffnen Sie ein Fenster, indem Sie auf das Symbol **Arbeitsplatz** bzw. **Verbundenes Gerät** klicken.

2) Wählen Sie in der Dateiliste eine Datei aus und klicken Sie mit der rechten Maustaste darauf.

3) Klicken Sie im angezeigten Menü auf **Umbenennen**.

4) Geben Sie den gewünschten Dateinamen in das leere Eingabefeld ein und klicken Sie auf den leeren Bereich in der Dateiliste.

#### **■ Konvertieren von Dateien**

Beim Senden von Multimedia-Dateien von Ihrem Computer an verbundene Geräte ermöglicht Ihnen New PC Studio die Konvertierung von nicht unterstützten Dateitypen in das Dateiformat der verbundenen Geräte, sodass die Datei übertragen werden kann.

1) Beim Übertragen von Dateien, die zum Zeitpunkt der Dateiübertragung nicht unterstützt werden, wird ein Popup-Fenster mit der Frage angezeigt, ob die Dateien konvertiert werden sollen.

2) Klicken Sie im Popup-Fenster auf **Ja**. Nach der Konvertierung wird die Datei automatisch gesendet.

#### **Verwenden von Dateien**

Sie können Dateien mit Samsung New PC Studio auf viele verschiedene Arten bearbeiten.

#### ■ **Export in ein Programm**

1) Öffnen Sie ein Fenster, indem Sie auf das Symbol **Arbeitsplatz** bzw. **Verbundenes Gerät** klicken.

2) Wenn eine von Samsung New PC Studio unterstützte Datei in das Programm gezogen wird, wird sie geöffnet . (Diese Funktion hat den gleichen Effekt wie die Option "Durchsuchen".)

#### **Media Player (MTP) verbinden**

※ Folgendes ist verfügbar, wenn das Gerät über Media Player mit dem PC verbunden ist.

#### **■ Aktualisieren**

- Aktualisiert die Wiedergabe- und Dateiliste und zeigt aktualisierte Informationen im Listenbereich an.

#### **Datei senden**

**■ Senden Sie Listen und Musikdateien, die zum Medienmanager hinzugefügt wurden**

1) Klicken Sie auf das Symbol **Arbeitsplatz** oder **Verbundenes Gerät**, um das Fenster zu öffnen.

2) Klicken Sie im unteren Teil des Gerätesymbols auf die Schaltfläche **Senden**.

3) Die Musikdateien und Wiedergabelisten, die dem Medienmanager hinzugefügt wurden, werden an das verbundene Gerät gesendet.

- ※ Dies ist nur im Medienmanager-Bereich verfügbar.
- ※ Die Dateien und Wiedergabelisten, die im Gerät gespeichert wurden, werden nicht geändert oder gelöscht.
- ※ Die Übertragung wird angehalten, wenn nicht genügend Speicher im Gerät zur Verfügung steht.

#### **■ Ziehen & Ablegen**

- 1) Klicken Sie auf das Symbol **Arbeitsplatz** oder **Verbundenes Gerät**, um das Fenster zu öffnen.
- 2) Wählen Sie eine Datei, die Sie an das Ziel ziehen und dort ablegen möchten.

3) Die Musikdatei wird an das Ziel gesendet.

#### **Wiedergabeliste**

#### **■ Wiedergabeliste auswählen**

1) Klicken Sie auf das Symbol **Arbeitsplatz** oder **Verbundenes Gerät**, um das Fenster zu öffnen.

2) Wählen Sie im Wiedergabelistenbereich die Standardliste (Alle, Zuletzt hinzugefügt, Podcast) und die von Ihnen hinzugefügte Wiedergabeliste.

3) Musikdateien in den ausgewählten Wiedergabelisten werden im Dateilistenbereich angezeigt.

#### **■ Wiedergabeliste hinzufügen**

- 1) Klicken Sie auf das Symbol **Arbeitsplatz** oder **Verbundenes Gerät**, um das Fenster zu öffnen.
- 2) Klicken Sie oben im Wiedergabelistenbereich auf die Schaltfläche **Wiedergabeliste hinzufügen**.

3) Unten im Bereich wird eine neue Wiedergabeliste erstellt.

#### **■ Wiedergabeliste umbenennen**

1) Klicken Sie auf das Symbol **Arbeitsplatz** oder **Verbundenes Gerät**, um das Fenster zu öffnen.

2) Wählen Sie eine umzubenennende Wiedergabeliste

3) Klicken Sie oben im Wiedergabelistenbereich auf die Schaltfläche **Wiedergabeliste umbenennen**.

4) Geben Sie in das Namensfeld einen neuen Namen ein und klicken Sie auf einen leeren Bereich in der Dateiliste.

#### **■ Wiedergabeliste löschen**

1) Klicken Sie auf das Symbol **Arbeitsplatz** oder **Verbundenes Gerät**, um das Fenster zu öffnen.

2) Wählen Sie eine zu löschende Wiedergabeliste.

- 3) Klicken Sie oben im Wiedergabelistenbereich auf die Schaltfläche **Wiedergabeliste löschen**.
- 4) Die Wiedergabeliste wird gelöscht.

#### **4.2. Arbeitsplatz**

#### **Überblick**

Mit der Option "Arbeitsplatz" können Ordner und Dateien auf dem Computer verwaltet werden. Klicken Sie auf das Symbol "Arbeitsplatz", um ein Fenster zu öffnen, in dem die aktuellen Ordner und die aktuelle Dateiliste des Computers angezeigt werden. Informationen zu Dateivorgängen finden Sie unter **[4.1. Handhaben von Dateien]**.

#### **4.3. Verbundenes Gerät**

#### **Überblick**

Mit der Option "Verbundenes Gerät" können Ordner und Dateien auf dem Computer verwaltet werden. Klicken Sie auf das Symbol "Verbundenes Gerät", um ein Fenster zu öffnen, in dem die aktuellen Ordner und die aktuelle Dateiliste des Computers angezeigt werden. Informationen zu Dateivorgängen finden Sie unter **[4.1. Handhaben von Dateien]**.

#### 4.4. Suchen nach Gerätenearching Device

#### Überblick

Neue Geräte können abgerufen und verbunden werden, damit Sie in Samsung New PC Studio verwendet werden können.

Wenn das USB-Kabel angeschlossen ist, verbindet Samsung New PC Studio das Gerät automatisch, ohne dass der Vorgang zum Abrufen neuer Geräte ausgeführt werden muss.

X Verbindungs-Support-Informationen unterscheiden sich je nach Ländereinstellungen oder Mobiltelefon-OS, die Sie während der Installation auswählen.

#### Suchen nach Geräten über USB / Nach Seriengerät suchen

1) Klicken Sie auf das Symbol Gerät suchen in der oberen rechten Ecke von Samsung New PC Studio.

2) Das Popup-Fenster "Gerät suchen" wird mit der Liste der abgerufenen Geräte angezeigt.

3) Wählen Sie das Gerät aus, mit dem Sie eine Verbindung herstellen möchten, und klicken Sie auf die Schaltfläche Verbinden.

4) Wenn die Nachricht "Gerät wird verbunden..." angezeigt wird und die Verbindung erfolgreich hergestellt wurde, wird das mit dem Bereich verbundene Gerätesymbol angezeigt.

#### Suchen nach Geräten über Bluetooth

1) Aktivieren Sie auf dem Gerät, das Sie verbinden möchten, Bluetooth und überprüfen Sie, dass es eingeschaltet ist.

2) Verbinden Sie Ihren Computer mit Bluetooth.

3) Klicken Sie im Menü Gerät suchen auf Suchen.

4) Wählen Sie das Gerät aus, mit dem Sie eine Verbindung herstellen möchten, und klicken Sie auf die Schaltfläche Verbinden.

5) Falls Sie das erste Mal eine Verbindung mit dem Gerät herstellen:

▶ Geben Sie gemäß den Informationen eine zufällige Nummer in das Feld zur Eingabe ein und geben Sie dieselbe Nummer in das Gerät ein.

Klicken Sie nach Abschluss des Vorgangs auf die Schaltfläche OK.

6) Die Verbindung ist jetzt hergestellt.

#### \* Informationen zum Verbinden von Geräten

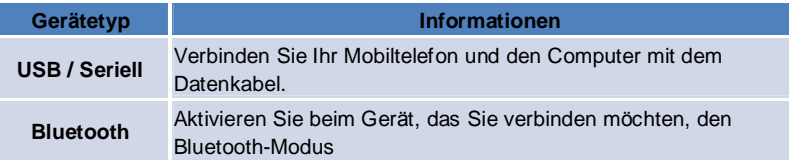

#### **4.5. Launcher - Toolbox**

#### **Überblick**

Über die Toolbox können Sie verschiedene Programme in den Bereichen öffnen und schließen. Bereiche können über die Toolbox entsprechend konfiguriert werden.

Informationen zu Bereichen finden Sie unter **[4.6. Launcher – Bereichsnavigator].**

※ Einige Programme erfordern für die Ausführung eine Geräteverbindung.

※ Ausführbare Programme können sich je nach den Funktionen des verbundenen Gerätes unterscheiden.

#### ■ **Öffnen von Programmen in Bereichen**

1) Öffnen Sie das Toolbox-Fenster, indem Sie im Launcher auf das Symbol **Toolbox** klicken.

- 2) Führen Sie zum Öffnen von Programmen im Bereich einen der folgenden Vorgänge aus:
- ▶ Ziehen Sie das Programmsymbol aus der Toolbox auf den Bereich und legen Sie es dort ab.
- ▶ Klicken Sie auf das Programmsymbol.

#### ■ **Schließen von Programmen in Bereichen**

Zum Schließen von Programmen in Bereichen:

▶ Klicken Sie auf die Schaltfläche **Programm schließen**.

#### 4.6. Launcher - Bereichsnavigator

#### Überblick

Bereiche können verschiedene Programme umfassen und ermöglichen das Ändern von Namen und Hintergründen. In den Bereichen werden die letzten Einstellungen (z. B. Speicherort der Programmkonfiguration, Daten aus ausgeführten Programmen) nach der Verwendung automatisch gespeichert. Der allgemeine Bereich steht bei Installation von Samsung New PC Studio zur Verfügung und ermöglicht eine effektive Verwendung von Samsung New PC Studio, da dieser Bereich Programme gemäß der Bereichsbezeichnung umfasst. Beim Klicken auf Bereichssymbole gelangen Sie zum entsprechenden Bereich.

Beim Bereichsnavigator handelt es sich um die Gruppierung der Bereiche, die im unteren Teil des Bildschirms gesammelt angezeigt werden.

#### Ändern von Bereichseigenschaften

Sie können Eigenschaften wie Bereichsbezeichnung, Transparenz und Hintergrund verändern. Führen Sie zum Ändern der Bereichseigenschaften einen der folgenden Vorgänge aus:

#### ■ Verwendung der unteren Fläche von Bereichen

1) Wählen Sie die untere Fläche des Bereichs aus und klicken Sie mit der rechten Maustaste darauf.

2) Klicken Sie im angezeigten Menü auf Bereichseinstellungen.

3) Klicken Sie nach dem Bearbeiten der gewünschten Eigenschaft im Popup?Fenster auf die Schaltfläche OK, um den Vorgang abzuschließen.

#### ■ Verwendung des Symbols im Launcher

1) Klicken Sie im Launcher auf das Symbol Einstellungen.

2) Klicken Sie im Popup-Fenster auf die Registerkarte Bereich.

3) Wählen Sie den zu konfigurierenden Bereich aus und bearbeiten Sie die gewünschte Eigenschaft. Klicken Sie dann auf die Schaltfläche OK, um den Vorgang abzuschließen.

#### Initialisieren des gesamten Bereichs

Je nach Bereich können Sie diesen initialisieren oder löschen. Der allgemeine Bereich kann nur initialisiert werden. Es können nur die Bereiche gelöscht werden, die über den Benutzerbereich oder eine Aktualisierung hinzugefügt wurden. 1) Wählen Sie die untere Fläche des entsprechenden Bereichs aus und klicken Sie mit der rechten Maustaste darauf.

2) Klicken Sie im Menü auf Gesamten Bereich initialisieren.

3) Klicken Sie im Popup-Fenster auf Ja, um den gesamten Bereich zu initialisieren.

#### **4.7. Launcher – Benutzerbereich**

#### **Überblick**

Zum Benutzerbereich können Benutzer Programme gemäß ihren Anforderungen hinzufügen.

Beim Ausführen wird ein leerer Bereich erstellt. Benutzer können Bereiche gemäß ihren Anforderungen erstellen, indem Sie die Toolbox-Programme in diesem Bereich öffnen. Informationen zur Toolbox finden Sie unter **[4.5. Launcher – Toolbox]**

#### **Erstellen von Benutzerbereichen**

1) Klicken Sie im Launcher auf das Symbol **Benutzerbereich hinzufügen**.

2) Geben Sie im Popup-Fenster der Bereiche den Namen des Bereichs ein, der erstellt werden soll, und klicken Sie auf die Schaltfläche **OK**. Im Bereichsnavigator wird ein neues Bereichssymbol erstellt.

3) Klicken Sie auf das Symbol **Neuer Bereich** und führen Sie die Toolbox aus, um einen Bereich entsprechend Ihrer Anforderungen zu erstellen.

#### **Löschen von Bereichen**

1) Klicken Sie mit der rechten Maustaste auf die untere Fläche des Bereichs.

2) Klicken Sie auf **Bereich löschen**, wenn das Menü angezeigt wird.

3) Klicken Sie auf den in der Registerkarte **Bereich** konfigurierten Bereich, um ihn auszuwählen.

#### **4.8. Launcher – Aktualisierung**

#### **Überblick**

Über die Option "Samsung New PC Studio-Aktualisierung" erhalten Sie durch die neuesten Samsung New PC Studiound Programmversionsaktualisierungen weitere verbesserte Funktionen. Falls eine Aktualisierung des hinzuzufügenden Programms automatisch in der Toolbox ausgeführt wird, können Sie darüber hinaus neu hinzugefügte Bereiche installieren.

#### **Aktualisieren von Samsung New PC Studio**

1) Klicken Sie im Launcher auf das Symbol **Aktualisierung**.

2) Klicken Sie neben den detaillierten Informationen der New PC Studio-Aktualisierung auf die Schaltfläche **Aktualisierung**.

3) Klicken Sie nach Abschluss des Aktualisierungsvorgangs auf die Schaltfläche **OK**, um die Aktualisierung fertig zu stellen.

#### **4.9. Launcher - Geräteaktualisierung**

#### **Überblick**

Mit der Geräteaktualisierung können Benutzer, falls es funktionale Verbesserungen gibt, ihre Mobiltelefonsoftware auf die neueste Version aktualisieren, ohne dafür ein Servicezentrum aufsuchen zu müssen. Lesen Sie nachstehende Warnungen gründlich durch, bevor Sie die Geräteaktualisierung verwenden.

#### **Warnungen**

1) Stellen Sie sicher, dass wichtige, auf Ihrem Mobiltelefon gespeicherte, Daten vor der Aktualisierung gesichert werden. 2) Stellen Sie sicher, dass das Kabel mit dem Mobiltelefon verbunden bleibt, solange die Geräteaktualisierung läuft. Das Trennen der Kabelverbindung führt möglicherweise zu einem schweren Fehler.

3) Lassen Sie die Klappe des Mobiltelefons offen und vermeiden Sie das Drücken von Tasten, während die Geräteaktualisierung läuft.

4) Führen Sie die Geräteaktualisierung nicht aus, wenn die Internetverbindung instabil ist. Die Aktualisierung bricht in diesem Fall möglicherweise ab.

5) Um die Geräteaktualisierung ordnungsgemäß ausführen zu können, müssen genügend Speicherplatz und CPU-Ressourcen vorhanden sein. Beenden Sie andere Anwendungen, während die Geräteaktualisierung läuft.

6) Stellen Sie sicher, dass die Geräteaktualisierung nur mit vollem Akku ausgeführt wird. Die Geräteaktualisierung kann abhängig von der Akkukapazität zwischen 10 Minuten und 1 Stunde dauern. Wenn der Akku während der Geräteaktualisierung schwach ist, tritt möglicherweise ein schwerer Fehler auf.

7) Starten Sie Ihren PC und Ihr Mobiltelefon nicht neu, während die Geräteaktualisierung läuft, anderenfalls tritt

möglicherweise ein schwerer Fehler auf.

#### **Geräteaktualisierung ausführen**

1) Klicken Sie im Startprogramm auf das Symbol **Aktualisieren**.

2) Klicken Sie im Fenster "Aktualisieren" auf die Registerkarte **Geräteaktualisierung**.

3) Ein von Ihnen ausgewähltes Modell wird angezeigt, wenn für dieses Modell eine Aktualisierung erforderlich ist (das Mobiltelefon muss zuerst verbunden werden).

4) Wenn eine Aktualisierung erforderlich ist, klicken Sie auf die Schaltfläche Aktualisieren**, um den** 

**'**Geräteaktualisierungsassistenten**' anzuzeigen.**

#### **Geräteaktualisierungsassistent**

Führen Sie nachstehende Schritte aus, um den Geräte**aktualisierungs**assistenten zu verwenden. Sollten Probleme auftreten, folgen Sie den Hinweisen auf dem Bildschirm.

#### **Schritt 1) Warnungen**

- Dieser Schritt zeigt Warnungen zur Geräteaktualisierung an. Lesen Sie die Warnungen gründlich durch, klicken Sie unten auf das Kontrollkästchen 'Ich habe alle Informationen gelesen' und klicken Sie auf die Schaltfläche **Weiter**.

#### **Schritt 2) Binärer Download**

- In diesem Schritt werden die binären Dateien, die für die Geräteaktualisierung erforderlich sind, vom Server heruntergeladen. Dieser Schritt wird automatisch ausgeführt und führt weiter zum nächsten Schritt.

#### **Schritt 3) Geräteaktualisierung ausführen**

- In diesem Schritt werden die binären Dateien für das Upgrade des Mobiltelefons verwendet. Dieser Schritt wird automatisch ausgeführt. Nach diesem Schritt ist das Mobiltelefon neu gestartet und der nächste Schritt beginnt.

#### **Schritt 4) Geräteaktualisierung beenden**

- In diesem Schritt wird die Geräteaktualisierung abgeschlossen. Klicken Sie auf die Schaltfläche "Beenden", um die Geräteaktualisierung abzuschließen.

#### **Wiederherstellungsmodus**

Wenn Sie während der Geräteaktualisierung die Verbindung zu Ihrem Mobiltelefon trennen oder ein Fehler auftritt, funktioniert Ihr Mobiltelefon möglicherweise nicht ordnungsgemäß. In diesem Fall können Sie den Wiederherstellungsmodus verwenden, um Ihr Mobiltelefon wiederherzustellen. Wenn das Telefon im Wiederherstellungsmodus nicht vollständig wiederhergestellt wird, wenden Sie sich an das nächstgelegene Samsung Electronics-Servicezentrum.

#### **Wiederherstellungmodus ausführen**

1) Wenn ein Fehler auftritt, während die Geräteaktualisierung ausgeführt wird, ändert sich der Bildschirm und fragt nach der Ausführung des Wiederherstellungsmodus. Wählen Sie den Wiederherstellungsmodus und klicken Sie auf die Schaltfläche **Weiter**, um den Wiederherstellungsmodus auszuführen.

2) Selbst wenn Sie den Wiederherstellungsmodus nicht ausführen möchten und die Aktualisierung nach dem Auftreten eines Fehlers fertig stellen, können Sie den Wiederherstellungsmodus jederzeit ausführen, indem Sie die Geräteaktualisierung in New PC Studio ausführen und nachstehenden Schritten folgen.

- Wenn ein Hinweis unten im Geräteaktualisierungsfenster angibt, dass eine Wiederherstellung erforderlich ist, klicken Sie auf die Schaltfläche **Details**, um den Wiederherstellungsmodus auszuführen.

3) Es wird ein Bildschirm angezeigt, in dem Sie ein Mobiltelefonmodell zur Wiederherstellung auswählen können. Alle Mobiltelefonmodelle, die Sie nicht aktualisiert haben, werden auf dem Bildschirm aufgelistet. Wählen Sie ein Modell, das wiederhergestellt werden soll und klicken Sie auf die Schaltfläche **Wiederherstellen**.

#### **Geräteaktualisierungsassistent (Wiederherstellungsmodus)**

Führen Sie nachstehende Schritte aus, um den Geräteaktualisierungsassistenten (Wiederherstellungsmodus) zu verwenden. Sollten Probleme auftreten, folgen Sie den Hinweisen auf dem Bildschirm.

#### **Schritt 1) Warnungen**

- Dieser Schritt zeigt Warnungen zur Wiederherstellung an. Lesen Sie die Warnungen gründlich durch, klicken Sie unten auf das Kontrollkästchen 'Ich habe alle Informationen gelesen' und klicken Sie auf die Schaltfläche **Weiter**.

#### **Schritt 2) In Wiederherstellungsmodus des Mobiltelefons wechseln**

- Dieser Schritt erklärt Ihnen, wie Sie mit Ihrem Mobiltelefon in den Wiederherstellungsmodus wechseln können. Folgen Sie den Anweisungen zum Wechsel des Telefons in den Wiederherstellungsmodus und klicken Sie auf die Schaltfläche **Wiederherstellen**, um zum nächsten Schritt zu gehen.

#### **Schritt 3) Wiederherstellungsmodus ausführen**

- In diesem Schritt wird das Mobiltelefon wiederhergestellt. Dieser Schritt wird automatisch ausgeführt. Nach diesem Schritt ist das Mobiltelefon neu gestartet und der nächste Schritt beginnt.

#### **Schritt 4) Wiederherstellungsmodus fertig stellen**

- In diesem Schritt wird der Wiederherstellungsmodus abgeschlossen. Klicken Sie auf die Schaltfläche "Fertig stellen", um den Wiederherstellungsmodus abzuschließen.

#### 4.10. Launcher - Benachrichtigen

#### Überblick

Die Option "Benachrichtigen" informiert Sie zu Aktualisierungen, Ereignissen, Programmerweiterungen usw. Immer wenn Informationen zur Verfügung stehen, werden diese in einem Popup-Fenster im unteren rechten Bereich für einige Sekunden angezeigt.

#### Anzeigen des Benachrichtigungsarchivs

Das Benachrichtigungsarchiv enthält Informationen auf einen Blick, die noch nicht angezeigt wurden. Je nach Art der Informationen werden nach Klicken auf "Benachrichtigen" die folgenden Vorgänge ausgeführt. Bei Ereignissen oder Werbungen erscheint ein neues Internet Explorer-Fenster, in dem die entsprechende Website angezeigt wird. Bei Aktualisierungen und Programmerweiterungen werden Sie entsprechend zur Ausführungsphase von Samsung New PC Studio weitergeleitet.

1) Klicken Sie im Launcher auf das Symbol Benachrichtigen. Im Popup-Fenster des Benachrichtigungsbereichs werden die Informationsdetails angezeigt.

2) Klicken Sie zum Ausführen des Inhalts der Benachrichtigung auf das entsprechende Element.

3) Klicken Sie zum Abschließen die Schaltfläche Schließen.

#### 4.11. Launcher - Einstellungen

#### Überblick

In diesem Kapitel werden die allgemeinen Teile und Eigenschaften von Bereichen in Samsung New PC Studio beschrieben.

#### **Allgemeine Einstellungen**

1) Klicken Sie im Launcher auf das Symbol Einstellungen.

2) Wählen Sie auf der Registerkarte Allgemein die gewünschten Einstellungen aus und ziehen Sie dabei die folgenden Beschreibungen zurate. Klicken Sie anschließend auf die Schaltfläche OK.

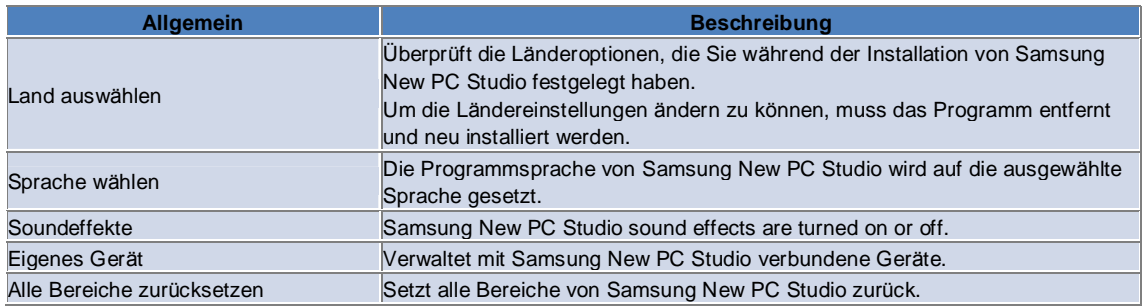

#### **Bereichseinstellungen**

1) Klicken Sie im Launcher auf das Symbol Einstellungen.

2) Klicken Sie auf die Registerkarte Bereich.

3) Klicken Sie auf den in der Registerkarte Bereich konfigurierten Bereich, um ihn auszuwählen.

4) Ändern Sie die Einstellung gemäß den unten aufgeführten Informationen und klicken Sie auf die Schaltfläche OK .

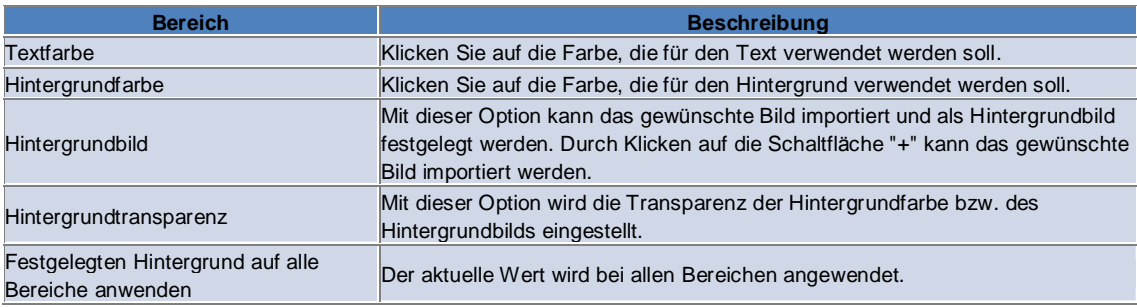

#### **Optionseinstellungen**

1) Klicken Sie im Startprogramm auf das Symbol Einstellungen.

2) Wählen Sie die gewünschten Einstellungen aus der Registerkarte Optionen, nachdem Sie sich folgende Beschreibung durchgelesen haben, und klicken Sie dann auf die Schaltfläche OK.

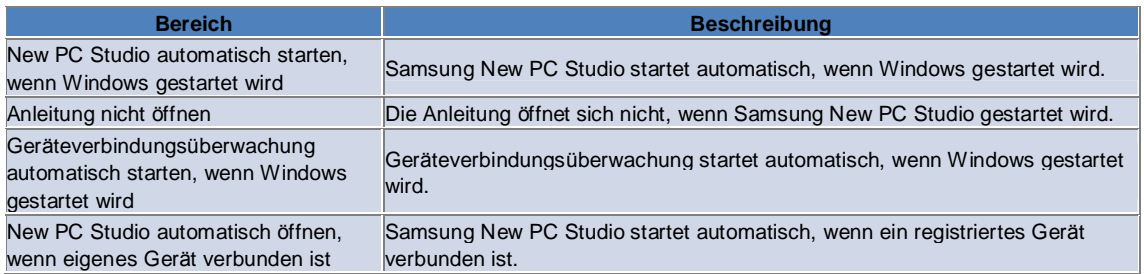

#### 4.12. Launcher - Ins Web

#### Überblick

Mit Samsung New PC Studio können Sie über die Funktion Ins Web auf einfache Weise Bilder, Videos und andere Multimedia-Dateien auf eine Website hochladen.

Sie können die Anwendung Ins Web auf einem PC verwenden, der mit dem Internet verbunden ist, um Websites zu registrieren, die das Hochladen von Dateien unterstützen, und um in New PC Studio verfügbare Mediendateien ins Web hochzuladen.

#### Lizenzvereinbarung bei der ersten Ausführung

\* Für die Nutzung von Ins Web ist die Zustimmung zu einer Lizenzvereinbarung erforderlich, da den Betreibern von Webdiensten während der Nutzung der Anwendung persönliche Informationen einschließlich Adresse und Telefonnummer zugänglich sind.

1) Wenn Sie Ins Web zum ersten Mal ausführen, wird die Lizenzvereinbarung angezeigt, wenn Sie auf das Symbol Ins Web klicken.

2) Wenn Sie Ins Web zum ersten Mal ausführen, wird die Lizenzvereinbarung auch beim Ziehen und Ablegen einer oder mehrerer Dateien angezeigt.

3) Wenn Sie Ins Web zum ersten Mal ausführen und der Lizenzvereinbarung nicht zustimmen, ist das Kontextmenü der registrierten Website beim Ziehen und Ablegen einer Mediendatei deaktiviert und das Fenster "Lizenzvereinbarung" erscheint beim nächsten Mal erneut. Wenn Sie der Lizenzvereinbarung zustimmen, erscheint das Fenster nicht mehr.

#### Konto authentifizieren

« Für die Nutzung von Ins Web ist die Zustimmung zu einer Lizenzvereinbarung erforderlich, da den Betreibern von Webdiensten während der Nutzung der Anwendung persönliche Informationen einschließlich Adresse und Telefonnummer zugänglich sind.

Sie können Ihr Konto entweder über New PC Studio oder auf einer Website authentifizieren.

#### Authentifizierung über New PC Studio

1) Klicken Sie auf die Schaltfläche Ins Web, um das Einstellungsfenster anzuzeigen.

2) Klicken Sie in der Website-Liste auf die gewünschte Website.

3) Zeigen Sie das Fenster "Konto authentifizieren" der Website an und geben Sie Ihre ID und Ihr Passwort an, um sich anzumelden.

4) Die Nachricht "Anmelden..." erscheint. Wenn Ihr Konto im Fenster "Ins Web-Einstellungen" authentifiziert wurde, wird vor dem Namen der Website ein Kontrollkästchen angezeigt.

5) Um das authentifizierte Konto zu bearbeiten, klicken Sie auf die Schaltfläche Konto bearbeiten und geben Sie Ihre ID und Ihr Passwort an, um sich anzumelden.

6) Die Nachricht "Anmelden..." erscheint. Während der Authentifizierung Ihres Kontos, bleibt das Kontrollkästchen vor dem Namen der Website im Fenster "Ins Web-Einstellungen" ausgewählt.

7) Nach der Authentifizierung Ihres Kontos erscheinen die Schaltflächen "Konto löschen" und "Konto bearbeiten" neben dem Namen der Website. Um das Konto zu bearbeiten, klicken Sie auf die Schaltfläche Konto bearbeiten und folgen Sie dem Authentifizierungsverfahren in New PC Studio.

8) Um das authentifizierte Konto zu deaktivieren, heben Sie die Auswahl des Kontrollkästchens auf.

#### Authentifizierung auf der Website

1) Klicken Sie auf die Schaltfläche Ins Web, um das Einstellungsfenster anzuzeigen.

2) Klicken Sie in der Website-Liste auf die gewünschte Website.

3) Zeigen Sie das Fenster "Konto authentifizieren" an, und klicken Sie auf OK, um auf die Website zu gelangen.

4) Melden Sie sich direkt auf der Website an.

5) Die Nachricht "Anmelden..." erscheint. Während der Authentifizierung Ihres Kontos, bleibt das Kontrollkästchen vor dem Namen der Website im Fenster "Ins Web-Einstellungen" ausgewählt.

6) Um das Konto zu bearbeiten, klicken Sie auf die Schaltfläche Konto bearbeiten und folgen Sie dem

Authentifizierungsverfahren auf der Website.

7) Um das authentifizierte Konto zu deaktivieren, heben Sie die Auswahl des Kontrollkästchens auf.

#### **Hochladen von Dateien ins Web**

1) Wenn Sie eine Datei, die von der Website unterstützt wird, ziehen und auf dem Symbol Ins Web ablegen, wird die Website im Kontextmenü angezeigt. Klicken Sie auf das Kontextmenü, um die Datei hochzuladen.

2) Die Dateigröße darf beim Hochladen 10 MB nicht überschreiten. Innerhalb dieser Größenbeschränkung können Sie mehrere Dateien hochladen.

3) Eine Meldung erscheint, wenn das Ziehen und Ablegen nicht möglich ist. Wenn für das Hochladen auf die Website im Einstellungsfenster "Automatisch durchsuchen" ausgewählt ist, wird bei Fehlern beim Ziehen und Ablegen die Hilfe der Website angezeigt.

4) Die Größe für Videodateien darf beim Hochladen in New PC Studio 100 MB nicht überschreiten. Für die meisten Websites wird empfohlen, die Dateien einzeln hochzuladen.

### 05 Programmbeschreibung

#### 5.1. Aufgabe

#### Überblick

Mit Aufgabe können Sie Aufgaben hinzufügen, bearbeiten und löschen sowie die in Samsung New PC Studio als auch auf Ihrem Mobiltelefon gespeicherten Aufgaben zwischen Samsung New PC Studio und Ihrem Mobiltelefon synchronisieren.

※ Einige Anwendungen sind möglicherweise je nach Ländereinstellungen nicht verfügbar.

#### Feldmodell auswählen

Aktiviert nur die Felder, die vom Mobiltelefon eines Benutzers unterstützt werden.

1) Verbinden Sie Ihr Mobiltelefon mit New PC Studio.

2) Das Auswahlfeld oben in der Anwendung wird in die Modell- und Telefonnummer des mit Alle Felder verbundenen Mobiltelefons geändert.

3) Klicken Sie auf die Schaltfläche Aufgabe hinzufügen, um aktivierte Felder im Fenster "Bearbeiten" zu überprüfen.

\* Wenn Sie New PC Studio zum ersten Mal starten, sind die Aufgabe-Felder so eingestellt, dass sie alle in New PC Studio verfügbaren Felder anzeigen.

Die Felder, die nicht von einem zu synchronisierenden Mobiltelefon unterstützt werden, werden auch dann von der Synchronisierung ausgeschlossen, wenn in alle Felder Daten eingegeben wurden.

\* Wenn das Mobiltelefon zum ersten Mal mit New PC Studio verbunden wird, werden nur die im Mobiltelefon verfügbaren Felder aktiviert.

\* Wenn Sie das Feldmodell in Aufgabe ändern, werden die Feldmodelle der synchronisierungsbasierten Anwendungen (Telefonbuch, Terminplaner, Aufgabe) auf die gleiche Weise geändert.

#### Hinzufügen von Aufgaben

1) Führen Sie zum Hinzufügen von Aufgabe einen der folgenden Vorgänge aus:

- Klicken Sie unten in Aufgabe auf das Symbol Hinzufügen.
- Doppelklicken Sie auf die leere Aufgabenliste.
- Klicken Sie nach einem Rechtsklick mit der Maus auf das Menüelement Hinzufügen.

2) Geben Sie im angezeigten Fenster Aufgabe hinzufügen die Details ein und klicken Sie auf die Schaltfläche OK. Diese Details werden dann zur Aufgabenliste hinzugefügt.

#### **Bearbeiten von Aufgaben**

1) Doppelklicken Sie in der Aufgabenliste auf ein Element, das bearbeitet werden soll.

\* Alternativ können Sie mit der rechten Maustaste auf das entsprechende Element und dann auf das Menüelement Bearbeiten klicken.

2) Bearbeiten Sie im angezeigten Fenster Aufgabe bearbeiten die Details und klicken Sie auf die Schaltfläche OK. Damit ist die Bearbeitung der Aufgabe abgeschlossen.

#### Löschen von Aufgaben

1) Wählen Sie in der Aufgabenliste ein zu löschendes Element aus und klicken Sie unten in Aufgabe auf das Symbol I öschen".

\* Alternativ können Sie mit der rechten Maustaste auf das entsprechende Element und dann auf das Menüelement Löschen klicken.

2) Klicken Sie im Popup-Fenster zum Bestätigen des Löschvorgangs auf Ja. Die Aufgabe wird aus der Liste gelöscht. 3) Wählen Sie beim Löschen mehrerer Elemente diese mit gedrückter Taste Strg aus oder bewegen Sie den Mauszeiger über eine leere Liste, ziehen Sie die zu löschenden Elemente in die Liste und wählen Sie sie dann aus. Klicken Sie dann unten in der Liste auf das Symbol Löschen.

#### Abschließen von Aufgaben

1) Wählen Sie zum Abschließen von Aufgaben das Kontrollkästchen vor dem Element aus.

2) Durch Auswahl des Kontrollkästchens wird angegeben, dass die Aufgabe abgeschlossen ist.

#### **Importieren**

1) Klicken Sie oben in Aufgabe im Menü auf Importieren.

2) Klicken Sie auf die Schaltfläche Weiter, wenn das Fenster "Importieren" angezeigt wird.

3) Klicken Sie auf die Schaltfläche Datei suchen und wählen Sie die Datei aus, die importiert werden soll. Klicken Sie dann auf die Schaltfläche Öffnen.

4) Die zu importierende Datei wird registriert. Klicken Sie auf die Schaltfläche **Weiter**.

5) Der Importvorgang der registrierten Aufgabendatei in Samsung New PC Studio wird gestartet. Wenn der Vorgang abgeschlossen ist, wird die Schaltfläche **Fertig stellen** aktiviert.

6) Durch Klicken auf die Schaltfläche **Fertig stellen** wird das Fenster geschlossen und die importierte New PC Studio-Aufgabendatei wird zur Aufgabenliste hinzugefügt.

※ Unterstütztes Importformat: NPF

#### **Exportieren**

1) Klicken Sie oben in **Aufgabe** im Menü auf **Exportieren**.

2) Klicken Sie auf die Schaltfläche **Weiter**, wenn das Fenster **Exportieren** angezeigt wird.

3) Klicken Sie auf die Schaltfläche **Speicherort suchen** und wählen Sie den entsprechenden Speicherort aus. Klicken Sie dann auf die Schaltfläche **Speichern**.

4) Der entsprechende Speicherort wird registriert. Klicken Sie auf die Schaltfläche **Weiter**.

5) Der Exportvorgang der Aufgabendatei nach "Arbeitsplatz" wird gestartet. Wenn der Vorgang abgeschlossen ist, wird die Schaltfläche **Fertig stellen** aktiviert.

6) Durch Klicken auf die Schaltfläche **Fertig stellen** wird das Fenster geschlossen und die Aufgabendatei am gewünschten Speicherort erstellt.

※ Unterstütztes Exportformat: NPF

#### **Synchronisation**

Neu hinzugefügte Daten werden synchronisiert, bearbeitet und gelöscht, indem die Daten zwischen den Aufgaben in Samsung New PC Studio und den Aufgaben auf Ihrem Mobiltelefon verglichen werden.

#### ■ **Synchronisierung ausführen**

1) Klicken Sie auf das Symbol **Sync** unten in **Aufgabe**.

2) Überprüfen Sie die Daten im Feldvergleichsfenster, die möglicherweise während der Synchronisierung verloren gehen.

3) Überprüfen Sie, ob Daten verloren gegangen sind. Wenn keine Probleme auftreten, klicken Sie auf die Schaltfläche **OK**.

4) Das Synchronisierungsfenster öffnet sich, das Mobiltelefon ist verbunden und der Synchronisierungsvorgang wird gestartet.

5) Nachdem die Synchronisierung abgeschlossen wurde, wird das Synchronisierungsfenster geschlossen.

#### ■ **Lösen des Synchronisationskonflikts**

Bei der Synchronisation kann ein Konflikt auftreten, wenn dieselben Daten im Programm und im Mobiltelefon auf unterschiedliche Weise geändert werden. Mithilfe des Popup-Fensters zum Synchronisationskonflikt kann die Synchronisation fortgesetzt werden, indem Sie auswählen, welche Daten angewendet werden sollen.

1) Wenn das Popup-Fenster zum Synchronisationskonflikt angezeigt wird, überprüfen Sie die auf den Geräten geänderten Daten und wählen Sie das zu synchronisierende Element durch Klicken aus.

2) Drücken Sie die Schaltfläche **Sync**, um die Daten mit dem ausgewählten Element zu synchronisieren.

※ Wenn dieselben Daten jeweils einmal zum Löschen und einmal zum Aktualisieren markiert sind, werden sie bei der Synchronisation gelöscht.

#### ■ **Sync-Daten überprüfen**

Die Felder, die nicht von einem zu synchronisierenden Mobiltelefon unterstützt werden, werden von der Synchronisierung ausgeschlossen und es werden nur die anderen Daten synchronisiert.

#### ■ **Anhalten der Synchronisation**

Wenn Sie während der Synchronisation auf die Schaltfläche **Stopp** klicken, wird die Synchronisation angehalten.

#### ■ **Outlook-Synchronisation**

1) Klicken Sie oben in **Aufgabe** im Menü auf **Sync-Einstellungen**.

2) Aktivieren Sie das Kontrollkästchen vor dem Element **"Synchronisation zwischen Outlook und Aufgaben"**. 3) Wenn die Synchronisation gemäß den Synchronisationseinstellungen ausgeführt wird, wird Outlook ebenfalls synchronisiert.

#### ■ **Falls mehrere Mobiltelefone verbunden sind**

1) Klicken Sie oben in **Aufgabe** im Menü auf **Sync-Einstellungen**.

2) Klicken Sie auf **OK**, nachdem Sie in der Mobiltelefonliste die Verbindungen für die Synchronisation ausgewählt haben.

### **05 Programmbeschreibung**

#### **5.2. Telefonbuch**

#### **Überblick**

Mit dem Telefonbuch können Sie Kontakte und Gruppen hinzufügen, bearbeiten und löschen sowie die in Samsung New PC Studio und in Ihrem Mobiltelefon gespeicherten Kontakte miteinander synchronisieren. ※ Einige Anwendungen sind möglicherweise je nach Ländereinstellungen nicht verfügbar.

#### **Feldmodell auswählen**

Aktiviert nur die Felder, die vom Mobiltelefon eines Benutzers unterstützt werden.

1) Verbinden Sie Ihr Mobiltelefon mit **New PC Studio**.

2) Das Auswahlfeld oben in der Anwendung wird in die Modell- und Telefonnummer des mit **Alle Felder** verbundenen Mobiltelefons geändert.

3) Klicken Sie auf die Schaltfläche **Kontakt hinzufügen** , um aktivierte Felder im Fenster "Bearbeiten" zu überprüfen.

※ Wenn Sie **New PC Studio** zum ersten Mal starten, sind die **Telefon**-Felder so eingestellt, dass sie alle in New PC Studio verfügbaren Felder anzeigen.

Die Felder, die nicht von einem zu synchronisierenden Mobiltelefon unterstützt werden, werden auch dann von der Synchronisierung ausgeschlossen, wenn in alle Felder Daten eingegeben wurden.

※ Wenn das Mobiltelefon zum ersten Mal mit **New PC Studio** verbunden wird, werden nur die im Mobiltelefon verfügbaren Felder aktiviert.

※ Wenn Sie das Feldmodell in **Telefonbuch** ändern, werden die Feldmodelle der synchronisierungsbasierten Anwendungen (**Telefonbuch, Terminplaner, Aufgabe**) auf die gleiche Weise geändert.

#### **Hinzufügen von Kontakten**

1) Klicken Sie unten im Telefonbuch auf das Symbol **Hinzufügen**.

※ Alternativ können Sie auf eine leere Kontaktliste doppelklicken bzw. mit der rechten Maustaste klicken und dann auf das Menüelement **Hinzufügen** klicken.

2) Geben Sie im angezeigten Fenster "Kontakt hinzufügen" die Details ein und klicken Sie auf die Schaltfläche **OK**. Die Kontakte werden zur Liste hinzugefügt.

#### **Fotoregistrierung**

1) Klicken Sie mit der rechten Maustaste auf die Fotoregistrierung im Fenster "Kontakt hinzufügen".

2) Wählen Sie den Speicherort des zu suchenden Fotos aus. (Der Speicherort gibt an, ob sich das Foto unter

"Arbeitsplatz" oder auf dem verbundenen Mobiltelefon befindet.)

3) Wenn Sie das Foto nach dem Suchvorgang auswählen und auf die Schaltfläche **Öffnen** klicken, wird es registriert.

※ Alternativ können Sie das zu registrierende Bild in das Fenster **Kontakt hinzufügen** ziehen und dort ablegen, um das Foto zu registrieren.

※ Unterstütztes Fotoregistrierungsformat: \*.BMP, \*.JPG, \*.JPEG, \*.PNG, \*.GIF, \*.WBMP, \*.TIF

#### **Bearbeiten von Kontakten**

1) Doppelklicken Sie in der Kontaktliste auf ein Element, das bearbeitet werden soll.

※ Alternativ können Sie mit der rechten Maustaste auf das entsprechende Element und dann auf das Menüelement **Bearbeiten** klicken.

2) Bearbeiten Sie im angezeigten Fenster **Kontakt bearbeiten** die Details und klicken Sie auf die Schaltfläche **OK**. Damit ist die Bearbeitung des Kontakts abgeschlossen.

#### **Löschen von Kontakten**

1) Wählen Sie in der Kontaktliste ein zu löschendes Element aus und klicken Sie unten im Telefonbuch auf das Symbol **Löschen**.

※ Alternativ können Sie mit der rechten Maustaste auf das entsprechende Element und dann auf das Menüelement **Löschen** klicken.

2) Klicken Sie im Popup-Fenster zum Bestätigen des Löschvorgangs auf **Ja**. Der Kontakt wird aus der Liste gelöscht. 3) Wählen Sie beim Löschen mehrerer Elemente diese mit gedrückter Taste **Strg** aus oder bewegen Sie den Mauszeiger über eine leere Liste, ziehen Sie die zu löschenden Elemente in die Liste und wählen Sie sie dann aus.

Klicken Sie dann unten in der Liste auf das Symbol **Löschen**.

#### **Hinzufügen von Gruppen**

1) Klicken Sie unten im Telefonbuch auf das Symbol **Gruppe hinzufügen**.

※ Alternativ können Sie mit der rechten Maustaste auf eine leere Kontaktliste und dann auf das Menüelement **Gruppe hinzufügen** klicken.

2) Im unteren Bereich der Kontaktliste wird ein Feld erstellt, in dem eine Gruppe eingegeben werden kann.

3) Geben Sie im Feld zur Eingabe einer Gruppe den Namen der Gruppe ein, die hinzugefügt werden soll.

4) Nach Klicken auf die Kontaktliste oder eine leere Liste ist der Vorgang zum Hinzufügen einer Gruppe abgeschlossen.

#### **Umbenennen von Gruppen**

1) Klicken Sie nach dem Klicken mit der rechten Maustaste auf der umzubenennenden Gruppe auf das Menüelement **Gruppe umbenennen**.

2) Geben Sie den Namen ein, in den die Gruppe umbenannt werden soll.

3) Nach Klicken auf die Kontaktliste oder eine leere Liste ist der Vorgang zum Umbenennen einer Gruppe abgeschlossen.

#### **Löschen von Gruppen**

1) Wählen Sie die zu löschende Gruppe aus und klicken Sie unten im Telefonbuch auf das Symbol **Löschen**.

※ Alternativ können Sie mit der rechten Maustaste auf die zu löschende Gruppe und dann auf das Menüelement

#### **Gruppe löschen** klicken.

2) Klicken Sie im Popup-Fenster zum Bestätigen des Löschvorgangs auf Ja. Alle Kontakte der Gruppe werden in "Nicht definierte Gruppe" geändert und die Gruppe wird gelöscht.

#### **Importieren**

#### **■ Importieren von vCard-Dateien**

1) Klicken Sie oben im Telefonbuch im Menü auf **Importieren**.

2) Wählen Sie das Element "**Standard-vCard-Datei in den Telefonbuchordner importieren**" aus, wenn das Fenster "Importieren" angezeigt wird. Klicken Sie dann auf die Schaltfläche **Weiter**.

3) Klicken Sie auf die Schaltfläche **Datei suchen** und wählen Sie die vCard-Datei aus, die importiert werden soll. Klicken Sie dann auf die Schaltfläche **Öffnen**.

4) Die zu importierende Datei wird registriert. Klicken Sie auf die Schaltfläche **Weiter**.

5) Der Importvorgang der registrierten vCard-Datei in das Telefonbuch wird gestartet. Wenn der Vorgang

abgeschlossen ist, wird die Schaltfläche **Fertig stellen** aktiviert.

6) Durch Klicken auf die Schaltfläche **Fertig stellen** wird das Fenster geschlossen und die importierte vCard-Datei wird zur Kontaktliste hinzugefügt.

※ Unterstütztes vCard-Dateiformat für den Import: \*.VCF

#### **■ Importieren einer Telefonbuch-Kontaktdatei**

1) Klicken Sie oben im Telefonbuch im Menü auf **Importieren**.

2) Wählen Sie das Element "**Kontaktdatei in den Telefonbuchordner importieren**" aus, wenn das Fenster "Importieren" angezeigt wird. Klicken Sie dann auf die Schaltfläche **Weiter**.

3) Klicken Sie auf die Schaltfläche **Datei suchen** und wählen Sie die Kontaktdatei aus, die importiert werden soll. Klicken Sie dann auf die Schaltfläche **Öffnen**.

4) Die zu importierende Datei wird registriert. Klicken Sie auf die Schaltfläche **Weiter**.

5) Der Importvorgang der registrierten Kontaktdatei in das Telefonbuch wird gestartet. Wenn der Vorgang

abgeschlossen ist, wird die Schaltfläche **Fertig stellen** aktiviert.

6) Durch Klicken auf die Schaltfläche **Fertig stellen** wird das Fenster geschlossen und die importierte Kontaktdatei wird zur Kontaktdateiliste hinzugefügt.

※ Unterstütztes Kontaktdateiformat für den Import: \*.npf, \*.lef, \*.wab, \*.mdb

#### **■ CSV-Datei importieren**

1) Klicken Sie im **Menü** oben im **Telefonbuch** auf **Importieren**.

2) Wenn das Fenster **Importieren** angezeigt wird, klicken Sie auf "**Kontaktdatei in den Telefonbuchordner importieren**". Klicken Sie auf die Schaltfläche **Weiter**.

3) Klicken Sie auf die Schaltfläche **Durchsuchen**, um eine CSV-Datei auszuwählen, und klicken Sie dann auf die Schaltfläche **Öffnen**.

4) Die zu importierende Datei wurde hinzugefügt. Klicken Sie auf die Schaltfläche **CSV-Einstellungen**, sobald diese angezeigt wird.

5) Wählen Sie eine **Verschlüsselungsmethode** und ein zu verwendendes **Trennungszeichen** aus und klicken Sie dann auf **OK**.

6) Wenn das Fenster **Field Mapping** angezeigt wird, passen Sie die Felder der Datei, die Sie ins Telefonbuch importieren möchten, an. Klicken Sie auf die Schaltfläche **OK**.

※ Sie benötigen kein Field Mapping für die aus **New PC Studio** exportierten CSV-Dateien.

※ Bei CSV-Dateien, die nicht aus **New PC Studio** exportiert wurden, müssen Sie einen von **New PC Studio**

unterstützten Telefonnummerntyp (z. B. **Typ: Mobiltelefon**) aus der Liste auswählen.

Dateien, für die Sie keinen Telefonnummerntyp festgelegt haben, werden all unter "Sonstige" gespeichert.

7) Wenn das Field Mapping abgeschlossen wurde, klicken Sie auf die Schaltfläche "OK".

8) Die CSV-Datei wird auf den Computer importiert. Wenn der Vorgang abgeschlossen ist, wird die Schaltfläche "Fertig stellen" aktiviert.

9) Klicken Sie zum Schließen des Fensters auf die Schaltfläche **Fertig stellen** und die CSV-Datei wird der Kontaktliste hinzugefügt.

※ In "CSV-Datei importieren" unterstützte Dateiformate \*. csv

#### **Exportieren**

#### **■ Exportieren in eine vCard-Datei**

1) Klicken Sie oben im Telefonbuch im Menü auf **Exportieren**.

2) Wählen Sie das Optionsfeld des Elements "**Telefonbuchkontakt in Standard?vCard-Datei exportieren**" aus, wenn das Fenster "Exportieren" angezeigt wird. Klicken Sie dann auf die Schaltfläche **Weiter**.

3) Wählen Sie mit der Schaltfläche **Ordner suchen** einen Ordner für den Exportvorgang aus. Klicken Sie dann auf die Schaltfläche **Speichern.** 

4) Der zu exportierende Ordner wird registriert. Klicken Sie auf die Schaltfläche **Weiter**.

5) Der Exportvorgang der vCard-Datei nach "Arbeitsplatz" wird gestartet. Wenn der Vorgang abgeschlossen ist, wird die Schaltfläche **Fertig stellen** aktiviert.

6) Durch Klicken auf die Schaltfläche **Fertig stellen** wird das Fenster geschlossen und die vCard-Datei im gewünschten Ordner erstellt.

※ Unterstütztes vCard-Dateiformat für den Export: \*.VCF

#### **■ Exportieren in eine Telefonbuch-Kontaktdatei**

1) Klicken Sie oben im Telefonbuch im Menü auf **Exportieren**.

2) Wählen Sie das Optionsfeld des Elements "New PC Studio-Kontakt in Datei exportieren" aus, wenn das Fenster "Exportieren" angezeigt wird. Klicken Sie dann auf die Schaltfläche Weiter.

3) Klicken Sie auf die Schaltfläche **Speicherort suchen** und wählen Sie den entsprechenden Speicherort aus. Klicken Sie dann auf die Schaltfläche **Speichern**.

4) Der entsprechende Speicherort wird registriert. Klicken Sie auf die Schaltfläche **Weiter**.

5) Der Exportvorgang der Kontaktdatei nach "Arbeitsplatz" wird gestartet. Wenn der Vorgang abgeschlossen ist, wird die Schaltfläche **Fertig stellen** aktiviert.

6) Durch Klicken auf die Schaltfläche **Fertig stellen** wird das Fenster geschlossen und die Kontaktdatei am gewünschten Speicherort erstellt.

※ Unterstütztes Kontaktdateiformat für den Export: \*.NPF

#### **■ CSV-Datei exportieren**

1) Klicken Sie im **Menü** oben im **Telefonbuch** auf **Exportieren**.

2) Wenn das Fenster **Exportieren** angezeigt wird, klicken Sie auf "**Kontaktdatei in den Telefonbuchordner exportieren**". Klicken Sie auf die Schaltfläche **Weiter**.

3) Klicken Sie auf die Schaltfläche **Durchsuchen**, um eine CSV-Datei auszuwählen, und klicken Sie dann auf die Schaltfläche **Öffnen**.

4) Der Zielpfad wird dann hinzugefügt. Klicken Sie auf die Schaltfläche **CSV-Einstellungen**, sobald diese angezeigt wird.

5) Wählen Sie eine **Verschlüsselungsmethode** und ein zu verwendendes **Trennungszeichen** aus und klicken Sie dann auf **OK**.

6) Die CSV-Datei wird aus dem Computer exportiert. Wenn der Vorgang abgeschlossen ist, wird die Schaltfläche **Fertig stellen** aktiviert.

7) Klicken Sie zum Schließen des Fensters auf die Schaltfläche **Fertig stellen** und die CSV-Datei wird im angegebenen Pfad erstellt.

※ In "CSV-Datei exportieren" unterstützte Dateiformate \*.csv

#### **Synchronisation**

Neue, geänderte oder gelöschte Daten werden synchronisiert, indem die Telefonbuch-Daten von Samsung New PC Studio mit den Daten Ihres Mobiltelefons verglichen werden.

#### ■ Synchronisieren

Newly added data is synchronized, edited, and/or deleted by comparing data between the contacts of New PC Studio and those of your mobile phone.

#### Synchronisierung ausführen

1) Klicken Sie auf das Symbol Sync unten in Telefonbuch. 2) Überprüfen Sie die Daten im Feldvergleichsfenster, die möglicherweise während der Synchronisierung verloren gehen.

3) Überprüfen Sie, ob Daten verloren gegangen sind. Wenn keine Probleme auftreten, klicken Sie dann auf die Schaltfläche OK.

4) Das Synchronisierungsfenster öffnet sich, das Mobiltelefon ist verbunden und der Synchronisierungsvorgang wird gestartet.

5) Nachdem die Synchronisierung abgeschlossen wurde, wird das Synchronisierungsfenster geschlossen.

#### Lösen des Synchronisationskonflikts

Bei der Synchronisation kann ein Konflikt auftreten, wenn dieselben Daten im Programm und im Mobiltelefon auf unterschiedliche Weise geändert werden. Mithilfe des Popup-Fensters zum Synchronisationskonflikt kann die Synchronisation fortgesetzt werden, indem Sie auswählen, welche Daten angewendet werden sollen. 1) Wenn das Popup-Fenster zum Synchronisationskonflikt angezeigt wird, überprüfen Sie die auf den Geräten

geänderten Daten und wählen Sie das zu synchronisierende Element durch Klicken aus.

2) Drücken Sie die Schaltfläche Sync, um die Daten mit dem ausgewählten Element zu synchronisieren. ※ Wenn dieselben Daten jeweils einmal zum Löschen und einmal zum Aktualisieren markiert sind, werden sie bei der Synchronisation gelöscht.

#### Sync-Daten überprüfen

Die Felder, die nicht von einem zu synchronisierenden Mobiltelefon unterstützt werden, werden von der Synchronisierung ausgeschlossen und es werden nur die anderen Daten synchronisiert.

#### Anhalten der Synchronisation

Wenn Sie während der Synchronisation auf die Schaltfläche Stopp klicken, wird die Synchronisation angehalten.

#### ■ Outlook-Synchronisation

1) Klicken Sie oben im Telefonbuch im Menü auf Sync-Einstellungen.

2) Wählen Sie das leere Bestätigungsformular des Elements "Synchronisation zwischen Outlook und Telefonbuch" aus.

3) Wenn die Synchronisation gemäß den Synchronisationseinstellungen ausgeführt wird, wird Outlook ebenfalls synchronisiert.

#### Falls mehrere Mobiltelefone verbunden sind

1) Klicken Sie oben im Telefonbuch im Menü auf Sync-Einstellungen.

2) Klicken Sie auf OK, nachdem Sie in der Mobiltelefonliste die Verbindungen für die Synchronisation ausgewählt haben.

### **05 Programmbeschreibung**

#### **5.3. Memorándum**

#### **Überblick**

Mit Memo können Sie Memos hinzufügen, bearbeiten und löschen sowie die in Samsung New PC Studio und in Ihrem Mobiltelefon gespeicherten Memos miteinander synchronisieren.

※ Einige Anwendungen sind möglicherweise je nach Ländereinstellungen nicht verfügbar.

#### **Hinzufügen von Memos**

1) Führen Sie zum Hinzufügen von Memos einen der folgenden Vorgänge aus:

- ▶ Klicken Sie unten in Memo auf das Symbol **Hinzufügen.**
- ▶ Doppelklicken Sie auf die leere Memo-Liste.
- ▶ Klicken Sie nach einem Rechtsklick mit der Maus auf das Menüelement **Hinzufügen.**

2) Geben Sie im angezeigten Fenster **Memo hinzufügen** die Details ein und klicken Sie auf die Schaltfläche **OK**. Die Memos werden zur Memo-Liste hinzugefügt.

#### **Bearbeiten von Memos**

1) Doppelklicken Sie in der Memo-Liste auf das Element, das bearbeitet werden soll.

※ Alternativ können Sie mit der rechten Maustaste auf das entsprechende Element und dann auf das Menüelement **Bearbeiten** klicken.

2) Bearbeiten Sie im angezeigten Fenster **Memo bearbeiten** die Details und klicken Sie auf die Schaltfläche **OK**. Damit ist die Bearbeitung des Memos abgeschlossen.

#### **Löschen von Memos**

1) Wählen Sie in der Memo-Liste ein zu löschendes Element aus und klicken Sie unten in der Liste auf das Symbol **Löschen**.

※ Alternativ können Sie mit der rechten Maustaste auf das entsprechende Element und dann auf das Menüelement **Löschen** klicken.

2) Klicken Sie im Popup-Fenster zum Bestätigen des Löschvorgangs auf **Ja**. Das Memo wird aus der Liste gelöscht. 3) Wählen Sie beim Löschen mehrerer Elemente diese mit gedrückter Taste **Strg** aus und klicken Sie unten in der Liste auf das Symbol **Löschen**.

#### **Importieren**

1) Klicken Sie oben in Memo im Menü auf **Importieren**.

2) Klicken Sie auf die Schaltfläche **Weiter**, wenn das Fenster **Importieren** angezeigt wird.

3) Klicken Sie auf die Schaltfläche **Datei suchen** und wählen Sie die Datei aus, die importiert werden soll. Klicken Sie dann auf die Schaltfläche **Öffnen**.

4) Klicken Sie auf die Schaltfläche **Weiter**.

5) Der Import der registrierten Samsung New PC Studio Memo-Datei in New PC Studio Memo wird gestartet. Wenn der Import abgeschlossen ist, wird die Schaltfläche **Fertig stellen** aktiviert.

6) Durch Klicken auf die Schaltfläche **Fertig stellen** wird das Fenster geschlossen und die importierte Memo-Datei wird zur Memo-Liste hinzugefügt.

※ Unterstütztes Memodateiformat für den Import: \*.NMF, \*.DIF

#### **Exportieren**

1) Klicken Sie oben in Memo im Menü auf **Exportieren**.

2) Klicken Sie auf die Schaltfläche **Weiter**, wenn das Fenster **Exportieren** angezeigt wird.

3) Klicken Sie auf die Schaltfläche **Speicherort suchen** und wählen Sie den entsprechenden Speicherort aus. Klicken Sie dann auf die Schaltfläche **Speichern**.

4) Der entsprechende Speicherort wird registriert. Klicken Sie auf die Schaltfläche **Weiter**.

5) Der Exportvorgang der Samsung New PC Studio Memo-Datei nach "Arbeitsplatz" wird gestartet. Wenn der Vorgang abgeschlossen ist, wird die Schaltfläche **Fertig stellen** aktiviert.

6) Durch Klicken auf die Schaltfläche **Fertig stellen** wird das Fenster geschlossen und die importierte Memo-Datei am gewünschten Speicherort erstellt.

※ Unterstütztes Memodateiformat für den Export: \*.NMF

#### **Synchronisation**

Neu hinzugefügte Daten werden synchronisiert, bearbeitet und/oder gelöscht, indem die Daten zwischen Memo in Samsung New PC Studio und Memo auf Ihrem Mobiltelefon verglichen werden.

#### ■ Synchronisieren

1) Klicken Sie unten in Memo auf das Symbol Synchronisation.

2) Das Fenster Synchronisation wird angezeigt und die Synchronisation mit dem verbundenen Mobiltelefon wird gestartet.

3) Nach Abschluss der Synchronisation wird das Fenster Synchronisation nach zwei Sekunden automatisch geschlossen.

#### Lösen des Synchronisationskonflikts

Bei der Synchronisation kann ein Konflikt auftreten, wenn dieselben Daten im Programm und im Mobiltelefon auf unterschiedliche Weise geändert werden. Mithilfe des Popup-Fensters zum Synchronisationskonflikt kann die Synchronisation fortgesetzt werden, indem Sie auswählen, welche Daten angewendet werden sollen.

1) Wenn das Popup-Fenster zum Synchronisationskonflikt angezeigt wird, überprüfen Sie die auf den Geräten geänderten Daten und wählen Sie das zu synchronisierende Element durch Klicken aus.

2) Drücken Sie die Schaltfläche Sync, um die Daten mit dem ausgewählten Element zu synchronisieren.

※ Wenn dieselben Daten jeweils einmal zum Löschen und einmal zum Aktualisieren markiert sind, werden sie bei der Synchronisation gelöscht.

#### Anhalten der Synchronisation

Wenn Sie während der Synchronisation auf die Schaltfläche Stopp klicken, wird die Synchronisation angehalten.

#### **Qutlook-Synchronisation**

1) Klicken Sie oben in Memo im Menü auf Sync-Einstellungen.

2) Wählen Sie das leere Bestätigungsformular des Elements "Synchronisation zwischen Outlook und Memo" aus. 3) Wenn die Synchronisation gemäß den Synchronisationseinstellungen ausgeführt wird, wird Outlook ebenfalls synchronisiert.

#### - Falls mehrere Mobiltelefone verbunden sind

1) Klicken Sie oben in Memo im Menü auf Sync-Einstellungen.

2) Wählen Sie in der Mobiltelefonliste die Verbindungen für die Synchronisation aus.

### 05 Programmbeschreibung

#### 5.4. Scheduler

#### Überblick

Mit "Termin" können Sie einen Termin hinzufügen, bearbeiten oder löschen und die im Mobiltelefon gespeicherten Termine mit Samsung New PC Studio synchronisieren.

※ Einige Anwendungen sind möglicherweise je nach Ländereinstellungen nicht verfügbar.

#### Feldmodell auswählen

Aktiviert nur die Felder, die vom Mobiltelefon eines Benutzers unterstützt werden.

1) Verbinden Sie Ihr Mobiltelefon mit New PC Studio.

2) Das Auswahlfeld oben in "Terminplaner" wird in die Modell- und Telefonnummer des mit Alle Felder verbundenen Mobiltelefons geändert.

3) Klicken Sie auf die Schaltfläche Termin hinzufügen, um aktivierte Felder im Fenster "Bearbeiten" zu überprüfen.

\* Wenn Sie New PC Studio zum ersten Mal starten, sind die Termin-Felder so eingestellt, dass sie alle in New PC Studio verfügbaren Felder anzeigen.

Die Felder, die nicht von einem zu synchronisierenden Mobiltelefon unterstützt werden, werden auch dann von der Synchronisierung ausgeschlossen, wenn in alle Felder Daten eingegeben wurden.

\* Wenn das Mobiltelefon zum ersten Mal mit New PC Studio verbunden wird, werden nur die im Mobiltelefon verfügbaren Felder aktiviert.

\* Wenn Sie das Feldmodell in Terminplaner ändern, werden die Feldmodelle der synchronisierungsbasierten Anwendungen (Telefonbuch, Terminplaner, Aufgabe) auf die gleiche Weise geändert.

#### Hinzufügen von Terminplänen

#### ■ Ansicht "Monat"

1) Führen Sie zum Hinzufügen von Terminplänen einen der folgenden Vorgänge aus:

- ▶ Wählen Sie das Datum aus, zu dem der Terminplan hinzugefügt werden soll, und klicken Sie dann unten in
- Scheduler auf Hinzufügen.
- ▶ Doppelklicken Sie auf das Datum, zu dem der Terminplan hinzugefügt werden soll.
- ▶ Klicken Sie nach einem Rechtsklick mit der Maus auf das Menüelement Hinzufügen.

2) Geben Sie im angezeigten Fenster Terminplan hinzufügen die Details ein und klicken Sie auf die Schaltfläche OK.

#### ■ Ansicht "Woche"

1) Führen Sie zum Hinzufügen von Terminplänen einen der folgenden Vorgänge aus:

▶ Wählen Sie die Uhrzeit bzw. das Datum aus, zu dem der Terminplan hinzugefügt werden soll, und klicken Sie dann unten in Scheduler auf Hinzufügen.

- > Doppelklicken Sie auf die Zeit bzw. das Datum, zu dem der Terminplan hinzugefügt werden soll.
- ▶ Klicken Sie nach einem Rechtsklick mit der Maus auf das Menüelement Hinzufügen.
- 2) Geben Sie im angezeigten Fenster Terminplan hinzufügen die Details ein und klicken Sie auf die Schaltfläche OK.

#### Ansicht ..Insaesamt"

- 1) Führen Sie zum Hinzufügen von Terminplänen einen der folgenden Vorgänge aus:
- Klicken Sie unten in Scheduler auf das Symbol Hinzufügen.
- Doppelklicken Sie auf die leere Terminplan-Liste.
- Klicken Sie nach einem Rechtsklick mit der Maus auf das Menüelement Hinzufügen.

2) Geben Sie im angezeigten Fenster Terminplan hinzufügen die Details ein und klicken Sie auf die Schaltfläche OK. Damit ist die Bearbeitung des Terminplans abgeschlossen.

#### Bearbeiten von Terminplänen

1) Doppelklicken Sie in der Terminplan-Liste auf ein Element, das bearbeitet werden soll.

\* Alternativ können Sie mit der rechten Maustaste auf das entsprechende Element und dann auf das Menüelement Terminplan bearbeiten klicken.

2) Bearbeiten Sie im angezeigten Fenster Terminplan bearbeiten die Details und klicken Sie auf die Schaltfläche OK. Damit ist die Bearbeitung des Terminplans abgeschlossen.

#### Löschen von Terminplänen

1) Wählen Sie in der Terminplan-Liste ein zu löschendes Element aus und klicken Sie unten in der Liste auf das Symbol

#### Löschen

\* Alternativ können Sie mit der rechten Maustaste auf das entsprechende Element und dann auf das Menüelement Löschen klicken.

2) Klicken Sie im Popup-Fenster zum Bestätigen des Löschvorgangs auf Ja. Der Terminplan wird aus der Liste gelöscht. 3) Wenn Sie mehrere Elemente löschen möchten, wählen Sie die Elemente mit gedrückter Strg-Taste aus und klicken Sie anschließend auf das Symbol Löschen am Ende der Liste.

#### Ändern von Terminplänen

#### Ansicht ..Monat"

Wenn Sie in der Terminplan-Liste ein zu änderndes Element auswählen und auf das entsprechende Datum ziehen, wird der Terminplan geändert.

#### ■ Ansicht "Woche"

Wenn Sie in der Terminplan-Liste ein zu änderndes Element auswählen und auf das entsprechende Datum und die entsprechende Uhrzeit ziehen, wird der Terminplan geändert.

#### Liste "Überschrittene Terminpläne"

Wenn Sie auf das Symbol **Exalicien**, das einen überschrittenen Terminplan in der Terminplan-Liste anzeigt, wird die Liste "Überschrittene Terminpläne" angezeigt.

#### Bearbeiten von überschrittenen Terminplänen

1) Doppelklicken Sie in der Liste "Überschrittene Terminpläne" auf ein Element, das bearbeitet werden soll. 2) Bearbeiten Sie im angezeigten Fenster Terminplan bearbeiten die Details und klicken Sie auf die Schaltfläche OK, um die Bearbeitung des Terminplans abzuschließen.

#### Löschen von überschrittenen Terminplänen

Wählen Sie in der Liste "Überschrittene Terminpläne" ein zu löschendes Element aus und klicken Sie unten in der Liste auf das Symbol Löschen. Der Terminplan wird gelöscht.

#### Andern von überschrittenen Terminplänen

1) Wenn Sie in der Liste "Überschrittene Terminpläne" in der Ansicht "Monat" ein zu änderndes Element auf das entsprechende Datum ziehen, wird der Terminplan geändert.

2) Wenn Sie in der Liste "Überschrittene Terminpläne" in der Ansicht "Woche" ein zu änderndes Element auf das entsprechende Datum ziehen, wird der Terminplan geändert.

#### **Importieren**

#### Importieren von vCalendar-Dateien

1) Klicken Sie oben in Scheduler im Menü auf Importieren.

2) Wählen Sie das Element "Standard-vCalendar-Datei in den Terminplanordner importieren" aus, wenn das Fenster "Importieren" angezeigt wird. Klicken Sie dann auf die Schaltfläche Weiter.

3) Klicken Sie auf die Schaltfläche Datei suchen und wählen Sie die Datei aus, die importiert werden soll. Klicken Sie dann auf die Schaltfläche Öffnen.

4) Die zu importierende Datei wird registriert. Klicken Sie auf die Schaltfläche Weiter.

5) Der Importvorgang der registrierten vCalendar-Datei in Calendar wird gestartet. Wenn der Vorgang abgeschlossen ist, wird die Schaltfläche Fertig stellen aktiviert.

6) Durch Klicken auf die Schaltfläche Fertig stellen wird das Fenster geschlossen und die importierte vCalendar-Datei wird zur Kontaktliste hinzugefügt.

\* Unterstütztes vCalendar-Dateiformat für den Import: \*.VCS

#### Importieren einer Terminplandatei

1) Klicken Sie oben in Scheduler im Menü auf Importieren.

2) Wählen Sie das Element "Terminplandatei in den Terminplanordner importieren" aus, wenn das Fenster "Importieren" angezeigt wird. Klicken Sie dann auf die Schaltfläche Weiter.

3) Klicken Sie auf die Schaltfläche Datei suchen und wählen Sie die Datei aus, die importiert werden soll. Klicken Sie dann auf die Schaltfläche Öffnen.

4) Die zu importierende Datei wird registriert. Klicken Sie auf die Schaltfläche Weiter.

5) Der Importvorgang der registrierten Terminplandatei wird gestartet. Wenn der Vorgang abgeschlossen ist, wird die Schaltfläche Fertig stellen aktiviert.

6) Durch Klicken auf die Schaltfläche Fertig stellen wird das Fenster geschlossen und die importierte Zeitplandatei wird zur Terminplan-Liste hinzugefügt.

\* Unterstütztes Termindateiformat für den Import: \*.NSF, \*.DIF

#### **Exportieren**

#### ■ **Exportieren in eine vCalendar-Datei**

1) Klicken Sie oben in Scheduler im Menü auf **Exportieren**.

2) Wählen Sie das Element "**Terminplan in Standard-vCalendar-Datei exportieren**" aus, wenn das Fenster

"Exportieren" angezeigt wird. Klicken Sie dann auf die Schaltfläche **Weiter.** 

3) Wählen Sie mit der Schaltfläche **Ordner suchen** einen Ordner für den Exportvorgang aus. Klicken Sie dann auf die Schaltfläche **Speichern.** 

4) Der zu exportierende Ordner wird registriert. Klicken Sie auf die Schaltfläche **Weiter**.

5) Der Exportvorgang der Terminplandatei nach "Arbeitsplatz" wird gestartet. Wenn der Vorgang abgeschlossen ist, wird die Schaltfläche **Fertig stellen** aktiviert.

6) Durch Klicken auf die Schaltfläche **Fertig stellen** wird das Fenster geschlossen und die vCalendar-Datei im gewünschten Ordner erstellt.

※ Unterstütztes vCalendar-Dateiformat für den Export: \*.VCS

#### ■ **Exportieren in eine Terminplandatei**

1) Klicken Sie oben in Scheduler im Menü auf **Exportieren**.

2) Wählen Sie das Optionsfeld des Elements "**Terminplaninformationen in Terminplan-Dateiformat** 

**exportieren**" aus, wenn das Fenster **Exportieren** angezeigt wird. Klicken Sie dann auf die Schaltfläche **Weiter**. 3) Klicken Sie auf die Schaltfläche **Speicherort suchen** und wählen Sie den entsprechenden Speicherort aus. Klicken

Sie dann auf die Schaltfläche **Speichern**.

4) Der entsprechende Speicherort wird registriert. Klicken Sie auf die Schaltfläche **Weiter**.

5) Der Exportvorgang der Terminplandatei nach "Arbeitsplatz" wird gestartet. Wenn der Vorgang abgeschlossen ist, wird die Schaltfläche **Fertig stellen** aktiviert. Durch Klicken auf die Schaltfläche **Fertig stellen** wird das Fenster geschlossen.

6) Durch Klicken auf die Schaltfläche **Fertig stellen** wird das Fenster geschlossen und die Terminplandatei am gewünschten Speicherort erstellt.

※ Unterstütztes Termindateiformat für den Export: \*.NSF

#### **Synchronisation**

Neu hinzugefügte Daten werden synchronisiert, bearbeitet und/oder gelöscht, indem die Daten zwischen dem Terminplan in Samsung New PC Studio und dem auf Ihrem Mobiltelefon verglichen werden.

#### ■ **Synchronisierung ausführen**

1) Klicken Sie auf Symbol **Sync** unten in **Terminplaner**.

2) Überprüfen Sie die Daten im Feldvergleichsfenster, die möglicherweise während der Synchronisierung verloren gehen.

3) Überprüfen Sie, ob Daten verloren gegangen sind. Wenn keine Probleme auftreten, klicken Sie auf die Schaltfläche **OK**.

4) Das Synchronisierungsfenster öffnet sich, das Mobiltelefon ist verbunden und der Synchronisierungsvorgang wird gestartet.

5) Nachdem die Synchronisierung abgeschlossen wurde, wird das Synchronisierungsfenster geschlossen.

#### ■ **Lösen des Synchronisationskonflikts**

Bei der Synchronisation kann ein Konflikt auftreten, wenn dieselben Daten im Programm und im Mobiltelefon auf unterschiedliche Weise geändert werden. Mithilfe des Popup-Fensters zum Synchronisationskonflikt kann die Synchronisation fortgesetzt werden, indem Sie auswählen, welche Daten angewendet werden sollen.

1) Wenn das Popup-Fenster zum Synchronisationskonflikt angezeigt wird, überprüfen Sie die auf den Geräten geänderten Daten und wählen Sie das zu synchronisierende Element durch Klicken aus.

2) Drücken Sie die Schaltfläche **Sync**, um die Daten mit dem ausgewählten Element zu synchronisieren.

※ Wenn dieselben Daten jeweils einmal zum Löschen und einmal zum Aktualisieren markiert sind, werden sie bei der Synchronisation gelöscht.

#### ■ **Sync-Daten überprüfen**

Die Felder, die nicht von einem zu synchronisierenden Mobiltelefon unterstützt werden, werden von der Synchronisierung ausgeschlossen und es werden nur die anderen Daten synchronisiert.

#### ■ **Anhalten der Synchronisation**

Wenn Sie während der Synchronisation auf die Schaltfläche **Stopp** klicken, wird die Synchronisation angehalten.

#### ■ Outlook-Synchronisation

1) Klicken Sie oben in Scheduler im Menü auf **Sync-Einstellungen**.

2) Wählen Sie das leere Bestätigungsformular des Elements "**Synchronisation zwischen Outlook und Terminplan**" aus.

3) Wenn die Synchronisation gemäß den Synchronisationseinstellungen ausgeführt wird, wird Outlook ebenfalls synchronisiert.

#### ■ **Falls mehrere Mobiltelefone verbunden sind**

1) Klicken Sie oben in Scheduler im Menü auf **Sync-Einstellungen**.

2) Klicken Sie auf **OK**, nachdem Sie in der Mobiltelefonliste die Verbindungen für die Synchronisation ausgewählt haben.
# 5.5. Wichtiges Ereignis

#### **Überblick**

Mit "D-Day" können Sie einen Termin hinzufügen, bearbeiten oder löschen und die im Mobiltelefon gespeicherten Termine mit Samsung New PC Studio synchronisieren.

\* Einige Anwendungen sind möglicherweise je nach Ländereinstellungen nicht verfügbar.

#### Feldmodell auswählen

Aktiviert nur die Felder, die vom Mobiltelefon eines Benutzers unterstützt werden.

1) Verbinden Sie Ihr Mobiltelefon mit New PC Studio.

2) Das Auswahlfeld oben in D-Day wird in die Modell- und Telefonnummer des mit Alle Felder verbundenen Mobiltelefons geändert.

3) Klicken Sie auf die Schaltfläche D-Day hinzufügen, um aktivierte Felder im Fenster "Bearbeiten" zu überprüfen.

\* Wenn Sie New PC Studio zum ersten Mal starten, sind die D-Day-Felder so eingestellt, dass sie alle in New PC Studio verfügbaren Felder anzeigen.

Die Felder, die nicht von einem zu synchronisierenden Mobiltelefon unterstützt werden, werden auch dann von der Synchronisierung ausgeschlossen, wenn in alle Felder Daten eingegeben wurden.

\* Wenn das Mobiltelefon zum ersten Mal mit New PC Studio verbunden wird, werden nur die im Mobiltelefon verfügbaren Felder aktiviert.

\* Wenn Sie das Feldmodell in D-Day ändern, werden die Feldmodelle der synchronisierungsbasierten Anwendungen (Telefonbuch, Terminplaner, Aufgabe) abgesehen von Memo auf die gleiche Weise geändert.

# Hinzufügen von wichtigen Ereignissen

1) Führen Sie zum Hinzufügen eines wichtigen Ereignisses einen der folgenden Vorgänge aus:

Klicken Sie unten in Wichtiges Ereignis auf das Symbol Hinzufügen.

Doppelklicken Sie auf die leere Liste Wichtiges Ereignis.

▶ Klicken Sie nach einem Rechtsklick mit der Maus auf das Menüelement Hinzufügen.

2) Geben Sie im angezeigten Fenster Wichtiges Ereignis hinzufügen die Details ein und klicken Sie auf die

Schaltfläche OK. Die Ereignisse werden zur Liste "Wichtige Ereignisse" hinzugefügt.

## Bearbeiten von wichtigen Ereignissen

1) Doppelklicken Sie in der Liste "Wichtige Ereignisse" auf ein Element, das bearbeitet werden soll.

\* Alternativ können Sie mit der rechten Maustaste auf das entsprechende Element und dann auf das Menüelement Bearbeiten klicken.

2) Bearbeiten Sie im angezeigten Fenster Wichtiges Ereignis bearbeiten die Details und klicken Sie auf die Schaltfläche OK. Damit ist die Bearbeitung des wichtigen Ereignisses abgeschlossen.

#### Löschen von wichtigen Ereignissen

1) Wählen Sie in der Liste "Wichtige Ereignisse" ein zu löschendes Element aus und klicken Sie unten in der Liste auf das Symbol Löschen.

\* Alternativ können Sie mit der rechten Maustaste auf das entsprechende Element und dann auf das Menüelement Löschen klicken.

2) Klicken Sie im Popup-Fenster zum Bestätigen des Löschvorgangs auf Ja. Das wichtige Ereignis wird aus der Liste aelöscht.

3) Wenn Sie mehrere Elemente löschen möchten, wählen Sie die Elemente mit gedrückter Strg-Taste aus oder halten Sie den Cursor über eine leere Liste und ziehen Sie die zu löschenden Elemente in die Liste und wählen Sie sie anschließend aus. Klicken Sie anschließend auf das Symbol Löschen am Ende der Liste.

### **Importieren**

1) Klicken Sie im Menü oben bei D-DAY auf "Importieren".

2) Wenn das Fenster "Importieren" angezeigt wird, klicken Sie auf "Weiter".

3) Klicken Sie auf "Datei finden", wählen Sie die zu importierende Datei aus und klicken Sie dann auf "Öffnen".

4) Klicken Sie auf "Weiter".

5) Die registrierte Memodatei wird in Samsung New PC Studio D-DAY importiert. Wenn der Vorgang abgeschlossen ist, wird die Schaltfläche "Fertig stellen" aktiv.

6) Klicken Sie auf "Fertig stellen", um das Fenster zu schließen. Die importierte Memodatei wird der D-DAY-Liste

hinzugefügt. ※ Unterstützte D-DAY-Dateien, die importiert werden können: \*.NAF, \*.DIF

# **Exportieren**

1) Klicken Sie im Menü oben bei D-DAY auf "Exportieren".

- 2) Wenn das Fenster "Exportieren" angezeigt wird, klicken Sie auf "Weiter".
- 3) Klicken Sie auf "Standort finden", wählen Sie den entsprechenden Ort aus und klicken Sie dann auf "Speichern".
- 4) Der zu exportierende Pfad wurde registriert. Klicken Sie auf "Weiter".

5) Die Samsung New PC Studio D-DAY-Datei wird aus dem Arbeitsplatz exportiert. Wenn der Vorgang abgeschlossen ist, wird die Schaltfläche "Fertig stellen" aktiv.

6) Klicken Sie auf "Fertig stellen", um das Fenster zu schließen. Die D-DAY-Datei wird am angegebenen Ort erstellt.

※ Unterstützte D-DAY-Dateien, die exportiert werden können: \*.NAF

# **5.6. MP3-Player**

## **Überblick**

Der MP3-Player unterstützt nicht nur die Wiedergabe verschiedener Musikdateien, sondern auch von Musikdateien, die von Samsung-Mobiltelefonen unterstützt werden, sowie von MP3-Dateien und aufgezeichneten Tondateien. ※ Unterstütztes Format: MP3, OGG, WMA, ASF(Sound Only), 3GP(Sound Only), WAV, AMR, AAC, M4A, MMK, MID(MIDI), QCP, PMD, MP4(Sound Only)

※ Einige Anwendungen sind möglicherweise je nach Ländereinstellungen nicht verfügbar.

## **Konfigurieren des Programms**

1) **Schaltfläche "Menü"** <Schnellzugriff: F10>

- Zeigt "Öffnen", Player-Einstellung und Versionsinformationen an.

2) **Fenster "Musikinformationen"** 

- Zeigt den Titel, den Künstler, die Grafik für das Album und die Bewertung der wiedergegebenen Musik an.

- Wenn Sie auf das Fenster Musikinformationen klicken, wird die Ansicht des Fensters vergrößert und es werden detaillierte Informationen (Albuminformationen, Dateiinformationen) angezeigt.

- Die Grafik für das Album, dessen Musik gerade wiedergegeben wird, kann unmittelbar eingerichtet werden, indem die betreffende Bilddatei auf den Player gezogen wird.

#### 3) **Wiederholungseinstellungen**

- Wählt ein Format für die Wiederholungswiedergabe aus.

- Keine Wiederholung, ganzen Titel wiederholen, ausgewählten Titel wiederholen

#### 4) **Einstellungen für Zufallswiedergabe**

- Gibt Titel in der Wiedergabeliste in zufälliger Reihenfolge wieder und legt den Wiedergabetyp Shuffle fest.

- Zufallswiedergabe, keine Zufallswiedergabe

5) **Wiedergabestatus** 

- Zeigt den aktuellen Wiedergabestatus (Aktuelle Wiedergabezeit/Gesamtwiedergabezeit) auf der Schaltfläche "Wiedergabe" an.

- Sie können Musik durchsuchen, indem Sie mit gehaltener linker Maustaste die Maus auf den Kreis ziehen.

6) **Schaltfläche "Zurück"** <Schnellzugriff: [nach links], [z]>

- Spielt das vorherige Element auf der Wiedergabeliste ab.

7) **Schaltfläche "Wiedergabe/Pause"** <Schnellzugriff: [Leertaste], [x]>

- Gibt Musik wieder oder hält sie an.

8) **Schaltfläche "Stopp"<**Schnellzugriff: [c]>

- Hält die Wiedergabe vollständig an.

9) **Schaltfläche "Weiter"<**Schnellzugriff: [nach rechts], [v]>

- Spielt das nächste Element auf der Wiedergabeliste ab.

10) **Lautstärke-Steuerleiste** <Schnellzugriff: [nach unten], [s], [Mausrad nach unten]/[nach oben], [d], [Mausrad nach oben]>

- Sie können die Lautstärke einstellen, indem Sie mit gehaltener linker Maustaste die Maus auf den Kreis ziehen.

11) **Schaltfläche "Wiedergabeliste öffnen/schließen"** <Schnellzugriff: [Alt]+[L]>

- Öffnet bzw. schließt das Fenster "Musik-Wiedergabeliste".

# **Öffnen von Dateien**

Dient zur Auswahl eines wiederzugebenden Musikstücks vom PC oder dem verbundenen Gerät.

1) Klicken Sie auf **Menü** oder klicken Sie mit der rechten Maustaste in den Titelbereich oben im Programm.

2) Klicken Sie auf **Datei öffnen**.

3) Wählen Sie in der Dateiliste eine Datei aus und klicken Sie auf **OK**.

※ Ziehen Sie alternativ die Datei auf den Player und legen Sie sie dort ab.

4) Das mithilfe von **Datei öffnen** geöffnete Dateielement wird zum Ordner **Eigenes Album** der Wiedergabeliste hinzugefügt.

※ Unterstütztes Format: MP3, OGG, WMA, ASF(Nur Ton), 3GP(Nur Ton), WAV, AMR, AAC, M4A, MMF, MID(MIDI), QCP, PMD, MP4(Nur Ton)

# **Bearbeiten von Dateiinformationen**

Ermöglicht die direkte Bearbeitung und Verwaltung der Musikinformationen von Dateien.

1) Öffnen Sie das Menü im Fenster "Musikinformationen" des Players durch Klicken mit der rechten Maustaste.

※ Die Wiedergabeliste bietet dieselbe Funktion.

2) Klicken Sie im Menü auf **Dateiinformationen bearbeiten**.

※ Sie können die Bewertungseinstellungen mit der rechten Maustaste unter **Menü> Bewertungseinstellungen**

konfigurieren, ohne das Fenster "Dateiinformationen bearbeiten" öffnen zu müssen.

3) Die Benutzer können alle Elemente direkt eingeben, bearbeiten und speichern.

# **Player-Einstellungen**

Richtet Informationen zu Dateien ein, die im Player wiedergegeben werden.

1) Benutzerinformation anzeigen: Zeigt in Dateien gespeicherte Musikinformationen an.

2) Informationen automatisch anzeigen

- Wenn keine zugehörigen Informationen vorhanden sind, werden die in der Datei gespeicherten Informationen angezeigt.

- Während der Wiedergabe, werden nur Informationen angezeigt. Es werden keine Informationen in der Datei gespeichert.

# 5.7. MP3-Player > Musik-Wiedergabeliste

### Überblick

Mithilfe der Musik-Wiedergabeliste können Sie die vom MP3-Player abgespielte Wiedergabeliste festlegen. <Schnellzugriff: [Alt]+[L]>

\* Sie können die Musik-Wiedergabeliste dem MP3-Spieler unterordnen (Standardvorgabe) oder unabhängig davon verwenden. (Sie können den Titelbereich der Wiedergabeliste durch Ziehen an einen anderen Ort verlagern.)

\* Einige Anwendungen sind möglicherweise je nach Ländereinstellungen nicht verfügbar.

## Auswählen des Albums

1) Klicken Sie auf die Schaltfläche "Albumliste anzeigen" zwischen dem Albumnamen (Standardeinstellungen: Eigenes Album) und der Wiedergabeliste.

2) Die Ansicht der Albumliste wird vergrößert.

. Wenn Sie im vergrößerten Zustand auf die Albumliste klicken, wird die Ansicht wieder verkleinert.

3) Klicken Sie auf den Albumordner.

4) Die Wiedergabeliste des ausgewählten Albumordners wird im Listenfenster angezeigt und der Albumname wird im Titelbereich angezeigt.

5) Wenn Sie zum Schließen des Albums auf die Schaltfläche "Verkleinern" klicken, wird das Feld bis auf den derzeit ausgewählten Albumnamen ausgeblendet.

#### Hinzufügen eines neuen Albums

Erstellt einen Albumordner (Wiedergabeliste), der vom Benutzer neu festgelegt werden kann.

- 1) Öffnen Sie das Menü in der Albumliste durch Klicken mit der rechten Maustaste.
- 2) Klicken Sie auf Neues Album hinzufügen.

3) Ein neuer Albumordner wird erstellt. Informationen zum Ändern des Namens finden Sie unter [ Umbenennen eines **Albums1** 

#### Löschen des ausgewählten Albums

Löscht den vom Benutzer hinzugefügten Albumordner

» Der bereitgestellte Basisordner ("Eigenes Album") und das Laufwerk können nicht entfernt werden.

- 1) Wählen Sie den Albumordner aus und öffnen Sie das Menü durch Klicken mit der rechten Maustaste.
- 2) Klicken Sie auf Ausgewähltes Album löschen.
- 3) Das ausgewählte Album wird aus der Albumliste gelöscht.

# **Umbenennen eines Albums**

Benennt den vom Benutzer hinzugefügten Albumordner um.

- \* Der Name des bereitgestellten Basisordners ("Eigenes Album") und das Laufwerk können nicht geändert werden.
- 1) Wählen Sie den Albumordner aus und öffnen Sie das Menü durch Klicken mit der rechten Maustaste.
- 2) Klicken Sie auf Umbenennen.
- 3) Das Feld zur Namenseingabe des ausgewählten Albums wird aktiviert.
- 4) Geben Sie den Namen ein und drücken Sie die Eingabetaste.

## Automatische Zusammenstellung von Elementen

Sucht automatisch nach Musikdateien auf dem PC und fügt sie zu der Liste hinzu.

1) Klicken Sie auf die Schaltfläche Automatische Zusammenstellung von Elementen unten links neben der Wiedergabeliste.

2) Klicken Sie auf den Laufwerkspfad, unter dem Musikdateien durchsucht werden sollen.

3) Der automatische Suchstatus wird angezeigt.

\* Wenn Sie während der automatischen Suche auf Stopp klicken, werden nur die bis zu diesem Zeitpunkt

durchsuchten Musikdateien in die Wiedergabeliste aufgenommen.

## Hinzufügen von Elementen

1) Klicken Sie auf die Schaltfläche Element hinzufügen.

- 2) Wählen Sie in der Dateiliste eine Datei aus, die hinzugefügt werden soll, und klicken Sie auf OK.
- X Ziehen Sie alternativ die Datei auf den Player und legen Sie sie dort ab.
- 3) Die ausgewählte Datei wird zur Wiedergabeliste hinzugefügt.

#### **Löschen von Elementen <Schnellzugriff: Entf>**

- 1) Wählen Sie durch Klicken ein Element aus, das aus der Wiedergabeliste gelöscht werden soll.
- ※ Sie können ein Element sogar während seiner Wiedergabe löschen.
- 2) Klicken Sie auf die Schaltfläche **Element löschen** .
- 3) Das in der Liste ausgewählte Element wird gelöscht.

#### **Kopieren von Elementen**

Kopiert Elemente aus Wiedergabelisten in andere Albumordner oder verbundene Laufwerke (Mobiltelefone, MP3 usw.). Klicken Sie auf das zu kopierende Element und halten Sie die linke Maustaste. Ziehen Sie das Element dann in den entsprechenden Albumordner oder das Gerät (ein Mobiltelefon oder eine MP3 usw.).

#### **Einstellung zum Ordnen der Liste**

Legt die Methode zur Anordnung von Wiedergabeelementen in der Wiedergabeliste fest.

1) Klicken Sie auf **Menü** > **Liste ordnen**.

2) Wählen Sie eine der folgenden Standardvorgaben für die Anordnung der Liste aus. (**Dateiname, Titel, Künstler,** 

**Wiedergabezeit, Dateigröße, Veröffentlichungsdatum, Bewertung**)

※ Die Basisvorgabe für die Anordnung ist die Reihenfolge, in der die Elemente hinzugefügt wurden.

- 3) Die Elemente werden automatisch gemäß dem Anordnungsstandard angeordnet.
- 4) Nach der Anordnung, können Sie die Reihenfolge der Elemente durch Ziehen frei ändern.

#### **Einstellung zum Anzeigen der Liste**

Legt die Details für die Anzeige von Wiedergabeelementen in der Wiedergabeliste fest.

■ **Dateiname. Typ** : Gibt die Sortiernummer in der Liste, die Dateinamen und die Dateitypen an. Beispiel) 1. 01\_Opening(192k).mp3 - Wählen Sie die Optionsfolge **Menü** > **Liste anzeigen** > **Dateiname. Typ**.

■ **Titel-Künstler** : Gibt die Listenreihenfolge sowie die Liedtitel und die Künstler an. Beispiel) 1. Opening-ELLEGARDEN

- Wählen Sie die Optionsfolge **Menü** > **Liste anzeigen** > **Titel-Künstler**.

#### **An Geräte-Podcast senden**

Importiert Musikdateien in den **Medienmanager** und sendet diese an den Podcast des Mobiltelefons.

1) Verbinden Sie Ihr Mobiltelefon im MTP-Modus mit dem PC.

2) Öffnen Sie den **Arbeitsplatz** und ziehen Sie eine Musikdatei in die **MP3-Player-Wiedergabeliste** und legen Sie sie dort ab.

3) Bewegen Sie den Cursor auf die Datei, klicken Sie mit der rechten Maustaste und wählen Sie "Gerät" aus dem Menü **An Geräte-Podcast senden**.

4) Die Datei wird an das Mobiltelefon gesendet.

※ Sie können auch mehrere Musikdateien auswählen und diese alle zusammen senden.

# 5.8. Videoplayer

# **Überblick**

Mit dem Videoplayer können Sie mit Ihrem Mobiltelefon, Ihrer Digitalkamera sowie anderen Geräten aufgenommene Videos sowie verschiedene PC-Videoformate anzeigen.

\* Einige Anwendungen sind möglicherweise je nach Ländereinstellungen nicht verfügbar.

# Konfigurieren des Programms

1) Schaltfläche "Menü" <Schnellzugriff: F10>

- Bietet die Funktionen zum Öffnen der Datei, zu Untertiteln, Player-Einstellungen und zur Bestätigung der Versionsinformationen.

#### 2) Dateinamen anzeigen. Dateityp-Dateigröße

- Zeigt Titel, Dateityp und Dateigröße des wiedergegebenen Videos an.

3) Wiedergabebildschirm

- Zeigt das gerade abgespielte Video an.

4) Wiedergabestatus

- Zeigt den aktuellen Wiedergabestatus (Aktuelle Wiedergabezeit/Gesamtwiedergabezeit) an.

- Sie können ein Video durchsuchen, indem Sie bei gedrückter linker Maustaste nach links und rechts ziehen. (Die

Wiedergabezeit wird auf dem Bildschirm angezeigt.)

5) Schaltfläche "Zurück" <Schnellzugriff: [←], [z]>

- Spielt das vorherige Element auf der Wiedergabeliste ab.

6) Schaltfläche "Wiedergabe/Pause" <Schnellzugriff: [->], [x]>

- Spielt ein Video ab bzw. hält die Wiedergabe an.
- 7) Schaltfläche "Stopp"<Schnellzugriff: [c]>
- Hält die Wiedergabe vollständig an.
- 8) Schaltfläche "Weiter"<Schnellzugriff: [nach rechts], [v]>

- Spielt das nächste Element auf der Wiedergabeliste ab.

9) Schaltfläche "Stummschalten"<Schnellzugriff: [a]>

- Schaltet den Ton stumm bzw. reaktiviert ihn wieder.

10) Lautstärke-Steuerleiste < Schnellzugriff: [1], [s], [Mausrad nach unten]/[1], [d], [Mausrad nach oben]>

- Dient zur Steuerung der Lautstärke, indem Sie bei gedrückter linker Maustaste nach links und rechts ziehen.

11) Schaltfläche "Video-Wiedergabeliste öffnen/schließen" <Schnellzugriff: [Alt]+[L]>

- Öffnet bzw. schließt das Fenster "Video-Wiedergabeliste".

# Öffnen von Dateien <Schnellzugriff: [Strg]+[O]>

Dient zur Auswahl eines wiederzugebenden Videos vom PC oder dem verbundenen Gerät.

1) Klicken Sie auf Menü oder klicken Sie mit der rechten Maustaste in den Titelbereich oben im Programm.

2) Klicken Sie auf Datei öffnen.

3) Wählen Sie in der Dateiliste eine Datei aus und klicken Sie auf OK.

X Ziehen Sie alternativ die Datei auf den Player und legen Sie sie dort ab.

\* Unterstütztes Format: \*.3GP, \*.MP4, \*.SKM, \*.K3G, \*.MPG, \*.MPEG, \*.ASF, \*.AVI, \*.WMV, \*.DIVX

# **Untertitel-Einstellungen**

Legt die Untertitel für ein Video fest.

1) Klicken Sie auf Menü oder klicken Sie mit der rechten Maustaste in den Titelbereich oben im Programm.

2) Wenn Sie auf Untertitel klicken, öffnet sich das Untertitel-Menü.

- Untertitel einblenden <Schnellzugriff: [Strg]+[i]>: Wenn Sie Untertiteldateien durchsuchen und eine Datei öffnen, wird die ausgewählte Datei auf das aktuelle Video angewendet.

» Die Untertiteldatei, deren Namen mit dem Namen der Videodatei übereinstimmt, wird automatisch geöffnet.

- Untertitel-Synchronisation +0,5 <Schnellzugriff: [Strg]+[[]>: Zieht die Untertitelanzeige um 0,5 Sekunden vor.

- Untertitel-Synchronisation -0,5 <Schnellzugriff: [Strg]+[]]>: Verschiebt die Untertitelanzeige um 0,5 Sekunden nach hinten.

- Untertitel verkleinern <Schnellzugriff: [Strg]+[;]>: Verkleinert die Untertitelanzeige um eine Stufe.

- Untertitel vergrößern <Schnellzugriff: [Strg]+[']>: Vergrößert die Untertitelanzeige um eine Stufe.

- Untertitel ausblenden <Schnellzugriff: [Strg]+[h]>: Zeigt keine Untertitel an.

\* Wenn der Untertitel ausgeblendet wurde, ändert sich der Optionsname in "Untertitel einblenden".

# **Vollbild <Schnellzugriff: [Strg]+[F]>**

1) Klicken Sie mit der rechten Maustaste in den Bereich des Wiedergabebildschirms.

2) Klicken Sie, wenn das Menü angezeigt wird, auf **Vollbild**.

※ Im Vollbild-Modus wird die Steuerleiste nur angezeigt, wenn sich der Mauszeiger am oberen oder unteren Bildschirmrand befindet.

※ Um zur vorherigen Bildschirmgröße zurückzukehren, drücken Sie die Taste "Esc" oder klicken Sie rechts oben auf die Schaltfläche **Allgemeiner Modus**.

# **Player-Einstellungen <Schnellzugriff: F9>**

Klicken Sie im Menü auf **Player-Einstellung**.

**- An Fenster und Bildschirmgröße anpassen/Bildschirmgröße anpassen** : Stellt die bevorzugte Anzeigemethode ein

- **Wiedergabe nacheinander:** Um Elemente auf der Wiedergabeliste nacheinander abzuspielen, klicken Sie auf **Wiedergabe nacheinander**.

※ Dateien, die aus demselben Dateinamen zusammengesetzt sind, werden nacheinander abgespielt, selbst wenn "Wiedergabe nacheinander" nicht ausgewählt ist.

Beispiel) ABC\_01.avi, ABC\_02.avi …

# 5.9. Videoplayer > Video-Wiedergabeliste

# Überblick

Mithilfe der Wiedergabeliste können Sie die vom Videoplayer abgespielte Wiedergabeliste festlegen. \* Einige Anwendungen sind möglicherweise je nach Ländereinstellungen nicht verfügbar.

### Hinzufügen von Elementen

1) Klicken Sie unten in der Wiedergabeliste auf die Schaltfläche Element hinzufügen.

- 2) Wählen Sie in der Dateiliste eine Datei aus, die hinzugefügt werden soll, und klicken Sie auf OK.
- ※ Ziehen Sie alternativ die Datei auf die [Wiedergabeliste] und legen Sie sie dort ab.

3) Die ausgewählte Datei wird zur Wiedergabeliste hinzugefügt.

\* Unterstütztes Format: \*.3GP, \*.MP4, \*.SKM, \*.K3G, \*.MPG, \*.MPEG, \*.ASF, \*.AVI, \*.WMV, \*.DIVX

# Löschen von Elementen

1) Wählen Sie ein zu löschendes Element aus.

- ※ Sie können ein Element sogar während seiner Wiedergabe löschen.
- 2) Klicken Sie auf die Schaltfläche Element löschen.

3) Das in der Liste ausgewählte Element wird gelöscht.

# 5.10. Image Viewer

#### Überblick

Mit dem Image Viewer können Sie mit Ihrem Mobiltelefon, Ihrer Digitalkamera sowie anderen Geräten aufgenommene Fotos sowie verschiedene PC-Bildformate anzeigen.

\* Unterstützte Format: BMP, JPG(JPEG), GIF, PNG, WBMP, TIF

※ Einige Anwendungen sind möglicherweise je nach Ländereinstellungen nicht verfügbar.

#### Konfigurieren des Programms

1) Schaltfläche "Menü" <Schnellzugriff: F10>

- Bietet die Funktionen zum Öffnen der Datei, Viewer-Einstellungen und zu den Versionsinformationen.

# 2) Dateinamen anzeigen. Dateityp (Aktuelle Reihenfolge/Gesamtzahl)

- Gibt Titel und Dateityp des angezeigten Bilds an sowie die Anzahl der Bilder im entsprechenden Ordner und die Sortiernummer des aktuellen Bilds.

3) Fenster .. Bild"

- Zeigt das ausgewählte Bild an.

- 4) Fenster "Anzeige der Datei-Informationen"
- Ermöglicht die Überprüfung der aktuellen Bildgröße, der Dateigröße und des Datums der letzten Änderung.
- Bei Größenanpassungen werden die Größendaten als Prozentwerte angegeben.
- 5) Schaltfläche "Zurück" <Schnellzugriff: [←], [z], [Seite nach oben]>
- Öffnet das Bild über dem aktuellen Bild.
- 6) Schaltfläche "Weiter"<Schnellzugriff: [->], [x], [Seite nach unten]>
- Öffnet das Bild unter dem aktuellen Bild.
- 7) Schaltfläche "Drehen nach links/rechts"<Schnellzugriff: [c]/[v]>
- Dreht das Bild um 90 Grad.
- 8) Schaltfläche "An Fenstergröße anpassen"
- Passt die Bildgröße an die Fenstergröße an (bei "Standardeinstellungen").
- 9) Schaltfläche "Verkleinern" <Schnellzugriff: [1], [Bildlauf nach unten], [s]>
- Reduziert Schritt für Schritt die Bildgröße.
- 15 Schritte: 5/10/15/20/30/50/70/100/150/200/300/500/700/1000/1500%
- 10) Schaltfläche "Vergrößern" <Schnellzugriff: [1], [Bildlauf nach oben], [d]>
- Erhöht Schritt für Schritt die Bildgröße.
- 1 5 Schritte: 5/10/15/20/30/50/70/100/150/200/300/500/700/1000/1500%

# Öffnen von Dateien <Schnellzugriff: [Strg]+[O]>

Wählen Sie eine auf Ihrem Computer gespeicherte Bilddatei aus und öffnen Sie sie.

1) Klicken Sie auf Menü oder klicken Sie mit der rechten Maustaste in den Titelbereich oben im Programm.

- 2) Klicken Sie auf Datei öffnen.
- 3) Wählen Sie eine Datei aus der Dateiliste aus und klicken Sie auf Öffnen.
- X Ziehen Sie alternativ die Datei auf den Viewer und legen Sie sie dort ab.
- ※ Unterstütztes Format: \*.BMP, \*.JPG, \*.JPEG, \*.GIF, \*.PNG, \*.WBMP, \*.TIF, \*.TIFF

# Vollbild <Schnellzugriff: [Strg]+[F]>

1) Klicken Sie mit der rechten Maustaste in den Bildbereich.

2) Klicken Sie, wenn das Menü angezeigt wird, auf Vollbild.

\* Im Vollbild-Modus wird die Steuerleiste nur angezeigt, wenn sich der Mauszeiger am oberen oder unteren Bildschirmrand befindet.

\* Um zur vorherigen Bildschirmgröße zurückzukehren, drücken Sie ESC oder klicken Sie oben rechts auf Zur vorherigen Größe.

## Viewer-Einstellungen <Schnellzugriff: F9>

Sie können eine bevorzugte Anzeigemethode aus den folgenden beiden Einstellungen auswählen: An Fenstergröße anpassen/An Bildgröße anpassen.

1) Einstellungen "An Fenstergröße anpassen": Passt die Bildgröße an die Fenstergröße an. Bei der Anpassung der Bildgröße wird die Fenstergröße nicht verändert.

2) Einstellungen "An Bildgröße anpassen": Passt die Fenstergröße an die Bildgröße an. Bei der Anpassung der Fenstergröße wird die Bildgröße nicht verändert.

# 5.11. Disk Ripping

# Überblick

Extrahiert Tonquellen von Musik-CDs und importiert Musikinformationen aus dem Web, damit sie genauer und einfacher angewendet werden können.

※ Einige Anwendungen sind möglicherweise je nach Ländereinstellungen nicht verfügbar.

# Auswählen von CDs

1) Legen Sie eine Musik-CD in das CD-Laufwerk ein.

- ▶ Wenn nur ein einziges Laufwerk vorhanden ist, wird die CD automatisch erkannt und die Liste wird angezeigt.
- 2) Wenn mehrere Laufwerke vorhanden sind, müssen Sie auf das Feld zur Laufwerksauswahl klicken.
- 3) Markieren Sie den CD-Titel im erweiterten Auswahlfeld.
- 4) Klicken Sie auf das Laufwerk, das die zu extrahierende CD enthält.
- 5) Die entsprechende Laufwerksliste wird angezeigt.

#### **Auswahl des Speicherformats**

Wählen Sie den Dateityp und die Tonqualität der zu extrahierenden Tonquelle aus.

- 1) Erweitern Sie das Auswahlfeld und wählen Sie ein Dateiformat für die Speicherung aus.
- 2) Wählen Sie die vom Dateiformat unterstützte Tonqualität aus.
- Bei hoher Tonqualität ist der Ton sehr klar, die Kapazität ist jedoch gering.
- ▶ Bei niedriger Tonqualität ist der Ton nicht so gut, es können jedoch mehr Musikstücke gespeichert werden.
- \* Unterstütztes Speicherformat: \*.MP3, \*.AAC, \*.M4A, \*.WAV

## Ändern der Albuminformationen

Hier können Sie den Eigenschaftswert (ID3-Tag: Tonquelleninformationen, die eine einfache Verwaltung der Tonquellen ermöglichen, z. B. Albumnamen, Genres usw.) der zu extrahierenden Tonquelle überprüfen und ändern. 1) Klicken Sie auf Menü > Albuminformationen ändern.

2) Um die Informationen zu bearbeiten, greifen Sie entweder direkt auf sie zu oder klicken Sie auf die Schaltfläche Albuminformationen importieren, um sie aus dem Web zu importieren.

3) Klicken Sie dann auf die Schaltfläche OK.

#### **Disk Ripping-Einstellungen**

Dient zur Festlegung detaillierter Einstellungen für die Extraktion.

- 1) Klicken Sie auf Menü > Ripping-Einstellungen.
- 2) Richten Sie alle folgenden Elemente ein:

#### Dateinamensregel

10 Wählen Sie die Eigenschaften zur Bildung von Namen aus der extrahierten Datei aus.

(Künstler/Album/Titelnummer/Musiktitel/Genre/Bitübertragungsrate)

2) Wählen Sie Symbole, um die Eigenschaften zu unterteilen ((Keine)/(Leer)/-(Gedankenstrich)/.(Punkt)/\_(Unterstrich)) 3 Sie können die Einrichtungsregeln im Vorschaufenster überprüfen.

> Datenträger nach Abschluss des Rippings auswerfen: Aktivieren Sie diese Option, um die CD nach Abschluss des Ripping-Vorgangs automatisch auswerfen zu lassen.

## **Ripping**

Sie können alle Elemente auf einer CD oder einzelne Elemente extrahieren.

#### Ripping aller Elemente

- 1) Legen Sie eine Musik-CD in das CD-Laufwerk ein.
- 2) Klicken Sie auf das Laufwerk, das die zu extrahierende CD enthält.
- 3) Klicken Sie auf die Schaltfläche Alle Elemente rippen.
- 4) Das Fenster für die Extrahierung der Tonquelle wird angezeigt.
- \* Wenn Sie während der Extraktion auf Stopp klicken, werden nur die bis zu diesem Zeitpunkt extrahierten Tonquellen gespeichert und der Extraktionsvorgang wird angehalten.

5) Nach Abschluss oder Abbruch des Extraktionsvorgangs können Sie durch Klicken auf Protokoll anzeigen den Status überprüfen.

## ■ **Ripping ausgewählter Elemente**

1) Legen Sie eine Musik-CD in das CD-Laufwerk ein.

- 2) Klicken Sie auf das Laufwerk, das die zu extrahierende CD enthält.
- 3) Wählen Sie ein zu extrahierendes Element aus und klicken Sie darauf.

4) Klicken Sie auf die Schaltfläche **Ausgewählte Elemente rippen** .

5) Das Fenster für die Extrahierung der Tonquelle stimmt mit dem für **Alle Elemente rippen** überein.

※ Extrahierte Elemente werden in der Liste grau angezeigt und werden bei **Alle Elemente rippen** aus der Extraktionsliste ausgeschlossen.

# 5.12. Disk Burning

### Überblick

Disk Burning brennt Dateien der Benutzer auf Musik- oder Daten-CDs.

※ Einige Anwendungen sind möglicherweise je nach Ländereinstellungen nicht verfügbar.

## **Auswahl des Brennformats**

Wählen Sie aus, ob Audio- oder Daten-CDs gebrannt werden sollen.

- 1) Klicken Sie auf das Feld zur Datenbrennformatauswahl.
- Die Standardeinstellung ist Daten.
- Die Methode der Listenanordnung wird entsprechend des Brennformats geändert.
- Die in der Liste angezeigten Dateiinformationen werden ebenfalls entsprechend des Brennformats geändert.

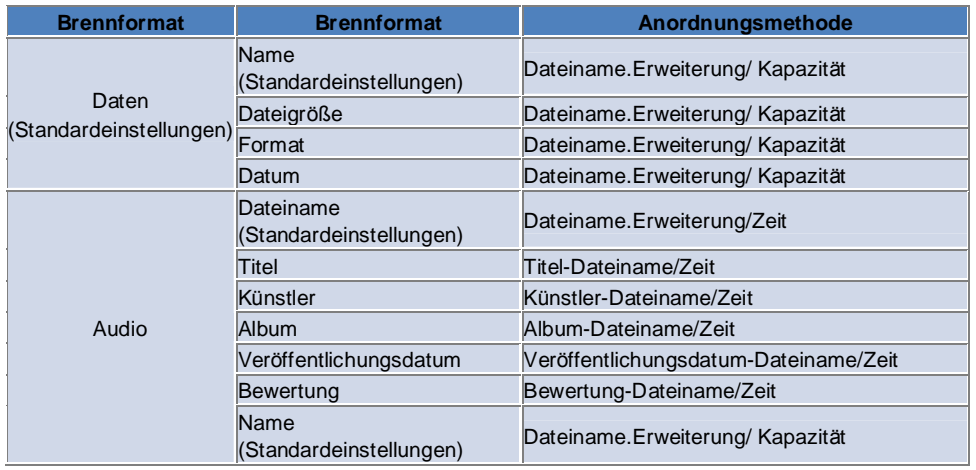

# **Auswahl des Laufwerks**

1) Wenn kein Brenner vorhanden ist, wird Kein Brenner verbunden angezeigt.

- 2) Wenn ein Brenner angeschlossen ist oder wird, wird er automatisch angezeigt.
- 3) Wenn mehrere Brenner-Laufwerke vorhanden sind, müssen Sie auf das Feld zur Laufwerksauswahl klicken.
- 4) Klicken Sie auf das Laufwerk für den Brennvorgang.
- 5) Die entsprechende Laufwerksliste wird angezeigt.

#### Einstellungen für den Datenträgernamen

- 1) Wenn kein leerer Datenträger im ausgewählten Laufwerk vorhanden ist, wird "Kein Datenträger" angezeigt.
- 2) Wenn eine leere CD eingelegt wird, wird diese mit dem heutigen Datum angezeigt.
- 3) Klicken Sie auf das Eingabefeld und geben Sie den Namen ein.

## Hinzufügen von Elementen

Fügen Sie eine Datei hinzu, die auf dem Datenträger gespeichert werden soll.

1) Klicken Sie auf die Schaltfläche Element hinzufügen.

- 2) Wählen Sie eine hinzuzufügende Datei aus der Dateiliste aus und klicken Sie auf Öffnen.
- \* Ziehen Sie die Datei auf Disk Burning und legen Sie sie dort ab.
- 3) Die ausgewählte Datei wird zur Brennliste hinzugefügt.

# Löschen von Elementen

Dient zum Löschen des ausgewählten Elements aus der Brennliste.

- 1) Wählen Sie ein zu löschendes Element aus.
- 2) Klicken Sie auf die Schaltfläche Element löschen.
- 3) Das in der Liste ausgewählte Element wird gelöscht.

### **Disk Burning-Einstellungen <Schnellzugriff: F9>**

Dient zur Festlegung detaillierter Einstellungen für den Brennvorgang.

1) Klicken Sie auf **Menü > Brenn-Einstellungen**.

2) Richten Sie alle folgenden Elemente ein.

- **Brenngeschwindigkeit**: Wählen Sie die Brenngeschwindigkeit aus.

※ Bei einer niedrigen Geschwindigkeit ist der Brennvorgang relativ stabil.

- **Datenträger nach Abschluss des Brennvorgangs auswerfen**: Aktivieren Sie diese Option, um die CD nach

Abschluss des Brennvorgangs automatisch auswerfen zu lassen.

- **Liste speichern**: Die zuvor erstellte Liste bleibt auch nach dem Neustart des Programms erhalten.

# **Brennen**

Beginnt mit dem Brennen (Schreiben) der zugehörigen Liste auf einen Datenträger.

※ Die Schaltfläche ist nur dann aktiviert, wenn ein leerer Datenträger eingelegt wird und sich in der Brennliste mindestens ein Element befindet.

1) Wenn die Brennfunktion zur Verfügung steht, kann die Schaltfläche **Brennen** ausgewählt werden.

2) Klicken Sie auf die Schaltfläche **Brennen**.

3) Der Brennvorgang wird gestartet und Sie können den Fortschrittsstatus überprüfen.

※ Nach Abschluss oder Abbruch des Brennvorgangs können Sie den Fortschrittsstatus durch Klicken auf **Protokoll anzeigen** überprüfen.

# **5.13. Internet Connector**

#### **Überblick**

Mit Internet Connector können Sie über ein Modem für ein Mobiltelefon u. Ä. Eine Verbindung mit dem Internet bzw. dem Kommunikationsnetzwerk eines Unternehmens herstellen.

※ Einige Anwendungen sind möglicherweise je nach Ländereinstellungen nicht verfügbar.

#### **Auswahl des Modemgeräts**

1) Klicken Sie auf das Auswahlfeld, in dem der Gerätename angezeigt wird. Beispiel: SPH-3500

2) Klicken Sie in der Liste des erweiterten Auswahlfelds auf ein Element, das als Modemgerät verwendet werden soll. ※ Wenn nur ein Gerät angeschlossen wurde, ist das Auswahlfeld nicht erweitert.

※ If there is no device connected, a message saying 'No modem device found' is displayed.

- Wenn ein Gerät angeschlossen ist, wird es automatisch erkannt und der Standort und das Gerät werden angezeigt. (Siehe **Bereich** > **[4.4 . Suchen nach Gerätenearching Device]** )

- Wenn das Programm das angeschlossene Gerät nicht erkennt, überprüfen sie Folgendes.
- 1. Ist das Gerät eingeschaltet?

2. Ist das Kabel fest angeschlossen?

#### **Festlegen von Verbindungseigenschaften**

1) Wenn ein Gerät erstmals angeschlossen wird, klicken Sie unten rechts auf **Verbindung hinzufügen**. - Sofern ein Gerät bereits früher einmal angeschlossen war, werden die vorherigen Einstellungen automatisch

übernommen.

2) Geben Sie den Namen für die Verbindungseigenschaften ein.

- Wenn kein Name eingegeben wird, wird automatisch der Gerätename eingegeben.

3) **Modemtreiber-Eigenschaften** werden automatisch mithilfe der Geräteinformationen eingerichtet.

- Wenn kein Modemtreiber vorhanden ist, muss ein vom Hersteller des betreffenden Geräts bereitgestellter Treiber installiert werden.

4) Wählen Sie das Land aus, in dem das Gerät verwendet wird.

5) Wählen Sie den entsprechenden **Netzwerkbetreiber** für das Gerät aus.

6) Untergeordnete Netzwerkeinstellungen werden automatisch mithilfe der Geräteinformationen eingerichtet.

- Wenn **Fehler bei Verbindungseigenschaft** angezeigt wird, müssen Sie sich an das entsprechende Service-Unternehmen wenden.

#### **Hinzufügen von Verbindungseigenschaften**

Ermöglicht das Erstellen und die Verwendung mehrerer Verbindungseigenschaften pro Gerät.

1) Klicken Sie rechts unten auf **Verbindung hinzufügen**.

2) Das Fenster mit den Verbindungseigenschaften wird geöffnet. (Siehe **[Festlegen von Verbindungseigenschaften])** 

3) Durch Klicken auf die Schaltfläche **OK** werden die eingerichteten Verbindungseigenschaften gespeichert und automatisch ausgewählt.

4) Klicken Sie zum Ändern der Verbindungseigenschaften auf **Menü** > **Verbindung auswählen** und treffen Sie eine Auswahl aus der vom Benutzer eingerichteten Eigenschaftenliste.

#### **Löschen von Verbindungseigenschaften**

Wenn Sie rechts unten auf "Verbindung löschen" klicken, werden die aktuell ausgewählten Verbindungseigenschaften gelöscht.

#### **Auswählen von Verbindungen**

1) Klicken Sie auf **Menü** > **Verbindung auswählen**.

2) Wählen Sie in der angezeigten Liste der Verbindungseigenschaften die gewünschten Eigenschaften aus.

3) Sie können die Details der ausgewählten Verbindungseigenschaften im Anzeigebereich für die

Verbindungsinformationen überprüfen.

# **Internetverbindung**

1) Wählen Sie ein Modemgerät aus.

2) Klicken Sie links unten im Programm auf **Verbindung**.

3) Eine Fortschrittsanzeige zeigt den Verbindungsversuch an.

4) Wenn erfolgreich eine Verbindung hergestellt wurde, wird der Verbindungsstatus als Abbildung angezeigt und die Schaltfläche **Verbindung** wird zu **Verbindung trennen**.

※ Wenn ein Gerät mit dem Internet verbunden ist, sind die Funktionen von Samsung New PC Studio begrenzt. ※ Wenn das ausgewählte Gerät gerade andere Funktionen ausführt, wie beispielsweise Dateiübertragung u. Ä. ist eine Internetverbindung nicht möglich.

Brechen Sie den Vorgang ab oder stellen Sie die Verbindung mit dem Internet nach Abschluss des Vorgangs her. (Aus Sicherheitsgründen sollten Sie erst nach Abschluss des Vorgangs eine Verbindung mit dem Internet herstellen.)

### **Konfigurieren/Bearbeiten der Verbindungseigenschaften**

Wenn ein Problem mit der Internetverbindung besteht, kann der Benutzer die Verbindungswerte manuell einrichten. 1) Klicken Sie auf **Menü** > **Verbindungseigenschaften**.

2) Wenn das Fenster mit den Verbindungseinstellungen angezeigt wird, können Sie die in der Fehlermeldung angezeigten Informationen bearbeiten.

3) Klicken Sie auf die Schaltfläche **OK**, um die geänderten Informationen zu speichern.

# 5.14. SIM-Telefonbuch

#### Überblick

Kontakte, die auf der SIM-Karte gespeichert sind, können im SIM-Telefonbuch in Echtzeit hinzugefügt, bearbeitet oder gelöscht werden. Wenn das Telefon, das die SIM-Karte verwendet, nicht verbunden ist, können keine Funktionen des SIM-Telefonbuchs verwendet werden.

※ Einige Anwendungen sind möglicherweise je nach Ländereinstellungen nicht verfügbar.

### Ein Mobiltelefon auswählen

1) Klicken Sie auf das Auswahlfeld, in dem der Verbindungsstandort und der Gerätename des zu wählenden Telefons angezeigt werden.

Beispiel) (Port1) SPH-3500

2) Klicken Sie in der erweiterten Auswahlliste auf Elemente, um das SIM-Telefonbuch zu verwalten.

- Wenn ein Telefon, das die SIM-Karte verwendet, verbunden ist, wird es automatisch erkannt und in der

Telefonauswahlliste angezeigt.. (Informationen finden Sie unter [4.4. Suchen nach Gerätenearching Device].) - Sollte das Programm nicht erkannt werden während das Telefon, das die SIM-Karte verwendet, verbunden ist,

überprüfen Sie Folgendes:

1. Ist das Gerät eingeschaltet?

2. Ist das Kabel angeschlossen?

# Einen Kontakt hinzufügen

1) Klicken Sie unten im SIM-Telefonbuch auf das Symbol "Hinzufügen".

\* Alternativ können Sie auf einen leeren Platz in der Kontaktliste doppelklicken bzw. mit der rechten Maustaste klicken und dann auf das Menüelement Hinzufügen klicken.

2) Wenn sich das Fenster Kontakt hinzufügen öffnet, geben Sie die benötigten Informationen ein und klicken Sie auf die Schaltfläche "OK". Der Kontakt wird dann zur Liste hinzugefügt.

\* Sie können Kontakte aus dem Telefonbuch importieren und diese dem SIM-Telefonbuch hinzufügen.

# **Einen Kontakt bearbeiten**

1) Doppelklicken Sie in der Kontaktliste auf ein Element, das bearbeitet werden soll.

\* Alternativ können Sie mit der rechten Maustaste auf das entsprechende Element klicken und dann auf das

Menüelement Bearbeiten klicken.

2) Wenn sich das Fenster Kontakt bearbeiten öffnet, bearbeiten Sie die Informationen und klicken Sie auf die Schaltfläche OK, um die Bearbeitung abzuschließen.

\* Beachten Sie, dass tatsächliche SIM-Informationen bearbeitet werden.

# Einen Kontakt löschen

1) Wählen Sie aus der Kontaktliste ein zu löschendes Element aus und klicken Sie unten im SIM-Telefonbuch auf das Symbol Löschen.

\* Alternativ können Sie mit der rechten Maustaste auf das entsprechende Symbol klicken und dann auf das Menüelement Löschen klicken.

2) Wenn das Fenster zur Bestätigung des Löschvorgangs angezeigt wird, klicken Sie auf "Ja". Der Kontakt wird dann aus der Liste gelöscht.

\* Beachten Sie, dass tatsächliche SIM-Informationen bearbeitet werden.

3) Wenn Sie mehrere Elemente löschen möchten, wählen Sie diese aus, indem Sie die Strg-Taste gedrückt halten oder indem Sie die Maustaste darüber ziehen und klicken Sie dann auf die Schaltfläche "Löschen" unten in der Liste.

#### **Aktualisieren**

1) Klicken Sie unten im SIM-Telefonbuch auf das Symbol Aktualisieren.

2) Rufen Sie die ausgewählen Informationen von der SIM-Karte ab.

# **5.15. Videokonvertierungsfunktion**

#### **Überblick**

Mit der Videokonvertierungsfunktion können Sie auf einfache Weise Dateiformate nach Ihren Bedürnissen konvertieren. ※ Einige Anwendungen sind möglicherweise je nach Ländereinstellungen nicht verfügbar.

#### **Videos konvertieren**

1) Wählen Sie eine Videodatei aus dem Arbeitsplatz oder einem verbundenen Geräte-Explorer, ziehen Sie das Element dann in den Bereich "Dateiliste" und legen Sie es dort ab.

※ Oder klicken Sie unten auf **Elemente hinzufügen** oder auf **Menü** > **Datei öffnen.**

Wählen Sie eine Datei aus dem Fenster "Öffnen" und klicken Sie auf **Öffnen**.

2) Klicken Sie unten auf **Elemente löschen**, um die hinzugefügten Dateien zu löschen.

3) Klicken Sie auf das Auswahlkästchen "Voreinstellungen" und dann auf die gewünschte Voreinstellung aus der Voreinstellungsliste.

4) Klicken Sie auf **Einen Speicherort wählen** und geben Sie einen Speicherort an, auf dem die Datei gespeichert werden soll.

5) Klicken Sie unten auf die Schaltfläche **Konvertieren**, um mit der Konvertierung aller Dateien aus der Liste zu beginnen.

6) Wählen Sie **PC nach Beendigung ausschalten** im Fenster "Konvertierungsfortschritt", um das System nach Beendigung der Konvertierung herunterzufahren.

※ Alle ungespeicherten Informationen aus anderen Anwendungen als New PC Studio gehen beim Herunterfahren des Systems möglicherweise verloren. Stellen Sie sicher, dass laufende Vorgänge in anderen Anwendungen gespeichert und vor dem Fortfahren geschlossen werden.

7) Klicken Sie nach Beendigung der Konvertierung auf die Schaltfläche **Schließen** und kehren Sie zur Hauptseite zurück.

※ Erfolgreich konvertierte Elemente werden Grün angezeigt. Fehlgeschlagene Elemente werden Rot angezeigt.

- ※ Zusätzliches unterstütztes Videoformat: \*.3GP, \*.MP4, \*.SKM, \*.K3G, \*.MPEG, \*.MPG, \*.ASF, \*.AVI, \*.WMV, \*.DIVX
- ※ Unterstütztes Konvertierungsformat: \*.MP4, \*.K3G, \*.SKM

#### **Untertiteleinstellungen**

Klicken Sie auf das Auswahlkästchen neben dem Dateinamen aus der Dateiliste, um zwischen Untertiteln hin- und herzuschalten und wählen Sie die gewünschte Untertiteleinstellung.

▶ **O** : Beim Konvertieren Untertitel berücksichtigen. (Automatisch eingestellt, wenn es im entsprechenden Ordner eine Untertiteldatei mit dem gleichen Namen wie die Videodatei gibt.)

▶ **X** : Beim Konvertieren Untertitel nicht berücksichtigen. (Automatisch eingestellt, wenn es im entsprechenden Ordner keine Untertiteldatei mit dem gleichen Namen wie die Videodatei gibt.)

▶ **Finden** : Geben Sie manuell eine zu verwendende Untertiteldatei an, wenn es keine Untertitel gibt oder andere Untertitel erforderlich sind.

#### **Voreinstellungen verwalten**

Bearbeitet die Standardvoreinstellungen oder die Voreinstellungen, die automatisch erstellt werden, wenn ein Gerät verbunden wird. Sie können ebenfalls Ihre eigenen Voreinstellungen anpassen.

#### ■ **Das Fenster "Voreinstellungen verwalten" öffnen**

1) Klicken Sie auf das Menü oben und wählen Sie **Voreinstellungen verwalten**.

2) Wählen und verwalten Sie Voreinstellungen aus den aktuellen Voreinstellungen, die im Fenster "Voreinstellungen verwalten" angezeigt werden.

#### ■ **Voreinstellungen bearbeiten**

1) Wählen Sie ein Element aus dem Fenster "Voreinstellungen verwalten" und klicken Sie auf die Schaltfläche **Bearbeiten**.

2) Wenn das Fenster "Voreinstellungen bearbeiten" erscheint, ändern Sie die Bildschirmgröße, Toneinstellungen und Untertitelgröße wie gewünscht und klicken Sie auf **OK**, um die Änderungen zu bestätigen.

※ Eine Vorschau der angewendeten Bildschirm- und Untertitelgrößenverhältnisse kann oben im Bereich "Vorschau" angezeigt werden.

3) Klicken Sie für Standardeinstellungen auf die Schaltfläche Standard einstellen, um die ursprünglichen Voreinstellungen wiederherzustellen.

# - Voreinstellungen löschen

1) Wählen Sie ein Element aus dem Fenster "Voreinstellungen verwalten" und klicken Sie auf die Schaltfläche Löschen.

2) Klicken Sie auf die Schaltfläche Ja im Popup-Fenster "Löschen", um den Löschvorgang zu bestätigen.

\* Standardvoreinstellungen können nicht gelöscht werden.

# - Voreinstellungen hinzufügen

1) Klicken Sie auf die Schaltfläche Hinzufügen

2) Geben Sie den voreingestellten Namen ein und legen Sie die Bildschirmgröße, Videoeinstellungen, Toneinstellungen und Untertitelgröße wie gewünscht fest und klicken Sie dann auf die Schaltfläche OK.

3) Die neu hinzugefügten Einstellungen können im Auswahlkästchen "Voreinstellungen" auf der Hauptseite bestätigt werden.

※ Es können maximal 20 Benutzervoreinstellungen hinzugefügt werden.

# **5.16. Nachrichtenmanager**

#### **Überblick**

Mit dem Nachrichtenmanager können Sie SMS and MMS von Ihrem Mobiltelefon importieren und diese auf Ihrem PC verwalten.

※ Einige Anwendungen sind möglicherweise je nach Ländereinstellungen nicht verfügbar.

# **Nachricht importieren**

1) Klicken Sie unten auf die Schaltfläche **Nachricht importieren**.

※ Wenn mehrere Geräte zur gleichen Zeit verbunden sind, wählen Sie das Mobiltelefon, von dem aus Nachrichten importiert werden sollen. Wählen Sie **Alle verbundenen Mobiltelefone**, um alle Nachrichten zu importieren.

※ Die **Import**-Funktion ist nur verfügbar bei Mobiltelefonen, die das Importieren von Nachrichten unterstützen.

2) Klicken Sie auf **OK**, nachdem die SMS von Ihrem Mobiltelefon importiert wurde.

## **SMS-Nachrichten anzeigen**

1) Klicken Sie auf die **SMS**-Registerkarte im Nachrichtenmanager.

2) Erhaltene Nachrichten, gesendete Nachrichten, ausgehende Nachrichten, Entwürfe und Eigene Nachrichten werden alle oben angezeigt. Klicken Sie auf eine Nachrichtenbox, um ihren Inhalt anzuzeigen.

3) Doppelklicken oder rechtsklicken Sie auf ein Nachrichtenlistenelement und wählen Sie **Öffnen**.

4) Nachrichtentyp, Inhalt und Informationen können im Popup-Fenster "Nachricht anzeigen" bestätigt werden.

▶ **Für erhaltene Nachrichten** erscheint nachstehende Schaltfläche. (Nur verfügbar bei Mobiltelefonen, die

ausgehende Nachrichten unterstützen.)

**Antworten** : Synchronisiert mit "Nachricht senden", mit automatisch eingegebenen Telefonnummern.

**Weiterleiten** : Synchronisiert mit "Nachricht senden", mit automatisch eingegebenem Inhalt.

**OK** : Schließt das Fenster "Nachricht anzeigen".

▶ **Für ausgehende Nachrichten** erscheint nachstehende Schaltfläche. (Nur verfügbar bei Mobiltelefonen, die ausgehende Nachrichten unterstützen.)

**Erneut senden** : Synchronisiert mit "Nachricht senden", mit automatisch eingegebenen Telefonnummern. **OK** : Schließt das Fenster "Nachricht anzeigen".

Die Funktionen "Antworten", "Weiterleiten" und "Erneut senden" gelten auch für "MMS anzeigen".

# **MMS-Nachrichten anzeigen**

1) Klicken Sie auf die MMS-Registerkarte im Nachrichtenmanager.

2) Erhaltene Nachrichten, gesendete Nachrichten, ausgehende Nachrichten, Entwürfe und Eigene Nachrichten werden alle oben angezeigt. Klicken Sie auf eine Nachrichtenbox, um ihren Inhalt anzuzeigen.

3) Doppelklicken oder rechtsklicken Sie auf ein Nachrichtenlistenelement und wählen Sie **Öffnen.** 

4) Nachrichtentyp, Titel, Anhang, Inhalt und Informationen können im Popup-Fenster "Nachricht anzeigen" bestätigt werden. Nachstehende Schaltfläche erscheint.

**Wiedergabe:** Geben Sie die MMS-Nachricht wieder.

**Anhang:** Zeigt das Fenster "Anhangliste" an.

# **Vorschau**

Bewegen Sie den Mauszeiger über die Nachrichtenliste, um Inhalte, Name und Telefonnummer anzuzeigen.

# **Nachricht löschen**

1) Wählen Sie die zu löschende Nachricht aus der Nachrichtenliste.

- 2) Klicken Sie unten auf die Schaltfläche **Ausgewähltes Element löschen**.
- ※ Oder drücken Sie die Taste "Löschen" auf Ihrer Tastatur.
- ※ Oder klicken Sie mit rechts und wählen Sie **Liste löschen**.

3) Klicken Sie auf die Schaltfläche **Ja** im Popup-Fenster "Löschen", um das Löschen zu bestätigen.

# **Nachrichtendatei importieren**

1) Klicken Sie auf **Menü > Import**.

2) Klicken Sie auf die Schaltfläche **Datei finden** im Import-Popup-Fenster und wählen Sie die zu importierende Nachrichtendatei.

3) Klicken Sie auf **Weiter**, um den Import der Nachricht zu starten.

4) Klicken Sie auf die Schaltfläche **Fertigstellen**, nachdem der Import beendet wurde. ※ Unterstütztes Format: \*.NEF, \*.SMF

# **Nachrichtendatei exportieren**

1) Klicken Sie auf **Menü > Export**.

2) Wählen Sie die Nachrichtenbox, aus der exportiert werden soll aus dem Export-Popup-Fenster und klicken Sie auf **Weiter**.

3) Klicken Sie auf die Schaltfläche **Ordner finden** und wählen Sie den zu exportierenden Ordner.

4) Klicken Sie auf **Weiter**, um den Export der Nachricht zu starten.

5) Klicken Sie auf die Schaltfläche **Fertigstellen**, nachdem der Export beendet wurde.

※ Unterstütztes Format: \*.NEF

# **Eigene Nachrichtenbox verwalten**

## ■ **Nachrichtenbox hinzufügen**

1) Klicken Sie oben auf **Eigene Nachrichtenbox**.

2) Klicken Sie auf den Elementbereich "Eigene Nachrichtenbox" oder auf den Ordnerlistenbereich rechts und klicken Sie dann auf **Nachrichtenbox hinzufügen**.

3) Die neu hinzugefügte Nachrichtenbox erscheint links in der Ordnerliste. Geben Sie den Namen der Nachrichtenbox in die Eingangsbox neben der Box "Neue Nachrichten" ein, um den Vorgang abzuschließen.

#### ■ **Nachrichtenbox löschen**

1) Klicken Sie oben auf **Eigene Nachrichtenbox**.

2) Wählen Sie den zu löschenden Ordner aus dem Ordnerlistenbereich links unter "Eigene Nachrichtenbox", klicken Sie dann mit rechts und auf **Nachrichtenbox löschen**.

3) Klicken Sie auf die Schaltfläche **Ja** im Popup-Fenster "Nachrichtenbox löschen", um das Löschen zu bestätigen.

# **5.17. SMS - Sender**

#### **Überblick**

Senden Sie eine SMS-Nachricht, die auf Ihrem PC geschrieben wurde, an Ihr verbundenes Mobiltelefon. ※ Diese Funktion ist nicht verfügbar, wenn keine Verbindung zwischen Ihrem Mobiltelefon und dem PC besteht oder die Nachrichtenübertragung nicht unterstützt wird.

※ Einige Anwendungen sind möglicherweise je nach Ländereinstellungen nicht verfügbar.

### **SMS senden**

1) Verbinden Sie ein Mobiltelefon, dass SMS-Dienste unterstützt. Der Name des Mobiltelefons, das SMS-Dienste unterstützt, erscheint nach der Verbindung oben in der Liste "Verbundene Geräte".

※ Wenn mehrere Geräte gleichzeitig verbunden sind, wählen Sie das Mobiltelefon, das Sie verwenden möchten.

- ※ "SMS senden" ist nicht verfügbar, wenn keine Verbindung zwischen Ihrem Mobiltelefon und dem PC besteht.
- 2) Geben Sie Ihre Nachricht in das Eingabefenster "SMS-Inhalt" ein.

※ Elemente aus Telefonbuch, Terminplan, Memo, Aufgaben und D-Days können durch Ziehen und Ablegen in das Eingabefenster ebenfalls in Ihre Nachricht eingefügt werden.

3) Geben Sie die Telefonnummer in die Empfängereingabebox ein.

- ※ Oder Ziehen Sie Elemente aus dem Telefonbuch in die Eingabebox und legen Sie sie dort ab.
- 4) Klicken Sie auf die Schaltfläche **Nachricht senden**. Eine Fortschrittsnachricht erscheint.

5) Klicken Sie auf die Schaltfläche **OK**, nachdem die Nachrichtenübertragung abgeschlossen wurde.

# **Empfänger hinzufügen**

Wenn Sie einen Empfänger in die Empfängereingabebox eingeben, wird automatisch eine neue Eingabebox erstellt. Auf diese Weise können Sie ganz einfach unbegrenzt viele neue Empfänger in die neu erstellte Eingabebox eingeben.

#### **Empfänger löschen**

Klicken Sie zum Löschen auf die Schaltfläche **Schließen** neben der Empfängereingabebox. Der Empfänger wird gelöscht.

### **In "Entwürfe" speichern**

1) Klicken Sie unten auf die Schaltfläche **Als Entwurf speichern** während Sie eine Nachricht verfassen. 2) Unvollständige Nachrichten in "Entwürfe" werden im "**Nachrichtenmanager Entwürfe**" gespeichert. Um einen Nachrichtenentwurf anzuzeigen, gehen Sie auf **Nachrichtenmanager Entwürfe**.

# **5.18. MMS - Sender**

#### **Überblick**

Senden Sie eine MMS-Nachricht, die auf Ihrem PC geschrieben wurde, an Ihr verbundenes Mobiltelefon. ※ Diese Funktion ist nicht verfügbar, wenn keine Verbindung zwischen Ihrem Mobiltelefon und dem PC besteht oder die Nachrichtenübertragung nicht unterstützt wird.

※ Einige Anwendungen sind möglicherweise je nach Ländereinstellungen nicht verfügbar.

#### **MMS senden**

1) Verbinden Sie ein Mobiltelefon, dass MMS-Dienste unterstützt. Der Name des Mobiltelefons, das MMS-Dienste unterstützt, erscheint nach der Verbindung oben in der Liste "Verbundene Geräte".

※ Wenn mehrere Geräte gleichzeitig verbunden sind, wählen Sie das Mobiltelefon, das Sie verwenden möchten.

※ "MMS senden" ist nicht verfügbar, wenn keine Verbindung zwischen Ihrem Mobiltelefon und dem PC besteht. 2) Geben Sie Ihre Nachricht in das Eingabefenster "MMS-Inhalt" ein.

※ Verfügbare Optionen variieren möglicherweise abhängig von dem verbundenen Mobiltelefon.

- **Texteffekt** : Klicken Sie unten auf die Schaltfläche **Texteffekt**. Legen Sie die Schriftfarbe, Schriftgröße, den Stil und die Hintergrundfarbe im Popup-Fenster "Texteffekt" fest und klicken Sie auf die Schaltfläche **OK**.

- **Vorschau** : Klicken Sie unten auf die Schaltfläche **Vorschau**. Dies zeigt an, wie die zu sendende Nachricht im aktuellen Fenster aussehen wird.

#### **- Bild hinzufügen**

① Klicken Sie unten auf die Schaltfläche **Bild hinzufügen**.

② Wählen Sie aus dem Fenster "Öffnen" eine hinzuzufügende Datei und klicken Sie auf die Schaltfläche **Öffnen**. Die ausgewählte Datei wird hinzugefügt.

※ Unterstütztes Format: \*.BMP, \*.JPG, \*.JPEG, \*.PNG, \*.GIF, \*.WBMP

#### - **Video hinzufügen**

① Klicken Sie unten auf die Schaltfläche **Video hinzufügen**.

② Wählen Sie aus dem Fenster "Öffnen" eine hinzuzufügende Datei und klicken Sie auf die Schaltfläche **Öffnen**. Die ausgewählte Datei wird hinzugefügt.

※ Unterstütztes Format: \*.3GP, \*.MP4, \*.SKM, \*.K3G, \*.MPEG, \*.MPG, \*.ASF, \*.WMV

#### - **Ton hinzufügen**

① Klicken Sie unten auf die Schaltfläche **Ton hinzufügen**.

② Wählen Sie aus dem Fenster "Öffnen" eine hinzuzufügende Datei und klicken Sie auf die Schaltfläche **Öffnen**. Die ausgewählte Datei wird hinzugefügt.

※ Unterstütztes Format: \*.MP3, \*.AAC, \*.WAV, \*.M4A, \*.MMF, \*.MID, \*.MIDI, \*.AMR, \*.QCP

- **Seite hinzufügen/löschen** : Klicken Sie unten auf die Schaltfläche **"**Seite hinzufügen". Wählen Sie die zu löschende Seite über die waagrechte Schiebeleite und klicken Sie auf die Schaltfläche **Seite löschen**.

#### - **Anhang hinzufügen/löschen** :

① Klicken Sie oben auf die Schaltfläche **Anhang**.

② Fügen Sie einen Anhang hinzu, indem Sie auf die Schaltfläche **Hinzufügen** rechts im Popup-Fenster "Anhänge". Um Anhänge zu löschen, wählen Sie den Anhang und klicken Sie auf die Schaltfläche **Löschen**.

※ Elemente aus Telefonbuch, Terminplan, Memo, Aufgaben und D-Days können durch Ziehen und Ablegen in das Eingabefenster ebenfalls in Ihre Nachricht eingefügt werden.

3) Geben Sie die Telefonnummer in die Empfängereingabebox ein.

※ Oder Ziehen Sie Elemente aus dem Telefonbuch in die Eingabebox und legen Sie sie dort ab.

4) Klicken Sie auf die Schaltfläche **Nachricht senden**. Eine Fortschrittsnachricht erscheint.

5) Klicken Sie auf die Schaltfläche **OK**, nachdem die Nachrichtenübertragung abgeschlossen wurde.

※ Unterstützte Formate: \*.\* (Alle Formate unterstützt)

# **Empfänger hinzufügen**

Wenn Sie einen Empfänger in die Empfängereingabebox eingeben, wird automatisch eine neue Eingabebox erstellt. Auf diese Weise können Sie ganz einfach unbegrenzt viele neue Empfänger in die neu erstellte Eingabebox eingeben. ※ Empfänger werden kategorisiert als Allgemein, Cc. und Bcc.

# **Empfänger löschen**

Klicken Sie zum Löschen auf die Schaltfläche **Schließen** neben der Empfängereingabebox. Der Empfänger wird gelöscht.

# **In "Entwürfe" speichern**

1) Klicken Sie unten auf die Schaltfläche **Als Entwurf speichern** während Sie eine Nachricht verfassen. 2) Unvollständige Nachrichten in "Entwürfe" werden im "Nachrichtenmanager Entwürfe" gespeichert. Um einen Nachrichtenentwurf anzuzeigen, gehen Sie auf **Nachrichtenmanager Entwürfe**.

# **5.19. E-Mail-Synchronisierung**

#### **Überblick**

Mit Samsung New PC Studio können Sie über die Funktion E-Mail-Synchronisierung die E-Mail-Nachrichtenbox eines Mobiltelefons synchronisieren, das mit einem PC und Outlook verbunden ist.

Samsung New PC Studio unterstützt die Synchronisierung mehrerer Nachrichtenboxen eines Mobiltelefons und die gleichzeitige Synchronisierung mehrerer Telefone. Die Synchronisierungsfunktion der E-Mail-

Synchronisierungsanwendung kann jedoch nicht bei Mobiltelefonen im MTP- oder UMS-Modus verwendet werden. Sie können die Synchronisierungsfunktion für alle Telefone gleichzeitig oder für ein einzelnes Mobiltelefon verwenden, indem Sie die DB von Mobiltelefonen integrieren, die für die Synchronisierungsfunktion und die Outlook-DB verfügbar sind.

※ Einige Anwendungen sind möglicherweise je nach Ländereinstellungen nicht verfügbar.

#### **Wie synchronisiere ich**

※ Verwenden Sie 'Outlook' als Ziel-Posteingang für die E-Mail-Synchronisierungsanwendung.

1) Verbinden Sie ein Mobiltelefon mit New PC Studio.

2) Zeigen Sie die E-Mail-Synchronisierungsanwendung über die Toolbox des Bereichs an.

3) Wenn alle Mobiltelefone, die mit New PC Studio verbunden sind, im MTP- oder UMS-Modus betrieben werden, wird die folgende Benachrichtigung angezeigt: "Es wurden keine verbundenen Mobiltelefone gefunden, die für die E-Mail-Synchronisierung verfügbar sind. Überprüfen Sie die Modi der verbundenen Mobiltelefone."

4) Wenn ein Mobiltelefon verbunden ist, das mit einem von der Synchronisierungsfunktion (OBEX) unterstützten Modus betrieben wird, wird die Benachrichtigung ausgeblendet und die Nachrichtenboxen des Mobiltelefons werden aufgelistet. 5) Es werden bis zu drei Mobiltelefone aufgelistet, die in einem von der Synchronisierung unterstützten Modus betrieben werden. Sie können die Nachrichtenboxen der zu synchronisierenden Mobiltelefone auswählen, indem Sie die Kästchen auf der linken Seite aktivieren.

6) Für alle Mobiltelefone, die Sie aus der Liste auswählen, werden auch die entsprechenden Nachrichtenboxen ausgewählt. Sie können die Nachrichtenboxen deaktivieren, die Sie nicht synchronisieren möchten.

7) Wenn Sie auf das Symbol "Bearbeiten" eines zu synchronisierenden Mobiltelefons klicken, wird das

Synchronisierungsfenster angezeigt. Sie können einen Ordner auswählen, in dem die Nachrichtenboxen des Mobiltelefons und Outlook synchronisiert werden sollen.

8) Das Pop-up-Fenster ist für die Schaltfläche "Synchronisierungsordner" und die Schaltfläche

"Synchronisierungsordner bearbeiten" gleich.

Wenn der Synchronisierungsordner in einem Mobiltelefon vorhanden ist, wird im Bereich der Outlook-Ordnerübersicht ein Ordner auf der gleichen Ebene ausgewählt.

9) Um die Synchronisierung auszuführen, wählen Sie im Fenster "Synchronisierungsordner" einen Ordner zur Synchronisierung aus und klicken Sie auf **OK**.

# **Löschen/Bearbeiten des zu synchronisierenden Ordners**

1) Verbinden Sie ein Mobiltelefon mit New PC Studio.

2) Wählen Sie die zu löschende Nachrichtenbox aus und klicken Sie auf **OK**, um die Box von der Liste zu löschen.

3) Um den Synchronisierungsordner eines Mobiltelefons, für das die E-Mail-Synchronisierungsfunktion unterstützt wird, erneut auszuwählen, klicken Sie neben der Liste mit den Nachrichtenboxen auf das Symbol **Synchronisierungsordner bearbeiten**.

4) Wählen Sie die zu bearbeitende Nachrichtenbox aus und klicken Sie auf **OK**, um die Box in der Liste anzuzeigen.

#### **Ausführen/Anhalten/Abschließen der Synchronisierung**

1) Klicken Sie auf das Symbol **Synchronisierung** unten links in der Anwendung "E-Mail-Synchronisierung", um die aus der Liste ausgewählten Elemente in der Anwendung zu synchronisieren.

2) Wenn Sie auf das Symbol **Synchronisierung** klicken, wird das Synchronisierungsfenster zusammen mit Outlook und der Liste der Mobiltelefone angezeigt. Der Status für das Hinzufügen, Bearbeiten und Löschen der laufenden Synchronisierung wird ebenfalls in einer Tabelle angezeigt.

※ Die Synchronisierung wird nach der Überprüfung mit der Funktion "Automatische Sicherheit" ausgeführt. Die

Synchronisierungsanordnung beruht auf der Anordnung der aktivierten Mobiltelefone und der Anordnung der Listen der Geräte.

3) Nach Abschluss der Synchronisierung erscheint die Nachricht "Synchronisierung abgeschlossen". Klicken Sie auf die Schaltfläche **Schließen**, um das Synchronisierungsfenster zu schließen.

4) Wenn Sie im Synchronisierungsfenster auf die Schaltfläche **Stopp** klicken, werden nur die Informationen angezeigt, die bis zum Klicken synchronisiert wurden, und der Synchronisierungsvorgang wird angehalten.

#### **Ausnahmen bei der Synchronisierung**

1) Bisweilen wird von der Anwendung "E-Mail-Synchronisierung" nicht erkannt, wenn der Outlook-Ordner während der Synchronisierung in Outlook entfernt wird. In diesem Fall erscheint die folgende Fehlermeldung, wenn Sie auf die Schaltfläche **Synchronisierung** klicken: "Persönlicher Ordner 'Gelöschter Posteingangsname' ist nicht mehr verfügbar. Der Nachrichtenordner wurde gelöscht."

2) Wenn ein unbekannter Fehler auftritt und keine Dateiinformationen von Outlook importiert werden können, erscheint die folgende Fehlermeldung: "Dateiinformationen von Outlook konnten nicht importiert werden. Ein unbekannter Fehler ist aufgetreten."

#### **E-Mail-Synchronisierungseinstellungen**

1) Klicken Sie im oberen Bereich der Anwendung "E-Mail-Synchronisierung" auf die Schaltfläche **Menü**, um das Dropdown-Kontextmenü anzuzeigen.

2) Klicken Sie auf **E-Mail-Einstellungen**, um das Einstellungsfenster anzuzeigen.

3) Normalerweise gibt es für E-Mails keine Größenbeschränkung, aber es wird empfohlen, 500 KB als Standard festzulegen, da von einer Nachrichtengröße für Mobiltelefone ausgegangen werden sollte.

4) Das letzte, für die Synchronisierung verfügbare, Datum sollte standardmäßig auf 30 festgelegt werden.

5) Normalerweise gibt es für die E-Mail-Anhänge keine Größenbeschränkung, aber es wird empfohlen, 500 KB als Standard festzulegen, da von einer Nachrichtengröße für Mobiltelefone ausgegangen werden sollte.

6) Klicken Sie auf die Schaltfläche **Zurücksetzen**, um die Einstellungen auf die Standardwerte zurückzusetzen, und klicken Sie auf **OK**, um das Einstellungsfenster zu schließen.

# **Beenden der Anwendung**

1) Klicken Sie auf die Schaltfläche **Beenden**, um die Anwendung "E-Mail-Synchronisierung" zu beenden.

# **5.20.Medienmanager**

#### **Überblick**

Mit dem **Medienmanager** haben Benutzer die Möglichkeit, Multimedia-Dateien (Musik-, Foto- und Videodateien) zu verwalten und zu bearbeiten und Musikdateien ganz einfach an andere Geräte zu senden. Sie können sie außerdem als Klingelton festlegen.

**Medienmanager** besteht aus **Musik/Foto/Video** und Sie können die gewünschte Anwendung durch Klicken auf das entsprechende Symbol auswählen.

※ Einige Anwendungen sind möglicherweise je nach Ländereinstellungen nicht verfügbar.

※ Der Medienmanager ist ein separater Bereich zur Verwaltung von Medien und unterstützt Toolbox nicht.

# **Gliederung der Anwendung**

1) Musikmanager

2) Fotomanager

3) Videomanager

## **NPS-Dateiordner**

1) Durch Installation des **Medienmanagers** werden die Ordner **NPS/Musik**, **NPS-Video** und **NPS-Foto** im NPS-Ordner von Eigene Dateien auf dem PC erstellt.

Multimedia-Dateien des PC oder Dateien anderer Geräte werden in diesen Ordnern gespeichert und verwaltet.

Medienmanager überprüft die Dateien in den Ordnern und erstellt Viewer-Verzeichnisse. 2) Sie können andere Ordner als die Standardordner angeben und dann die Dateien aus diesen Ordnern überprüfen

und importieren.

(Sie können einen Dateipfad unter Globales Menü **>** Einstellungen angeben.)

3) Eine von dem angeschlossenen Gerät in eine Anwendung importierte Datei wird automatisch zu den Standardordnern hinzugefügt.

4) Nachdem Dateien den Standardordnern hinzugefügt wurden, werden die Dateien in den Viewern durch Schließen und erneutes Öffnen des **Medienmanagers** automatisch aktualisiert.

Wenn Sie den Medienmanager verlassen und neu starten, wird der letzte Bildschirm vor dem Neustart beibehalten.

# **Verschieben und Speichern von Dateien zwischen Explorern**

1) Sie können Dateien aus dem Arbeitsplatz ziehen und im Geräte-Explorer ablegen und umgekehrt.

2) Wenn Sie eine Datei zum Gerät ziehen und ablegen, wird die Datei automatisch im Speicher des Geräte-Explorers gespeichert.

3) Beim Senden einer Datei an das Gerät wird die Datei automatisch umgewandelt, wenn die Dateigröße oder erweiterung sich unterscheidet.

#### **Größenanpassung des Medienmanagers**

**Der Symbolbereich des Menüs "Titel"** sowie die vertikale Länge des Menüunterteilungsbereichs können in der Größe nicht verändert werden.

※ Die Höhe und Breite werden entsprechend der Größe des Inhaltsbereichs angepasst.

※ Die Höhe des Menü-, Korb- und Symbolleistenbereichs kann nicht angepasst werden.

# **Aktualisieren**

Zeigt Dateien automatisch in der Wiedergabeliste an, die zu dem Ordner **Arbeitsplatz > Eigene Dateien > NPS > NPS-Musik** hinzugefügt oder aus diesem gelöscht wurden.

1) Klicken Sie auf die Schaltfläche **Globales Menü** links von der Untermenüleiste unterhalb des Menüs "Anwendung".

2) Wählen Sie im **Globalen Menü Aktualisieren** aus.

3) Die Elemente der Wiedergabeliste werden aktualisiert.

#### **Datei von PC importieren**

1) Klicken Sie auf die Schaltfläche **Globales Menü** links von der Untermenüleiste unterhalb des Menüs "Anwendung".

2) Wählen Sie **Datei von PC importieren** aus dem **Menü** aus.

3) Wenn **Arbeitsplatz** geöffnet wird, wählen Sie eine oder mehrere (Strg + Mausklick) Dateien aus und klicken Sie auf die Schaltfläche **Öffnen**.

※ Sie können die Dateiformate filtern, indem Sie auf die Auswahlfelder klicken.

4) Klicken Sie auf **OK**, wenn das Popup-Fenster erscheint.

※ Wenn Sie möchten, dass das Popup-Fenster nicht mehr erscheint, klicken Sie auf das Kontrollkästchen **"Diese** 

#### **Meldung nicht mehr anzeigen"** und dann auf **OK**.

5) Die Dateien wurden zur Wiedergabeliste des **Musikmanagers** hinzugefügt.

※ So prüfen Sie die hinzugefügten Dateien:

Klicken Sie auf **Wiedergabeliste** unter **Musik - Globales Menü** und dann auf **"Zuletzt hinzugefügt"** im Untermenü. So prüfen Sie die hinzugefügten Dateien: Klicken Sie auf **Album** unter **Foto/Video - Globales Menü** und dann auf **"Zuletzt hinzugefügt"** im Untermenü.

※ Sie können Dateien auf einfache Weise hinzufügen, indem Sie auf **Arbeitsplatz** klicken und dann die Dateien durch Ziehen und Ablegen zu der Wiedergabeliste des **Medienmanagers** hinzufügen.

※ Um den Import abzubrechen, klicken Sie auf das Symbol **X** im Anzeigebereich der **Wiedergabe-Steuerleiste**.

# **Ordner von PC importieren**

1) Klicken Sie auf die Schaltfläche **Globales Menü** links von der Untermenüleiste unterhalb des Menüs "Anwendung". 2) Wählen Sie **Ordner von PC importieren** aus dem **Menü** aus.

3) Wenn **Arbeitsplatz** geöffnet wird, wählen Sie eine oder mehrere (Strg + Mausklick) Ordner aus und klicken Sie auf die Schaltfläche **Öffnen**.

4) Klicken Sie auf **OK**, wenn das Popup-Fenster erscheint.

※ Wenn Sie möchten, dass das Popup-Fenster nicht mehr erscheint, klicken Sie auf das Kontrollkästchen **"Diese Meldung nicht mehr anzeigen"** und dann auf **OK**.

5) Die Dateien wurden zur Wiedergabeliste des **Medienmanagers** hinzugefügt.

※ So prüfen Sie die hinzugefügten Dateien:

Klicken Sie auf **Wiedergabeliste** unter **Musik - Globales Menü** und dann auf **"Zuletzt hinzugefügt"** im Untermenü. Um die hinzugefügten Dateien zu prüfen, klicken Sie auf **Album** unter **Foto/Video - Globales Menü** und dann auf **"Zuletzt hinzugefügt"** im Untermenü.

※ Sie können Ordner auf einfache Weise hinzufügen, indem Sie auf **Arbeitsplatz** klicken und dann die Ordner durch Ziehen und Ablegen zu der Wiedergabeliste des **Medienmanagers** hinzufügen.

※ Um den Import abzubrechen, klicken Sie auf das Symbol **X** im Anzeigebereich der Wiedergabe-Steuerleiste.

#### **Datei an Gerät senden**

Sendet eine Musikdatei vom lokalen Laufwerk des PCs an ein Gerät.

※ Wenn Sie Ihr Mobiltelefon in Korea verwenden, können Sie keine Dateien versenden, wenn die

**Authentifizierungscodes der Datei, des Medienmanagers** und des **Geräts** nicht übereinstimmen.

1) Wählen Sie eine oder mehrere (Strg + Mausklick) Musikdateien auf der Wiedergabeliste aus.

2) Klicken Sie auf die Schaltfläche **Globales Menü** links von der Untermenüleiste unterhalb des Menüs "Anwendung". 3) Klicken Sie im **Menü** auf **An Gerät senden** und wählen Sie das Gerät aus, an das Sie die Musikdateien senden möchten.

※ Wenn keine Geräte verbunden sind, ist der Menüpunkt deaktiviert.

4) Die ausgewählten Musikdateien wurden an den angegebenen Musikordner des Geräts gesendet.

※ Musikdateien können nicht gesendet werden, wenn ihre Quelldateien gelöscht wurden oder die Verknüpfungen mit ihren Quelldateien nicht verfügbar sind.

※ Sie können Musikdateien senden, indem Sie die Dateien im **Medienmanager** durch Ziehen und Ablegen zum **Geräte-Explorer** hinzufügen.

### **Gerätedatei importieren**

Importiert eine Datei von einem Gerät in das lokale Laufwerk des PC.

※ Wenn Sie Ihr Mobiltelefon in Korea verwenden, können Sie eine Musikdatei nicht von einem Gerät auf einen PC importieren.

1) Klicken Sie auf die Schaltfläche **Globales Menü** links von der Untermenüleiste unterhalb des Menüs "Anwendung". 2) Klicken Sie im **Menü** auf **Gerätedatei importieren** und wählen Sie ein Gerät aus, von dem eine Musikdatei importiert werden soll.

※ Wenn keine Geräte verbunden sind, ist der Menüpunkt deaktiviert.

3) Wenn der Geräte-Explorer geöffnet wird, wählen Sie eine oder mehrere (Strg + Mausklick) Dateien aus und klicken Sie auf die Schaltfläche "OK".

4) Klicken Sie auf die Schaltfläche "OK", wenn das Popup-Fenster angezeigt wird.

※ Wenn Sie möchten, dass das Popup-Fenster nicht mehr erscheint, klicken Sie auf das Kontrollkästchen **"Diese Meldung nicht mehr anzeigen"** und dann auf **OK**.

5) Die Dateien wurden zur Wiedergabeliste des **Medienmanagers** hinzugefügt.

※ Sie können Dateien auf einfache Weise hinzufügen, indem Sie auf das **Geräte**-Symbol klicken und dann die Dateien durch Ziehen und Ablegen zu der Wiedergabeliste des **Medienmanagers** hinzufügen.

#### **Einstellungen**

Bietet verschiedene Einstellungen für die Inhaltselemente (Musik/Foto/Video) im Medienmanager. ※ Weitere Informationen erhalten Sie unter den Hilfepunkten der **Einstellungen** für jeden Inhalt.

# **Dateien mit Home Connected Server-Gerät freigeben**

Sie können Musik-, Foto- oder Videodateien, die im **Medienmanager** verwaltet werden, in einem DLNA-zertifizierten Gerät durchsuchen oder wiedergeben.

※ Die Dateifreigabe ist standardmäßig auf EIN gesetzt.

1) Wählen Sie unter **Alle** eine Datei, die Sie freigeben möchten, und ziehen Sie sie in die **Connected Home-Freigabeliste** unter **Wiedergabeliste/Album** und legen Sie sie dort ab.

※ Alternativ können Sie auch eine oder mehrere (Strg + Klick) Dateien auswählen, mit der rechten Maustaste klicken und das Menü **Zu Wiedergabeliste hinzufügen** (für Foto- oder Videomanager: **Zu Album hinzufügen) > Connected Home-Freigabeliste** auswählen.

2) Klicken Sie auf **Wiedergabeliste/Album** und klicken Sie dann auf die **Connected Home-Freigabeliste**. 3) Sie können die hinzugefügten Elemente in der Liste überpüfen.

4) Die Dateifreigabe ist standardmäßig auf EIN gesetzt. Wenn Sie auf AUS gesetzt ist, können Sie sie unter **Globales** Menü > **Einstellungen** in EIN ändern.

※ Die Dateifreigabe kann je nach Medientyp (Musik, Foto, Video) unterschiedlich festgelegt werden.

※ Wenn die Dateifreigabe auf EIN gesetzt ist, wird das Symbol EIN auf der rechten Seite des Connected Home-Freigabeliste-Titels angezeigt.

# **5.20.01. Musikmanager**

## **Überblick**

Mit **Musikmanager** können Sie Musikdateien auf dem PC verwalten, speichern, freigeben und abspielen sowie Dateien in Samsung Mobiltelefone und MP3-Player importieren und aus diesen exportieren.

※ Unterstützte Formate: MP3, OGG, WMA, ASF (nur Ton), 3GP (nur Ton), WAV, AMR, AAC, M4A, MMF, MID (MIDI), QCP, PMD, MP4 (nur Ton)

※ Unterstützte Formate für die Mobiltelefon-Dateiübertragung in Korea: MP3, SMP, SAP

#### **Gliederung der Anwendung**

1) **Schaltfläche oberes Menü**

- Globales Menü

- Gesamte Musik: Listet alle Dateien im Musikmanager auf und zeigt diese an.

- Wiedergabelistentyp: Setzt sich hauptsächlich aus dem Menü "Zuletzt hinzugefügte oder abgespielte Dateien", der Liste "Eigener Klingelton", der Liste "An Gerät senden", der "Connected Home-Freigabeliste", in der Dateien für ein DLNA-zertifiziertes Gerät freigegeben werden, und dem Menü "Vom Benutzer erstellte Wiedergabeliste" zusammen.

#### ※ Die Standardwiedergabelisten weichen möglicherweise je nach Ländereinstellungen voneinander ab.

- Nach Veröffentlichungsdatum sortieren: Sortiert Dateien nach dem Veröffentlichungsdatum der IID3-Markierung.
- Nach Genre sortieren: Sortiert Dateien nach dem Genre der IID3-Markierung.
- Nach Künstler sortieren: Sortiert Dateien nach dem Künstler der IID3-Markierung.
- Audio-CD: Gibt eine eingesetzte CD wieder.

### 2) **Schaltfläche Globales Menü**

- Aktualisieren
- Datei von PC importieren
- Ordner von PC importieren
- An Gerät senden
- Gerätedatei importieren
- Wiedergabeliste importieren
- Wiedergabeliste exportieren
- Fehlende Dateien löschen
- Einstellungen
- Hilfe
- Versionsinformationen

#### 3) **Untermenü**

- Untermenü Wiedergabeliste

- Untermenü Veröffentlichungsdatum

- Untermenü Genre

- Untermenü Künstler

#### 4) **Fenster Dateiinformationen**

- In diesem Fenster werden der Titel, Künstler, die Grafik für das Album, Präferenz, CD-Nr., Titel-Nr., Name des Albums, Veröffentlichungsdatum, Genre und Beschreibung der gerade abgespielten Musikdatei angezeigt.

- Um die Informationen zu bearbeiten, greifen Sie entweder direkt auf sie zu oder klicken Sie auf die Schaltfläche

**Albuminformationen importieren**, um sie aus dem Web zu importieren.

#### 5) **Wiedergabe-Steuerleiste**

▶ Wiederholungseinstellungen

- Wählt die Art der Wiederholungswiedergabe aus.

- Keine Wiederholung, Alle wiederholen, Ein Lied wiederholen.

▶ Einstellungen für Zufallswiedergabe

- Shuffle spielt die Wiedergabeliste zufällig ab. Die Option legt einen Zufallswiedergabetyp fest.

- Zufallswiedergabe, keine Zufallswiedergabe.

▶ Wiedergabestatus

- Zeigt den aktuellen Wiedergabestatus (aktuelle Wiedergabezeit/Gesamtwiedergabezeit) auf der Schaltfläche "Wiedergabe" an.

- Sie können Musik durchsuchen, indem Sie Ihre Maus mit gehaltener Maustaste ziehen.

▶ Schaltfläche Zurück < Shortcut : [left], [z]>

- Spielt das vorherige Element aus der Wiedergabeliste ab.

▶ Schaltfläche Wiedergabe/Pause < Shortcut : [space], [x]>

- Gibt Musik wieder oder hält sie an.

- ▶ Schaltfläche Stopp < Shortcut : [c]>
- Hält die Wiedergabe einer Musikdatei an.

▶ Schaltfläche Weiter < Shortcut : [right], [v]>

- Spielt das nächste Element aus der Wiedergabeliste ab.

▶ Lautstärke-Steuerleiste < Shortcut : Volume down [down], [s], [wheel down] / Volume up [up], [d], [wheel up]>

- Sie können die Lautstärke regeln, indem Sie Ihre Maus mit gehaltener Maustaste nach links und rechts ziehen.

- ▶ Schaltfläche Wiedergabeliste öffnen/schließen < Shortcut : [Alt]+[L]>
- Öffnet bzw. schließt das Fenster "Musik-Wiedergabeliste".
- ▶ Liedtexte
- Zeigt den Liedtext des gerade abgespielten Lieds an.

#### **Datei automatisch an Gerät senden**

Wenn Sie eine Datei automatisch senden, werden die Elemente "Sendeliste an das Gerät" automatisch an das Gerät gesendet, sobald dieses angeschlossen ist.

※ Sie können unter **Einstellungen > Verbundenes Gerät > Gerät festlegen, an das die Dateien gesendet werden sollen** ein Gerät aussuchen, an das eine Datei gesendet werden soll.

1) Klicken Sie auf Wiedergabeliste und dann im Untermenü auf die **Sendeliste an Gerät**.

2) Ziehen Sie ein Element, das Sie an ein Gerät senden möchten, in das Untermenü und legen Sie es dort ab.

3) Aktivieren Sie das Kontrollkästchen "Automatisch senden".

4) Verbinden Sie das Gerät.

5) Wenn das Popup-Fenster **"Möchten Sie Elemente in der ,Sendeliste an Gerät' automatisch senden, wenn das Gerät verbunden ist?"** angezeigt wird, klicken Sie auf die Schaltfläche **Ja**.

6) Elemente in der **"Sendeliste an Gerät"** werden automatisch an das Gerät gesendet.

#### **Eigener Klingelton senden**

Sie können eine Klingeltondatei in Mediamanager importieren und diese an den Mobiltelefon-Klingeltonordner senden.

1) Verbinden Sie das Mobiltelefon mit dem PC im PC Manager-Modus.

2) Öffnen Sie den Arbeitsplatz, ziehen Sie eine Klingeltondatei in den Medienmanager und legen Sie sie dort ab.

3) Bewegen Sie den Cursor auf die Datei, führen Sie einen Rechtsklick aus und wählen Sie "Gerät" aus dem Menü "An Klingeltonordner senden".

4) Die Datei wurde an den angegebenen Ordner gesendet.

※ Sie können mehrere Klingeltondateien auswählen und senden. Sie können außerdem aus dem oberen Menü die Wiedergabeliste auswählen und diese in den Ordner "Eigene Klingeltöne" ziehen und ablegen, um nur Klingeltondateien zu verwalten.

※ Klingeltondateien unterstützen Ziehen & Ablegen auf das Gerätesymbol nicht. Sie sollten das Menü **An Klingeltonordner senden** verwenden, um sie an das Mobiltelefon zu senden.

#### **An Geräte-Podcast senden**

Importiert Musikdateien in den **Medienmanager** und sendet diese an den Podcast des Mobiltelefons.

1) Verbinden Sie Ihr Mobiltelefon im MTP-Modus mit dem PC.

2) Öffnen Sie den **Arbeitsplatz** und ziehen Sie eine Musikdatei in den **Medienmanager** und legen Sie sie dort ab.

3) Bewegen Sie den Cursor auf die Datei, klicken Sie mit der rechten Maustaste und wählen Sie "Gerät" aus dem Menü **An Geräte-Podcast senden**.

4) Die Datei wird an das Mobiltelefon gesendet.

※ Sie können auch mehrere Musikdateien auswählen und diese alle zusammen senden.

# **Fehlende Dateien löschen**

Wenn Musikdateien gelöscht oder nach ihrem Hinzufügen in einen anderen Ordner verschoben wurden, sind die Verknüpfungen zu ihren Quelldateien nicht mehr verfügbar und Sie können sie nicht abspielen.

Die Option **Fehlende Dateien löschen** löscht entsprechende Dateien von der Liste.

1) Klicken Sie auf die Schaltfläche **Globales Menü** links von der Untermenüleiste unterhalb des Menüs "Anwendung".

2) Klicken Sie im **Menü** auf **Fehlende Lieder löschen**.

3) Die Fortschrittsanzeige erscheint, während die fehlenden Elemente von der Wiedergabeliste gelöscht werden.

4) Die fehlenden Lieder wurden von der Wiedergabeliste gelöscht.

#### **Anzeigetyp**

Dateien können in der Listenansicht angezeigt werden.

- **- Als Liste anzeigen**: Stellt Elemente im Textformat dar.
- **- Als Albumliste anzeigen** : Gruppiert Elemente in einem Album und zeigt es als Text mit dem Bild der Albumgrafik an.

**- Als Albummix anzeigen** : Gruppiert Elemente in einem Album, in dem die Benutzer diese nach

Veröffentlichungsdatum, Künstler und Genre suchen können, und zeigt die Elemente im Album als Text an.

### **Suchen**

Sucht Musikdateien nach **Künstler/Genre/Album/Veröffentlichungsdatum**.

- Sucht Musikdateien in absteigender Reihenfolge des Alphabets/arabischer Zahlen.
- Wenn keine Auswahl im **Untermenü** angezeigt wird, wird nur das Suchergebnis gezeigt.
- Um zu dem vorherigen Bildschirm zurückzukehren, müssen Sie nach der Suche auf das gewünschte Menü oder **Untermenü** klicken.

- Wird ausgeblendet, wenn das Menü "Inhalte" oder das **Untermenü** angeklickt und das Suchergebnis nicht behalten wird.

1) **Suche nach Künstler/Genre/Album** z. B.) Klicken Sie nach Eingabe des Texts auf die Schaltfläche "Suche".

2) **Suche nach Veröffentlichungsdatum** z. B.) Klicken Sie auf die Dropdown-Liste, wählen Sie das

Veröffentlichungsdatum und klicken Sie auf die Schaltfläche "Suche", um nach Ergebnissen zwischen 2008 und 2009 zu suchen.

# **Elemente sortieren einstellen**

# ■ **Verbundenes Gerät**

Sendet automatisch eine Musikdatei aus der **Sendeliste an Gerät** an ein Gerät, wenn das Gerät verbunden wird.

1) Klicken Sie auf die Schaltfläche **Globales Menü** links von der Untermenüleiste unterhalb des Menüs "Anwendung". 2) Klicken Sie im **Menü** auf **Verbundenes Gerät**.

3) Stellen Sie **Moduseinstellung, das Gerät, an das gesendet wird, und den Ort des Gerätes** ein.

※ **New PC Studio** merkt sich Geräte, die mehr als einmal verbunden wurden, und zeigt sie in der Liste an. Wählen Sie ein Gerät aus, an das die Musikdateien gesendet werden sollen.

4) Klicken Sie auf **OK**, um die Einstellungen zu speichern.

#### ■ **Sortiereinstellung**

Wählt Elemente, die Sie in der Sortierleiste anzeigen wollen, aus.

1) Klicken Sie auf die Schaltfläche **Globales Menü** links von der Untermenüleiste unterhalb des Menüs "Anwendung".

2) Klicken Sie im **Menü** auf **Sortiereinstellung**.

3) Wählen Sie die Elemente aus, die Sie in der Sortierleiste anzeigen möchten, und klicken Sie auf **OK**.

4) Nur die ausgewählten Elemente werden auf der Sortierleiste angezeigt.

※ Alternativ können Sie auch den Mauszeiger auf die Sortierleiste bewegen, mit der rechten Maustaste klicken und ein Sortierelement in der Liste hinzufügen/löschen.

#### ■ **Automatisch überprüfen**

Wenn Sie im Globalen Menü auf die Schaltfläche "Aktualisieren" klicken, werden Dateien in den Musikmanager importiert und gelöschte Dateien werden aus der Wiedergabeliste des Medienmanagers entfernt.

1) Klicken Sie auf die Schaltfläche "Globales Menü" links von der Untermenüleiste unterhalb des Menüs "Anwendung". 2) Klicken Sie im **Menü** auf **Automatisch überprüfen**.

3) Wählen Sie ein zu überprüfendes Dateiformat und geben Sie den Zielordner an.

※ Eigene Dokumente**>** NPS-Ordner wird als Standard-Zielordner eingesetzt, Sie können den Zielordner jedoch beliebig ändern.

4) Klicken Sie auf **OK**, um die Einstellungen zu speichern.

# **Wiedergabeliste**

#### ■ **Wiedergabeliste importieren**

1) Klicken Sie auf die Schaltfläche **Globales Menü** links von der Untermenüleiste unterhalb des Menüs "Anwendung". 2) Klicken Sie im **Menü** auf **Wiedergabeliste importieren**.

※ Sie können auch im oberen Menü **Wiedergabeliste** auswählen, den Mauszeiger auf das Untermenü auf der linken Seite bewegen, mit der rechten Maustaste klicken und im **Menü** auf **Wiedergabeliste importieren** klicken.

3) Wenn **Arbeitsplatz** geöffnet wird, wählen Sie eine oder mehrere (Strg + Mausklick) Dateien mit Daten der Wiedergabeliste aus und klicken Sie auf die Schaltfläche **Öffnen**.

※ Wenn dieselbe Wiedergabeliste im **Musikmanager** besteht, wird eventuell ein Popup-Fenster angezeigt.

4) Das Fenster **Wiedergabeliste importieren** wird geöffnet und der Importvorgang wird gestartet.

5) Klicken Sie auf die Schaltfläche **Fertig stellen**, nachdem der Vorgang **Wiedergabeliste importieren** abgeschlossen wurde.

6) Die **Wiedergabeliste** wurde zum Untermenü **Wiedergabeliste** hinzugefügt.

#### ■ **Wiedergabeliste exportieren**

1) Wählen Sie eine **Wiedergabeliste** aus.

2) Klicken Sie auf die Schaltfläche **Globales Menü** links von der Untermenüleiste unterhalb des Menüs "Anwendung".

※ Sie können auch im oberen Menü **Wiedergabeliste** auswählen und nach Erscheinen des Untermenüs auf der linken Seite den Mauszeiger auf eine gewünschte **Wiedergabeliste** bewegen, mit der rechten Maustaste klicken und im **Menü** auf **Wiedergabeliste exportieren** klicken.

### 3) Klicken Sie im **Menü** auf **Wiedergabeliste exportieren**.

4) Ein Explorer-Fenster wird geöffnet. Wählen Sie den Ordner aus, in den Sie die Dateien speichern möchten, und klicken Sie auf **OK**.

5) Das Fenster **Wiedergabeliste exportieren** wird geöffnet und der Exportvorgang wird gestartet.

6) Klicken Sie auf die Schaltfläche **Fertig stellen**, nachdem der Vorgang **Wiedergabeliste exportieren** abgeschlossen wurde.

7) Die Datendateien der **Wiedergabeliste** wurden in dem angegebenen Ordner gespeichert.

#### ■ **Wiedergabeliste erstellen**

1) Klicken Sie im oberen Menü auf **Wiedergabeliste**.

2) Klicken Sie im linken Untermenü auf **Hinzufügen**.

※ Sie können den Mauszeiger auch auf das Untermenü bewegen, mit der rechten Maustaste klicken und im **Menü** auf **Wiedergabeliste erstellen** klicken.

3) Im Untermenü erscheint ein Eingabefenster. Geben Sie den Namen der Wiedergabeliste ein und klicken Sie auf **Eingabe**.

※ Sie können den Mauszeiger auch außerhalb des Eingabefensters positionieren und einmal klicken.

4) Die **Wiedergabeliste** wurde hinzugefügt.

### ■ **Wiedergabeliste löschen**

1) Wählen Sie im Untermenü eine **Wiedergabeliste** aus, die Sie löschen möchten.

2) Bewegen Sie den Mauszeiger auf die ausgewählte **Wiedergabeliste**, klicken Sie mit der rechten Maustaste und klicken Sie im **Menü** auf **Wiedergabeliste löschen**.

3) Klicken Sie auf **OK**, wenn das Popup-Fenster erscheint.

4) Die Wiedergabeliste wurde gelöscht.

#### Wiedergabeliste umbenennen

1) Wählen Sie im Untermenü eine Wiedergabeliste aus, die sie umbenennen möchten.

2) Bewegen Sie den Mauszeiger auf die ausgewählte Wiedergabeliste, klicken Sie mit der rechten Maustaste und klicken Sie im Menü auf Wiedergabeliste umbenennen.

3) Die ausgewählte Wiedergabeliste wird im Eingabefenster angezeigt. Geben Sie einen neuen Namen ein und klicken Sie auf Eingabe.

\* Sie können den Mauszeiger auch außerhalb des Eingabefensters positionieren und einmal klicken.

4) Die Wiedergabeliste wurde umbenannt.

\* Wenn Sie Wiedergabelisten umbenennen, wird die Reihenfolge des Menüs in absteigender Reihenfolge des Alphabets oder arabischer Zahlen neu geordnet.

#### Schnelle Wiedergabeliste erstellen

Filtert automatisch Namen von Wiedergabelisten und fügt Musikdateien zu Wiedergabelisten hinzu. Sie können Musikdateien zu dem Menü einer neuen Wiedergabeliste hinzufügen, indem Sie die Musikdateien scannen

und bestimmte Attribute auswählen.

1) Wählen Sie eine zu speichernde Wiedergabeliste aus dem Untermenü des oberen Menüs aus - Wiedergabeliste.

2) Bewegen Sie den Mauszeiger auf die ausgewählte Wiedergabeliste, klicken Sie mit der rechten Maustaste und klicken Sie im Menü auf Schnelle Wiedergabeliste erstellen.

3) Wenn das Fenster Schnelle Wiedergabeliste erstellen sich öffnet, geben Sie einen Namen für die Wiedergabeliste ein und verwenden Sie Markierungen, um Attribute der Wiedergabeliste auszuwählen.

4) Klicken Sie auf die Schaltfläche OK.

5) Die neue Wiedergabeliste wurde erstellt.

\* Sie können die neue Wiedergabeliste über das Untermenü der Wiedergabeliste prüfen.

#### Element zur Wiedergabeliste hinzufügen

1) Wählen Sie ein zur Wiedergabeliste hinzuzufügendes Element aus der Liste.

\* Es können mehrere Elemente ausgewählt werden.

2) Bewegen Sie den Mauszeiger auf das ausgewählte Element, klicken Sie mit der rechten Maustaste und wählen Sie im Menü Zur Wiedergabeliste hinzufügen aus.

3) Wählen Sie die gewünschte Wiedergabeliste aus dem bereits erstellten Wiedergabelistenmenü aus.

\* Wenn keine Wiedergabeliste vorhanden ist, können Sie im Menü auf Neue Wiedergabeliste klicken, um eine neue

Wiedergabeliste zu erstellen. Das ausgewählte Element wird automatisch hinzugefügt.

4) Das Element wurde zur Wiedergabeliste hinzugefügt.

# Präferenz ändern

Sie können Elemente nach eigener Wahl sortieren, indem Sie Präferenzen einstellen.

1) Bewegen Sie den Mauszeiger auf ein Element, klicken Sie mit der rechten Maustaste und klicken Sie im Menü auf Präferenz ändern.

2) Treffen Sie eine Auswahl zwischen Bewertung 5 und Bewertung 1 (Wenn Sie keine Präferenz einstellen wollen, wählen Sie "Präferenz löschen").

\* Sie können den Mauszeiger auch auf der Liste auf Präferenz positionieren und ziehen.

3) Die Präferenz wurde eingestellt.

# Stimmungsinformationen abrufen

Bietet Stimmungsinformationen zu einer zur Liste hinzugefügten Musikdatei.

1) Wählen Sie ein Element aus der Liste der Stimmungsinformationen.

※ Um mehrere Elemente auszuwählen, halten Sie die Strg+Umschalt- oder die Strg+Alt-Taste gedrückt und klicken Sie auf die Elemente.

2) Bewegen Sie alternativ den Cursor auf das Element, führen Sie einen Rechtsklick aus und klicken Sie auf Stimmungsinformationen abrufen.

3) Der Stimmungstitel wird der Tabelle in der Liste hinzugefügt und die Stimmungsinformationen des Elements werden angezeigt.

# **AMG-Musikinformationsservice**

Detaillierte Informationen (Expertenbewertung, Künstler (oder Band), ähnliche Alben usw.) über die wiedergegebene Musik werden auf der rechten Seite der Musikliste im Medienmanager bereitgestellt. \* Sie brauchen eine Netzwerkverbindung, um diesen Service zu verwenden.

1) Wählen Sie ein Element aus der Liste und geben Sie es wieder.

2) Musikinformationen werden auf der rechten Seite angezeigt.

※ Abhängig von der Netzwerkverbindung kann die Anzeige sehr langsam sein.

### **Musikdateiinformationen**

■ **Musikinformationen (ID3 Tag) der Datei bearbeiten** 

Sie können die Musikinformationen einer Datei bearbeiten und verwalten.

1) Bewegen Sie den Mauszeiger auf ein Element, klicken Sie mit der rechten Maustaste und klicken Sie im Menü auf **Dateiinformationen**.

※ Wenn Sie Präferenzen festlegen möchten, ohne das Fenster "Dateiinformationen bearbeiten" zu öffnen, klicken Sie mit der rechten Maustaste und wählen Sie **Präferenz**.

2) Um eine Grafik für ein Album hinzuzufügen, bewegen Sie den Mauszeiger auf den Grafikbereich für das Album und klicken Sie mit der rechten Maustaste auf **Grafik für Album hinzufügen**.

3) Wählen Sie im Explorer eine Bilddatei aus und klicken Sie auf **OK**.

- 4) Elemente bearbeiten, die Sie ändern möchten.
- 5) Klicken Sie auf die Schaltfläche **OK**.

6) Die **Dateiinformationen** werden bearbeitet.

#### ■ **Musikinformationen (ID3 Tag) der Datei automatisch bearbeiten**

Aktualisiert Musikdateien automatisch in der Liste, um genauere Grafiken für Alben und Daten zu bieten.

1) Wählen Sie ein Element aus der Liste der **Musikinformationen**-Aktualisierungen.

※ Um mehrere Elemente auszuwählen, halten Sie die Strg+Umschalt- oder die Strg+Alt-Taste gedrückt und klicken Sie auf die Elemente.

2) Bewegen Sie den Cursor auf das Element, führen Sie einen Rechtsklick aus und klicken Sie auf

**Musikinformationen aktualisieren**.

3) Das Fenster **Musikinformationen aktualisieren** wird angezeigt und der Aktualisierungsvorgang startet.

4) Klicken Sie auf die Schaltfläche **OK,** nachdem der Aktualisierungsvorgang abgeschlossen wurde.

5) Sie können die aktualisierten Informationen unter **Dateiinformationen** überprüfen.

※ Sie können die Musikinformationen aller Elemente in der Liste automatisch aktualisieren, indem Sie oben im

Musikmanager auf die Schaltfläche "Alle Musikinformationen aktualisieren" klicken.

※ Beachten Sie, dass Sie die vorherigen Informationen nicht wiederherstellen können, sobald ein Element aktualisiert wurde.

# **CD-Informationen abrufen**

Ruft den Albumnamen, den Künstler und die Titelinformationen einer Audio-CD ab.

1) Legen Sie eine Audio-CD ein.

2) Klicken Sie auf der rechten Seite des oberen Menüs auf die Schaltfläche **CD.**

3) Überprüfen Sie die Audio-CD-Titelliste (Titel 1, Titel 2... werden standardmäßig angezeigt).

4) Klicken Sie auf die Schaltfläche **CD-Informationen abrufen**.

5) Albumname, Künstler und Titel der Audio-CD werden aktualisiert und angezeigt.

※ Wenn die **AMG-Datenbank** die CD-Informationen nicht enthält, können Sie die CD-Informationen bearbeiten und an **AMG** senden. Die gesendeten Daten helfen **AMG** bei der Informationssammlung zu der CD.

#### **Listensortierung einstellen**

Legt die Methode zur Sortierung von Wiedergabeelementen in der Wiedergabeliste fest.

1) Wählen Sie die Sortierkriterien auf der **Sortierleiste** im oberen Bereich der Liste aus.

2) Die Elemente werden automatisch gemäß den Sortierkriterien sortiert.

※ Wenn das Dreieck nach unten zeigt, werden die Elemente in absteigender Reihenfolge sortiert. Wenn das Dreieck nach oben zeigt, werden die Elemente in aufsteigender Reihenfolge sortiert.

※ Nach der Sortierung können Sie die Anordnung durch Ziehen und Ablegen eines Elements nicht mehr ändern.

# **5.20.02. Fotomanager**

#### **Überblick**

Mit Fotomanager können Sie Fotodateien auf dem PC verwalten, speichern und freigeben sowie auf Samsung Mobiltelefonen, Camcordern und Digitalkameras gespeicherte Dateien betrachten und bearbeiten.

※ Unterstützte Formate: BMP, JPG (JPEG), GIF, A-GIF, PNG, WBMP, TIF

※ Unterstützte Formate für die Mobiltelefon-Dateiübertragung in Korea: BMP, JPG (JPEG), GIF, A-GIF, PNG, WBMP, TIF

## Gliederung der Anwendung

# 1) Schaltfläche oberes Menü

- Globales Menü
- Alle Dateien
- Album
- $-7$ eit
- Schlagwort
- Präferenz

## 2) Schaltfläche Globales Menü

- Aktualisieren
- Datei von PC importieren
- Ordner von PC importieren
- An Gerät senden
- Gerätedatei importieren
- Fehlende Lieder löschen
- Foto-Editor
- Diaerstellung
- Dia anzeigen
- Zu CD-Brenner hinzufügen
- Drucken
- Einstellungen

# 3) Schaltfläche Untermenü

- Alle Dateien
- Untermenü Album
- Untermenü Zeit
- Untermenü Schlagwort
- Untermenü Präferenz

# **Anzeigetyp**

Bietet die Funktionen "Vorschau", "Details anzeigen" und "Rotierendes Dia anzeigen" für Fotodateien.

- Vorschau : Stellt Dateien in Miniaturansicht dar. Die Anzahl der dargestellten Dateien unterscheidet sich je nach Größe der Miniaturansicht.
- Details anzeigen : Zeigt sowohl die Miniaturansicht als auch detaillierte Dateiinformationen an.
- Rotierendes Dia anzeigen : Zeigt die Rotation der Dateien um den zentralen Punkt an.

# **Suchen**

Sucht Fotodateien nach Dateiname/Zeit/Schlagwort.

- Sucht Fotodateien in absteigender Reihenfolge des Alphabets/arabischer Zahlen.
- Wenn keine Gruppen im Untermenü angezeigt werden, wird nur das Suchergebnis gezeigt.

- Um zu dem vorherigen Bildschirm zurückzukehren, müssen Sie nach der Suche auf das gewünschte Menü oder

Untermenü klicken.

- Das Suchergebnis wird nicht behalten.

1) Suche nach Dateiname z. B.) Klicken Sie nach Eingabe des Texts auf die Schaltfläche "Suche".

2) Suche nach Zeit z. B.) Klicken Sie auf den Kalender, wählen Sie die Daten und klicken Sie auf die Schaltfläche

"Suche", um nach Ergebnissen zwischen 25. August 2008 und 19. September 2009 zu suchen.

3) Suche nach Schlagwort z. B.) Klicken Sie nach Eingabe des Texts auf die Schaltfläche "Suche".

# **Sortieren**

Legt die Methode zur Sortierung von in der Liste dargestellten Elementen fest.

1) Wählen Sie die gewünschten Sortierkriterien aus Dateiname/Zeit/Größe auf der Sortierliste im oberen Bereich der Liste aus.

2) Die Elemente werden automatisch gemäß den Sortierkriterien sortiert.

# **Symbolleistenbereich Korb/Funktion**

Korb ist ein Bereich zur temporären Speicherung von Dateien auf der Liste.

\* Auf dem Anfangsbildschirm ist standardmäßig nur eine Datei im Korb enthalten.

1) Verwenden Sie die Schaltfläche Korb öffnen, um den Korbbereich zu öffnen.

2) Wählen Sie die Dateien im Viewer aus und bewegen Sie sie durch Ziehen und Ablegen in den **Korb**.

#### ※ Dateioptionen im Bereich **Korb**

1) **Dia anzeigen:** Zeigt Dateien im Korb als Dia an.

# **Foto-Editor**

# ■ **Globalen Foto-Editor starten**

- 1) Wählen Sie im **Globalen Menü den Foto-Editor** aus.
- 2) Der Foto-Editor lädt sich hoch.

#### ■ **Datei-Foto-Editor starten**

1) Bewegen Sie den Mauszeiger auf eine Datei, klicken Sie mit der rechten Maustaste und wählen Sie **Foto-Editor**aus dem Menü.

2) Der Foto-Editor lädt sich hoch.

## ■ **Korb-Foto-Editor starten**

1) Wählen Sie in der **Funktions-Symbolleiste den Foto-Editor** aus. 2) Der Foto-Editor lädt sich hoch.

# **Diaerstellung**

#### ■ **Globale Diaerstellung starten**

- 1) Wählen Sie im **Globalen Menü die Diaerstellung** aus.
- 2) Die Diaerstellung lädt sich hoch.

#### ■ **Korb-Diaerstellung starten**

- 1) Wählen Sie in der **Funktions-Symbolleiste die Diaerstellung** aus.
- 2) Die Diaerstellung lädt sich hoch.

#### **Dia anzeigen**

#### ■ **Globales Dia anzeigen**

- 1) Wählen Sie im **Globalen Menü** die Option **Dia anzeigen** aus.
- 2) Sie können das Dia in Großanzeige in der Sortierreihenfolge anzeigen.

#### ■ **Gruppen-Dia anzeigen**

- 1) Klicken Sie im **Gruppenmenü** auf **Dia anzeigen**.
- 2) Sie können das Dia in Großanzeige in der Sortierreihenfolge der Gruppe anzeigen.

#### ■ **Korb-Dia anzeigen**

- 1) Klicken Sie im Bereich **Funktions-Symbolleiste** auf **Dia anzeigen**.
- 2) Sie können das Dia in Großanzeige in der gegebenen Sortierreihenfolge anzeigen.

#### **Album**

### ■ **Album erstellen**

- 1) Klicken Sie im oberen Menü auf **Album**.
- 2) Klicken Sie im Untermenü auf **Hinzufügen**.

#### ※ Sie können den Mauszeiger auch auf das Untermenü bewegen, mit der rechten Maustaste klicken und im **Menü** auf **Album erstellen** klicken.

3) Im Untermenü erscheint ein Eingabefenster. Geben Sie einen selbst gewählten Namen für das **Album** ein und klicken Sie auf **OK**.

4) Das Album wurde hinzugefügt.

#### ■ **Album löschen**

1) Wählen Sie im Untermenü ein **Album** aus, das sie löschen möchten.

2) Bewegen Sie den Mauszeiger auf das ausgewählte **Album**, klicken Sie mit der rechten Maustaste und klicken Sie im **Menü** auf **Album löschen**.
3) Klicken Sie auf **OK**, wenn das Popup-Fenster erscheint.

4) Das Album wurde gelöscht.

#### ■ **Album umbenennen**

1) Wählen Sie im Untermenü ein **Album** aus, das sie umbenennen möchten.

2) Bewegen Sie den Mauszeiger auf das ausgewählte **Album**, klicken Sie mit der rechten Maustaste und klicken Sie im **Menü** auf **Album umbenennen**.

3) Das ausgewählte **Album** wird im Eingabefenster angezeigt. Geben Sie einen neuen Namen ein und klicken Sie auf "Eingabe".

※ Sie können den Mauszeiger auch außerhalb des Eingabefensters positionieren und einmal klicken.

4) Das **Album** wurde umbenannt.

※ Wenn Sie Alben umbenennen, wird die Reihenfolge des Menüs in absteigender Reihenfolge des Alphabets oder

arabischer Zahlen neu geordnet.

#### ■ **Album speichern**

Speichert (oder exportiert) Albumdateien nach Titel in einem(n) angegebenen Ordner auf dem PC.

1) Wählen Sie im Untermenü von **Album** ein **Album** aus, das sie speichern möchten.

2) Bewegen Sie den Mauszeiger auf das ausgewählte **Album**, klicken Sie mit der rechten Maustaste und klicken Sie im **Menü** auf **Album speichern**.

3) Der Arbeitsplatz wird geöffnet. Erstellen Sie einen neuen Ordner wählen Sie einen vorhandenen Ordner zum Speichern der Dateien aus.

4) Klicken Sie auf die Schaltfläche **Speichern**.

5) Alle Elemente im **Album** wurden in dem angegebenen Ordner gespeichert.

#### ■ **Schnelles Album erstellen**

Filtert automatisch Albumnamen und fügt Dateien zu Alben hinzu.

1) Wählen Sie ein zu speicherndes **Album** aus dem Untermenü des oberen Menüs aus **-** Album.

2) Bewegen Sie den Mauszeiger auf das ausgewählte **Album**, klicken Sie mit der rechten Maustaste und klicken Sie im **Menü** auf **Schnelles Album erstellen**.

3) Wenn das Fenster **Schnelles Album erstellen** sich öffnet, geben Sie einen Namen für das Album ein und wählen Sie Attribute des Albums aus.

4) Klicken Sie auf die Schaltfläche **OK**.

5) Das neue Album wurde erstellt.

#### ■ **Element zu Album hinzufügen**

1) Wählen Sie ein zu dem Album hinzuzufügendes Element aus der Liste.

※ Es können mehrere Elemente ausgewählt werden.

2) Bewegen Sie den Mauszeiger auf das ausgewählte Element, klicken Sie mit der rechten Maustaste und wählen Sie

im **Menü Zum Album hinzufügen** aus.

3) Wählen Sie das gewünschte **Album** aus dem bereits erstellten Albummenü aus.

※ Wenn keine **Alben** vorhanden sind, können Sie im Menü auf **Neues Album** klicken, um ein neues Album zu

erstellen. Das ausgewählte Element wird automatisch hinzugefügt.

4) Das Element wurde zum **Album** hinzugefügt.

# **Schlagwort/Zeit/Präferenz**

#### ■ **Menü "Schlagwort" konfigurieren**

Das Menü **Schlagwort** listet Dateien, die ein bestimmtes Schlagwort enthalten, auf.

1) Bewegen Sie den Mauszeiger auf eine Datei und klicken Sie auf die rechte Maustaste.

2) Klicken Sie im Menü auf **Schlagwort bearbeiten**, um das Schlagwort zu bearbeiten.

※ Verwenden Sie das Menü **Schlagwortgruppen bearbeiten** des Gruppenmenüs, um dies auf alle Dateien in der Gruppe anzuwenden.

※ Eine Datei ohne Schlagwort wird im **Untermenü** "Schlagwort" mit **Keine Information** klassifiziert.

### ■ **Menü "Zeit" konfigurieren**

Das Menü **Zeit** sortiert und listet Dateien auf Grundlage der Erstellungszeit automatisch nach Datum.

※ Benutzer haben keine Berechtigung, das Menü "Zeit" zu spezifizieren, zu löschen, zu kopieren oder zu verschieben.

# **Menü "Präferenz" konfigurieren**

Das Menü **Präferenz** klassifiziert und listet Dateien auf Grundlage von durch Nutzer vergebenen Bewertungen.

1) Bewegen Sie den Mauszeiger auf eine Datei und klicken Sie mit der rechten Maustaste darauf.

2) Klicken Sie im Menü auf **Präferenz ändern**, um eine Bewertung auszuwählen.

※ Eine Datei wird mit **Keine Information** klassifiziert, wenn keine Bewertung ausgewählt wurde oder die Dateibewertung gelöscht wurde.

# **Dateien nach Gruppe verwalten**

Klicken Sie auf das Gruppenmenü rechts vom Gruppennamen, um das **Gruppenmenü** anzuzeigen.

#### ■ **Dateigruppen umbenennen**

1) Klicken Sie im Gruppenmenü auf **Dateigruppen umbenennen**, um das Popup-Fenster zur Eingabe des Namens anzuzeigen.

2) Geben Sie einen neuen Namen ein und klicken Sie auf die Schaltfläche **OK**.

3) Alle Dateien in der Gruppe wurden umbenannt.

※ Beispiel: ABC\_001.avi, ABC\_002.avi…

#### ■ **Gruppengröße neu anpassen**

1) Klicken Sie im Gruppenmenü auf **Gruppengröße neu anpassen**, um das Popup-Fenster zur Eingabe der Größe anzuzeigen.

2) Wählen Sie eine neue Größe oder geben Sie eine ein und klicken Sie auf die Schaltfläche **OK**.

3) Die Größe aller Dateien in der Gruppe wurde angepasst.

※ Bei Verwendung der Option "Quelldatei behalten" wird die Quelldatei beim Erstellen einer Datei mit neuer Größe behalten.

#### ■ **Zu Album hinzufügen**

1) Klicken Sie im Gruppenmenü auf **Zu Album hinzufügen** und wählen Sie ein gewünschtes Album aus der Liste der Albumnamen, um die Dateien in der aktuellen Albumgruppe zu dem Album hinzuzufügen. ※ Sie können ein neues Album erstellen, indem Sie das Menü **Neues Album** unter **Zum Album hinzufügen** verwenden.

#### ■ **Schlagwortgruppen bearbeiten**

1) Klicken Sie im Gruppenmenü auf **Schlagwortgruppen bearbeiten**, um das Popup-Fenster zur Eingabe des Schlagwortes anzuzeigen.

2) Bei Eingabe eines Schlagwortes in das Popup-Fenster wird dieses auf alle Dateien in der Gruppe angewendet.

#### ■ **Präferenzgruppen bearbeiten**

1) Wählen Sie eine gewünschte Bewertung aus der Bewertungsliste unter **Präferenzgruppen bearbeiten** im Gruppenmenü aus, um die Bewertung aller Elemente in der Gruppe zu ändern. ※ Eine Datei wird mit **Keine Information** klassifiziert, wenn keine Bewertung ausgewählt wurde oder die Dateibewertung gelöscht wurde.

# **5.20.03. Videomanager**

#### **Überblick**

Mit Videomanager können Sie Videodateien auf dem PC verwalten, speichern, freigeben und abspielen sowie auf Samsung Mobiltelefonen, Camcordern und Digitalkameras gespeicherte Videodateien betrachten und bearbeiten. ※ Unterstützte Formate: 3GP, 3G2, AVI, MP4, MPG (MPEG), DIVX, ASF, WMV, SKM, K3G

※ Unterstützte Formate für die Mobiltelefon-Dateiübertragung in Korea: AVI, 3GP, SKM, MP4, K3G

#### **Gliederung der Anwendung**

- 1) **Schaltfläche oberes Menü**
- Globales Menü
- Alle Videos
- Album
- Zeit
- Schlagwort
- Präferenz

#### 2) **Schaltfläche Globales Menü**

- Aktualisieren

- Datei von PC importieren
- Ordner von PC importieren
- An Gerät senden
- Gerätedatei importieren
- Fehlende Dateien löschen
- Video-Editor
- Ausgewählte Datei wiedergeben
- Zu CD-Brenner hinzufügen
- Einstellungen

### 3) Schaltfläche Untermenü

- Alle Dateien: Listet alle Dateien im Viewer des Inhaltsbereichs in Miniaturansicht auf und stellt diese dar.
- Untermenü Album: Besteht aus dem Menü Zuletzt hinzugefügt, wo Sie zuletzt hinzugefügte Dateien anzeigen können, und dem Menü "Vom Nutzer erstellte Alben".

- Untermenü Zeit: Listet Videodateien nach den Erstellungszeiten (Datumsinformationen) auf. Benutzer haben keine Berechtigung, das Untermenü "Zeit" zu bearbeiten oder zu löschen.

- Untermenü Schlagwort: Gruppiert Videodateien nach den von Nutzern vergebenen Schlagworten. Eine Datei kann viele Schlagworte haben. In diesem Fall werden mehrere Schlagwortmenüs erstellt und eine Datei gehört zu den Schlagwortmenüs.

- Untermenü Präferenz: Benutzer geben Dateien, die sie bevorzugen, Bewertungen und die Dateien werden nach diesen Bewertungen aufgelistet.

#### **Symbolleistenbereich Korb/Funktion**

\* Auf dem Anfangsbildschirm ist standardmäßig nur eine Datei im Korb enthalten.

1) Ziehen Sie die Schaltfläche Dia in den Inhaltsbereich (Korb ist ein Bereich, wo Sie auf dem Bildschirm angezeigte Dateien bearbeiten).

2) Wählen Sie die Dateien im Video-Viewer aus und bewegen Sie sie durch Ziehen und Ablegen in den Korb.

#### **Konvertieren**

Konvertiert eine Datei in eine andere Erweiterung, wobei das Quellvideo im Korb verbleibt.

1) Verschieben Sie eine Datei, die Sie konvertieren möchten, durch Ziehen und Ablegen in den Korb.

2) Drücken Sie auf die Schaltfläche Konvertieren, um den Video-Konverter zu starten.

3) Videodateien im Korb werden konvertiert und im NPS-Ordner gespeichert. Die Dateien werden nicht überschrieben und neue Dateien mit demselben Namen, aber anderen Auflösungen werden erstellt.

\* Sie können einen Ordner angeben, in dem konvertierte Dateien vor dem Konvertieren gespeichert werden. Wenn Sie konvertierte Dateien im dem Standardordner speichern, können Sie diese im Menü Zuletzt hinzugefügt sofort prüfen.

#### **Anzeigetyp**

Bietet die Funktionen "Vorschau", "Details anzeigen" und "Rotierende Dias anzeigen" für Videodateien.

- Vorschau: Die Anzahl der dargestellten Dateien unterscheidet sich je nach Größe der Miniaturansicht.

Die Viewer-Steuerung befindet sich in der rechten unteren Ecke. Sie können die Größe der Miniaturansicht anpassen, um die Miniaturansicht zu vergrößern oder zu verkleinern. Dieses Mal sind die Details der Miniaturansicht deaktiviert. Durch Bewegung der Steuerung nach links wird die Miniaturansicht kleiner und durch die Bewegung nach rechts wird sie größer.

- Details anzeigen: Doppelklicken Sie auf eine Datei oder wählen Sie die Option "Wiedergabe" im Kontextmenü, um die Datei in Großanzeige wiederzugeben.

- Rotierendes Dia anzeigen: Der Bildschirm rotiert um den zentralen Punkt, um die Bildschirmansicht im Vordergrund wiederzugeben. Das Bewegen des Mauszeigers auf eine andere Miniaturansicht verschiebt den gewünschten Bildschirm in den Vordergrund.

# **Suchen**

Sucht Videodateien nach Dateiname/Zeit/Schlagwort.

- Sucht Videodateien in absteigender Reihenfolge des Alphabets/arabischer Zahlen.

- Wenn keine Auswahl im Untermenü angezeigt wird, wird nur das Suchergebnis gezeigt.

- Um zu dem vorherigen Bildschirm zurückzukehren, müssen Sie nach der Suche auf das gewünschte Menü oder Untermenü klicken.

- Wird ausgeblendet, wenn das Menü "Anwendung" oder das Untermenü angeklickt und das Suchergebnis nicht behalten wird.

1) Suche nach Dateiname z. B.) Klicken Sie nach Eingabe des Texts auf die Schaltfläche "Suche".

2) Suche nach Zeit z. B.) Klicken Sie auf den Kalender, wählen Sie die Daten und klicken Sie auf die Schaltfläche

"Suche", um nach Ergebnissen zwischen 25. August 2008 und 19. September 2009 zu suchen. 3) **Suche nach Schlagwort** z. B.) Klicken Sie nach Eingabe des Texts auf die Schaltfläche "Suche".

#### **Sortieren**

Legt die Methode zur Sortierung von in der Wiedergabeliste dargestellten Elementen fest. 1) Wählen Sie die gewünschten Sortierkriterien aus **Dateiname/Zeit/Größe** aus der **Sortier-Dropdown-Liste** im oberen Bereich der Liste aus.

2) Die Elemente werden automatisch gemäß den Sortierkriterien sortiert.

# **Videodatei ausführen**

#### ■ **Eine ausgewählte Datei wiedergeben**

Sie können eine Datei auswählen und auf "Wiedergabe" drücken, um die Vollbildanzeige darzustellen.

# ■ **Gruppendateien wiedergeben**

1) Klicken Sie mit der rechten Maustaste auf einen Gruppennamen unter **Albummenü > Untermenü >** benutzererstelltes Menü, um das **Gruppenkontextmenü** anzuzeigen.

2) Klicken Sie auf **Wiedergabe** im **Gruppenkontextmenü**, um Gruppendateien im Menü wiederzugeben. Die

Videodateien werden in der Listenreihenfolge der Gruppe wiedergegeben.

3) Die Dateien werden in Großanzeige im Videomanager wiedergegeben.

#### **Video-Editor**

#### ■ **Globalen Video-Editor starten**

1) Wählen Sie im **Globalen Menü** den **Video-Editor** aus.

2) Der Video-Editor lädt sich hoch.

#### ■ **Datei-Video-Editor starten**

1) Bewegen Sie den Mauszeiger auf eine Datei, klicken Sie mit der rechten Maustaste und wählen Sie **Video-Editor**aus dem Menü.

2) Der Video-Editor lädt sich hoch.

#### ■ **Korb-Video-Editor starten**

1) Wählen Sie in der **Funktions-Symbolleiste den Video-Editor** aus.

2) Der Video-Editor lädt sich hoch.

## **Album**

#### ■ **Album erstellen**

1) Klicken Sie im oberen Menü auf **Album**.

2) Klicken Sie im linken Untermenü auf **Hinzufügen**.

※ Sie können den Mauszeiger auch auf das Untermenü bewegen, mit der rechten Maustaste klicken und im **Menü** auf **Album erstellen** klicken.

3) Im Untermenü erscheint ein Eingabefenster. Geben Sie einen selbst gewählten Namen für das **Album** ein und klicken Sie auf **Eingabe**.

※ Sie können den Mauszeiger auch außerhalb des Eingabefensters positionieren und einmal klicken.

4) Das **Album** wurde hinzugefügt.

#### ■ **Album löschen**

1) Wählen Sie im Untermenü ein **Album** aus, das sie löschen möchten.

2) Bewegen Sie den Mauszeiger auf das ausgewählte **Album**, klicken Sie mit der rechten Maustaste und klicken Sie im **Menü** auf **Album löschen**.

3) Klicken Sie auf **OK**, wenn das Popup-Fenster erscheint.

4) Das **Album** wurde gelöscht.

#### ■ **Album umbenennen**

1) Wählen Sie im Untermenü ein **Album** aus, das sie umbenennen möchten.

2) Bewegen Sie den Mauszeiger auf das ausgewählte **Album**, klicken Sie mit der rechten Maustaste und klicken Sie im **Menü** auf **Album umbenennen**.

3) Das ausgewählte **Album** wird im Eingabefenster angezeigt. Geben Sie einen neuen Namen ein und klicken Sie auf "Eingabe".

※ Sie können den Mauszeiger auch außerhalb des Eingabefensters positionieren und einmal klicken.

4) Das **Album** wurde umbenannt.

※ Wenn Sie Alben umbenennen, wird die Reihenfolge des Menüs in absteigender Reihenfolge des Alphabets oder arabischer Zahlen neu geordnet.

#### ■ **Album speichern**

Speichert (oder exportiert) Videodateien nach Titel in einem(n) angegebenen Ordner auf dem PC.

1) Wählen Sie ein zu speicherndes **Album** aus dem Untermenü des oberen Menüs aus - **Album**.

2) Bewegen Sie den Mauszeiger auf das ausgewählte **Album**, klicken Sie mit der rechten Maustaste und klicken Sie im **Menü** auf **Album speichern**.

3) Der Arbeitsplatz wird geöffnet. Erstellen Sie einen neuen Ordner wählen Sie einen vorhandenen Ordner zum Speichern der Dateien aus.

4) Klicken Sie auf die Schaltfläche **OK**.

5) Alle Elemente im **Album** wurden in dem angegebenen Ordner gespeichert.

#### ■ **Schnelles Album erstellen**

Filtert automatisch Albumnamen und fügt Musikdateien zu Alben hinzu.

Sie können Videodateien zu dem Menü eines neuen Albums hinzufügen, indem Sie die Videodateien scannen und bestimmte Attribute auswählen.

1) Wählen Sie ein zu speicherndes **Album** aus dem Untermenü des oberen Menüs aus - **Album**.

2) Bewegen Sie den Mauszeiger auf das ausgewählte **Album**, klicken Sie mit der rechten Maustaste und klicken Sie im **Menü** auf **Schnelles Album erstellen**.

3) Wenn das Fenster **Schnelles Album erstellen** sich öffnet, geben Sie einen Namen für das Album ein und verwenden Sie Markierungen, um Attribute des **Albums** auszuwählen.

4) Klicken Sie auf die Schaltfläche **OK**.

5) Das neue Album wurde erstellt.

※ Sie können die neue Wiedergabeliste über das Untermenü des **Albums** prüfen.

#### ■ **Element zu Album hinzufügen**

1) Wählen Sie ein zu dem Album hinzuzufügendes Element aus der Liste.

※ Es können mehrere Elemente ausgewählt werden.

2) Bewegen Sie den Mauszeiger auf das ausgewählte Element, klicken Sie mit der rechten Maustaste und wählen Sie

im **Menü Zum Album hinzufügen** aus.

3) Wählen Sie das gewünschte **Album** aus dem bereits erstellten Albummenü aus.

※ Wenn keine **Alben** vorhanden sind, können Sie im Menü auf **Neues Album** klicken, um ein neues Album zu

erstellen. Das ausgewählte Element wird automatisch hinzugefügt.

4) Das Element wurde zum **Album** hinzugefügt.

# **Schlagwort/Zeit/Präferenz**

#### ■ **Gliederung des Schlagwortmenüs**

Das Menü **Schlagwort** listet Videodateien, die ein bestimmtes Schlagwort enthalten, auf.

1) Bewegen Sie den Mauszeiger auf ein Element, klicken Sie mit der rechten Maustaste und klicken Sie im Menü auf "Schlagwort bearbeiten".

2) Wenn eine Videodatei mehr als 2-3 Schlagworte hat, werden mehr als 2-3 Schlagwortmenüs auf dem Viewer-Screen für den Schlagwortinhalt erstellt und die Dateien werden in den Menüs dargestellt.

3) Videodateien ohne Schlagwort im Video-Viewer werden im **Untermenü** "Schlagwort" mit **keine Information** klassifiziert.

# ■ **Menü "Zeit" konfigurieren**

1) Das Menü **Zeit** sortiert und listet Dateien auf Grundlage der Erstellungszeit automatisch nach Datum.

※ Benutzer haben keine Berechtigung, das Menü "Zeit" zu spezifizieren, zu löschen, zu kopieren oder zu verschieben.

#### ■ **Menü "Präferenz" konfigurieren**

Mithilfe des Menüs **Präferenz** können Benutzer Videodateien, die sie bevorzugen, Bewertungen geben und die Dateien werden nach diesen Bewertungen aufgelistet.

#### ■ **Präferenz ändern**

Sie können Elemente nach eigener Wahl sortieren, indem Sie Präferenzen einstellen.

1) Bewegen Sie den Mauszeiger auf ein Element, klicken Sie mit der rechten Maustaste und klicken Sie im Menü auf Präferenz ändern.

2) Treffen Sie eine Auswahl zwischen Bewertung 5 und Bewertung 1 (Wenn Sie keine Präferenz einstellen wollen, wählen Sie "Präferenz löschen").

3) Die Präferenz wurde eingestellt.

# **Dateien nach Gruppe verwalten**

Klicken Sie mit der rechten Maustaste auf einen Gruppennamen unter **Albummenü > Untermenü >** benutzererstelltes Menü, um das **Gruppenkontextmenü** anzuzeigen.

#### ■ **Dateigruppen umbenennen**

1) Bewegen Sie den Mauszeiger auf einen Gruppennamen, klicken Sie mit der rechten Maustaste und klicken Sie im Menü auf "Dateigruppen umbenennen".

2) Geben Sie einen neuen Namen ein, wenn sich das Popup-Fenster zur Eingabe des Namens öffnet, und klicken Sie auf die Schaltfläche **OK**.

3) Alle Dateien in der Gruppe wurden umbenannt.

※ Beispiel: ABC\_001.avi, ABC\_002.avi…

#### ■ **Zu Album hinzufügen**

1) Bewegen Sie den Mauszeiger auf einen Gruppennamen, klicken Sie mit der rechten Maustaste und klicken Sie im Menü auf "Zu Album hinzufügen".

2) Von Benutzern erstellte Albumnamen werden im Albummenü aufgelistet.

3) Wählen Sie ein gewünschtes Album aus der Liste der Albumnamen, um die Dateien in der aktuellen Albumgruppe zu dem Album hinzuzufügen.

#### ■ **Schlagwort bearbeiten**

1) Bewegen Sie den Mauszeiger auf ein Element, klicken Sie mit der rechten Maustaste und klicken Sie im Menü auf "Schlagwort bearbeiten".

2) Das Popup-Fenster zur Bearbeitung des Schlagwortes wird geöffnet.

3) Bei Eingabe eines Schlagwortes wird dieses auf alle Dateien in der Gruppe angewendet.

# 5.21. Medienmanager > Foto-Editor

#### Überblick

MitFoto-Editor können Benutzer Fotodateien, die im Medienmanager registriert sind, bearbeiten. Um denFoto-Editor zu starten, klicken Sie in der Funktionsleiste des Medienmanager-Bereichs > Foto auf die Schaltfläche Foto-Editor.

- ※ Einige Anwendungen sind möglicherweise je nach Ländereinstellungen nicht verfügbar.
- \* Unterstützte Formate: BMP, JPG (JPEG), GIF, PNG, WBMP, TIF
- \* Exportierte Dateiformate: BMP, JPG (JPEG), GIF, PNG, WBMP, TIF

# **Beschreibung des Bildschirms**

- 1) Oberer Bereich
- > Der Anwendungsname, das Fensterfunktionssymbol und die Menüschaltfläche befinden sich hier.
- 2) Korbbereich
- > Zeigen Sie zum Korb hinzugefügte Fotos in Medienmanager > Foto an.
- 3) Viewer-Bereich auf der linken Seite
- ▶ Zeigen Sie im Korb ausgewählte Dateien an.
- 4) Bearbeitungsbereich auf der rechten Seite
- Bearbeiten, verzieren, speichern und drucken Sie Fotos.

#### **Korbmenü**

Fügen Sie dem Korb Fotodateien hinzu oder löschen Sie sie.

- Foto hinzufügen: Klicken Sie auf die Schaltfläche Hinzufügen, um das Popup-Fenster "Import" zu öffnen, und wählen Sie dann eine Fotodatei aus, die Sie dem Korb hinzufügen möchten.

- Foto löschen: Wählen Sie eine Fotodatei im Korb aus und klicken Sie dann auf die Schaltfläche Löschen, um sie aus dem Korb zu löschen.

# **Funktionsmenü**

- Schaltfläche "Rückgängig": Verwerfen Sie den letzten Vorgang und kehren Sie zum vorherigen zurück.
- Schaltfläche "Wiederholen": Verwerfen Sie den letzten Rückgängig-Vorgang.

- Schaltfläche "Zurücksetzen": Verwerfen Sie den Bearbeitungsvorgang und kehren Sie zum ursprünglichen Zustand zurück.

- Schaltfläche "Informationen anzeigen": Zeigen Sie Informationen zur Datei auf dem Bearbeitungsbildschirm an.
- Schaltfläche "Quellenvergleich": Vergleichen Sie die bearbeitete Version mit der Quelldatei.
- Schaltfläche "An Bereich anpassen": Passen Sie die angezeigte Fotogröße an den Bearbeitungsbereich an.
- Schaltfläche "An tatsächliche Größe anpassen": Passen Sie die angezeigte Fotogröße an die tatsächliche Größe an.
- Schieberegler "Zoom heran/weg": Passen Sie die angezeigte Fotogröße an den Bearbeitungsbereich an.
- Schaltfläche "Speichern": Speichern Sie das bearbeitete Foto unter demselben Pfad und Namen wie die Quelldatei.
- Schaltfläche "Speichern unter": Geben Sie einen Pfad und einen Namen für das bearbeitete Foto ein.
- Schaltfläche "Drucken": Öffnen Sie das Popup-Fenster "Drucken".

## **Bearbeitungsfunktion**

- Klicken Sie auf die verschiedenen Funktionsmenüs, um sie zu erweitern und die einzelnen Funktionen anzuzeigen. - Klicken Sie auf die Schaltfläche Anwenden, um die Eingaben und Änderungen anzuwenden. Klicken Sie auf die Schaltfläche Abbrechen, um die Eingaben zu verwerfen.

#### Bearbeitungsfunktion/strong>

- Drehen: Wenn Sie auf die Oben-unten- oder die Links-rechts-Spiegelung klicken, wird das Foto am Mittelpunkt gespiegelt. Wenn Sie links oder rechts klicken, wird das Foto mit jedem Klick um 90 Grad gedreht. - Rote Augen entfernen: Passen Sie den Schieberegler an, um rote Augen zu korrigieren. Wählen Sie einen Bereich

aus und bewegen Sie den Schieberegler nach links oder rechts, um rote Augen zu korrigieren.

- Helligkeit anpassen: Bewegen Sie die Schieberegler für Sättigung, Helligkeit und Kontrast nach links oder rechts. - Effekte: Verwenden Sie Filter, um Effekte zu erzielen. Wählen Sie einen gewünschten Effekt aus, um das Popup-Fenster zu öffnen, und bewegen Sie dann den Schieberegler nach links oder rechts. Klicken Sie auf die Schaltfläche OK im Popup-Fenster, um den Effekt anzuwenden. Klicken Sie auf die Schaltfläche Abbrechen, um den Effekt zu verwerfen. Klicken Sie auf die Schaltfläche Zurücksetzen, um den Schieberegler in die ursprüngliche Position zu bringen.

- Ausschneiden: Wählen Sie einen gewünschten Bereich aus und schneiden Sie ihn zu. Verschieben Sie den Bereich oder passen Sie ihn auf die gewünschte Größe an und klicken Sie auf die Schaltfläche **Anwenden**. - Größe anpassen: Passen Sie die Größe des Fotos an. Geben Sie die gewünschte Größe ein und klicken Sie auf die Schaltfläche **Anwenden**.

# **Verzierungsfunktion**

#### 1) Zeichnen

▶ Wählen Sie ein Hilfsmittel, die Farbe und die Größe aus und bemalen Sie dann das Objekt. Klicken Sie auf die Schaltfläche **Anwenden**, um die Farbe anzuwenden. ※ Hilfsmittelbeschreibung

## Stift: Scharfe Ränder

Sprühdose: Sprühen Sie ein gewünschtes Muster.

Pinsel: Weiche Ränder

Farbfüller: Füllen Sie einen ausgewählten Bereich mit derselben Farbe aus.

Rechteck: Zeichnen Sie ein Rechteck und füllen Sie es aus.

Kreis: Zeichnen Sie einen Kreis und füllen Sie ihn aus.

Vieleck: Zeichnen Sie ein Vieleck und füllen Sie es aus.

Radierer: Färben Sie ein Objekt weiß.

Verschieben: Verschieben Sie das gezeichnete Objekt. (Sie können das Objekt nicht verschieben, nachdem Sie auf die Schaltfläche "Anwenden" geklickt haben.)

2) Text eingeben

▶ Klicken Sie auf die gewünschte Stelle und geben Sie einen Text ein. Doppelklicken Sie auf den Rand, um den Text zu verschieben und einzugeben, und klicken Sie dann auf die Schaltfläche **Anwenden**.

3) Aufkleber

▶ Wählen Sie einen Aufkleber aus und klicken Sie auf die gewünschte Stelle auf dem Foto, um ihn anzubringen.

Klicken Sie auf den Rand des Aufklebers, um ihn zu verschieben und seine Größe zu verändern, und klicken Sie dann auf die Schaltfläche **Anwenden**.

4) Rahmen

▶ Wählen Sie einen gewünschten Rahmen aus und klicken Sie dann auf die Schaltfläche **Anwenden**.

# **Druckfunktion**

1) Überprüfen Sie ein zu druckendes Foto auf der Seite "Druckvorschau".

2) Klicken Sie auf die Schaltfläche "Drucken".

3) Drucken Sie das Foto.

# **5.22. Medienmanager > Diaerstellung**

# **Überblick**

Mit der**Diaerstellung** können Benutzer bewegte Dateien mithilfe der Dateien, die unter Medienmanager > Foto registriert sind, erstellen. Um die Diaerstellung zu starten, klicken Sie in der Funktionsleiste des Medienmanager-Bereichs > Foto auf die Schaltfläche **Diaerstellung**.

- ※ Einige Anwendungen sind möglicherweise je nach Ländereinstellungen nicht verfügbar.
- ※ Unterstützte Formate: BMP, JPG (JPEG), GIF, PNG, WBMP, TIF
- ※ Export-Dateiformate: GIF

# **Beschreibung des Bildschirms**

#### 1) Oberer Bereich

▶ Hier befinden sich der Name der Anwendung, das Symbol der Fensterfunktion, das Menü and die Schaltfläche "Beenden".

2) Korbbereich

- ▶ Fotos, die über Medienmanager > Foto zum Korbbereich hinzugefügt werden, werden hier angezeigt.
- ▶ Nach links und rechts verschieben (Bildlauf).
- ▶ Fotos hinzufügen oder löschen.
- ▶ Dia-Einstellungen werden hier angezeigt.
- ▶ Dias auswählen und ihre Reihenfolge ändern.
- ▶ Es können maximal 20 Dias erstellt werden.
- ※ Die Anzahl der verwendbaren Seiten unterscheidet sich abhängig vom Format.
- 3) Bereich der Dia-Seite
- ▶ Hier wird das Dia angezeigt, das im Korb ausgewählt wird.
- ▶ Fotogröße und Ort ändern.
- 4) Bereich der Funktionssymbole
- ▶ Verwenden Sie die Schaltfläche **An Bereich anpassen**, die Schaltfläche **An aktuelle Größe anpassen** und die Schiebregler "Zoom heran/weg", um die Fotogröße zu ändern.

▶ Sie können die Dia-Größe, die Hintergrundfarbe des Dias und die Formangaben ändern und die Dias speichern oder an ein Gerät senden.

# **Diaerstellung**

- 1) Starten
- ▶ Klicken Sie in der Symbolleiste unter Medienmanager > Foto auf die Schaltfläche **Diaerstellung**.
- ▶ Beim Starten der Diaerstellung werden im Korb vorhandene Fotos angezeigt.
- ※ Wenn das Dia leer ist, wird die Diaerstellung mit leerem Korb ausgeführt.
- 2) Dia hinzufügen
- ▶ Klicken Sie auf die Schaltfläche **Dia hinzufügen** im Korbbereich, wählen Sie im Fenster **Importieren** eine Gruppe und Fotodateien aus und klicken Sie auf die Schaltfläche **OK**.
- ※ Sie können Dateien nicht aus dem Geräte-Explorer ziehen und im Arbeitsplatz ablegen und umgekehrt.
- ※ ASL-Dateien können nicht importiert werden.
- 3) Dia löschen
- ▶ Wählen Sie ein Foto aus und klicken Sie auf die Schaltfläche **Dia löschen**, um es aus dem Korb zu entfernen.
- 4) Dia-Reihenfolge ändern
- ▶ Wählen Sie ein Dia aus, dessen Reihenfolge Sie ändern möchten. Ordnen Sie dann die jeweiligen Fotos durch
- Ziehen und Ablegen in der gewünschten Reihenfolge an, um die Dia-Reihenfolge zu ändern.

5) Dia wiedergeben

- ▶ Klicken Sie auf die Schaltfläche **Dia wiedergeben**.
- ※ Das Dia wird im Popup-Fenster (in der aktuell eingestellten Größe) angezeigt.
- ※ Klicken Sie auf die Schaltfläche **[X]**, um das Popup-Fenster während der Wiedergabe zu schließen.
- 6) Größe anpassen
- ▶ An Bereich anpassen: Passt die Anzeige eines Fotos an den eingestellten Bereich an.
- ▶ An aktuelle Größe anpassen: Zeigt ein Foto in seiner aktuellen Größe an.
- ▶ Zoom heran/weg: Sie können die Schiebeleiste verwenden, um die Fotogröße zu verändern.
- ▶ Foto verschieben: Sie können durch Ziehen und Ablegen eines Fotos auswählen, was im Bereich angezeigt werden soll.
- 7) Übergangseffekt einstellen

▶ Klicken Sie auf die Schaltfläche **Übergangseffekt**, um den Übergangseffekt einzustellen und klicken Sie dann auf die Schaltfläche **OK**.

※ **Diese Funktion ist verfügbar, wenn Sie in den New PC Studio-Einstellungen** Korea **auswählen und den Typ auf** Dia für Mobiltelefon **einstellen.**

8) Wechselzeit einstellen ▶ Klicken Sie auf die Schaltfläche **Zeit**, um die Wechselzeit einzustellen und klicken Sie dann auf die Schaltfläche **OK**.

# **Einstellungen**

1) Dia-Größe

▶ Wählen Sie eine Dia-Größe innerhalb des festgelegten Bereichs aus.

2) Hintergrundfarbe des Dias

▶ Wähen Sie eine Farbe aus, mit der mögliche Freiräume zwischen dem Dia-Foto und dem Rahmen ausgefüllt werden. 3) Typ

▶ Dia für Mobiltelefon: Typ, mit dem ASL-Dateien für Mobiltelefone verfügbar gemacht werden können. Nur für Mobiltelefone, die in Korea verwendet werden.

※ **Dia für Mobiltelefon** wird nur angezeigt, wenn als Ländereinstellung Korea eingestellt ist.

※ Wenn "Dia für Mobiltelefon" ausgewählt ist, wird die Schaltfläche **An Gerät senden** angezeigt. Das Speichern auf dem PC wird nicht unterstützt.

▶ GIF-Animation: Typ zum Erstellen bewegter GIF-Dateien.

▶ Eigenes Bild: Ein Format, das nur für Mobiltelefone, die in Korea verwendet werden, verfügbar ist

※ "Eigenes Bild" ist nicht verfügbar, wenn die Ländereinstellungen nicht auf Korea festgelegt sind.

※ Wenn "Eigenes Bild" ausgewählt ist, wird die Schaltfläche **An Gerät senden** angezeigt. Das Speichern auf dem PC wird nicht unterstützt.

# 5.23. Medienmanager > Video-Editor

## Überblick

Mit dem Video-Editor können Benutzer eine Videodatei mithilfe der Dateien, die unter Medienmanager > Video registriert sind, erstellen oder bearbeiten.

Um den Video-Editor zu starten, klicken Sie in der Funktionsleiste des Medienmanager-Bereichs > Video auf die Schaltfläche Video-Editor.

Mit dem Video-Editor können Sie eine zu bearbeitende Datei in den Korb importieren und mithilfe verschiedener Funktionen aus der Funktions-Symbolleiste bearbeiten. Außerdem können Sie Videodateien in Serie anhängen, Effekte auf Videos anwenden, die Länge eines Videos ändern sowie die Sound- und Text-Funktion verwenden. ※ Einige Anwendungen sind möglicherweise je nach Ländereinstellungen nicht verfügbar.

- \* Unterstützte Formate: 3GP, 3G2, AVI, MP4, MPG (MPEG), DIVX, ASF, WMV, SKM, K3G
- \* Export-Dateiformate: AVI, 3GP, SKM, MP4, K3G

# **Beschreibung des Bildschirms**

1) Oberer Bereich

> Die Bezeichnung des Programms, das Symbol für die Fensterfunktionen, das Menü und die Schaltfläche "Beenden" befinden sich hier.

- 2) Effektbereich
- ▶ Wählen Sie einen Effekt aus den Übergangseffekten aus, der angewendet werden soll.
- ▶ Wählen Sie einen Effekt aus den Themeneffekten aus, der angewendet werden soll.
- ▶ Ändern Sie Helligkeit, Kontrast und Bildsättigung unter "Bildkompensation".
- ▶ Verwenden Sie Untertitel und Titel.
- 3) Wiedergabebereich
- ▶ Überprüfen Sie, was bearbeitet wurde.
- 4) Inhaltebereich
- Importieren Sie Video-, Foto- und Musikdateien.
- ▶ Verwenden Sie die Funktion "Vorschau" für hinzugefügte Inhalte.
- 5) Bearbeitungsbereich
- ▶ Vergrößern oder verkleinern Sie die Timeline.
- ▶ Wenden Sie eine Datei aus den Inhalten auf die Timeline an.
- 6) Timeline-Bereich
- ▶ Verwalten Sie die Timeline von Videodateien, Übergangseffekten, Sound und Untertiteln.
- 7) Allgemeiner Bereich
- Hier finden Sie die Symbole "Einstellungen", "Speichern", "Senden an Gerät" und "CD brennen".

### So wird der Video-Editor verwendet

1) Starten

- Klicken Sie auf "Menü" > "Video bearbeiten", um den Video-Editor zu starten. Sie können auch auf die Schaltfläche
- "Video-Editor" klicken.
- **※ Beim Starten des Video-Editor**
- Es wird eine ausgewählte Datei im Video-Editor Clip eingefügt.
- ▶ Wenn Sie unter Medienmanager > Video unten im allgemeinen Bereich auf die Schaltfläche "Video-Editor" klicken,
- werden die Dateien im Korb dem Clip hinzugefügt.
- 2) Datei importieren
- ▶ Um eine Datei im Vollbild-Registerkartenmenü zu importieren
- : Gehen Sie zum Kontextmenü "Datei auswählen" > Wählen Sie Inhalte aus > Öffnen Sie das Pop-up-Fenster "Importieren".
- Eine Datei im Registerkartenmenü für jeden Inhalt zu importieren:

: Öffnen Sie für den Inhalt das Fenster "Importieren"

# **Effekte anwenden**

1) Übergangseffekt

- ▶ Folgende Effekte sind verfügbar: Scheune, Fensterläden, Schachbrett, Ausblenden, ansteigendes Verwischen,
- Einfügen, Iris, Pixeln, strahlenförmiges Verwischen, Dia, Spiralen, Strecken und Streifen.

▶ Wählen Sie einen Effekt aus und klicken Sie auf die Schaltfläche Hinzufügen, um das Symbol beim Übergangseffekt der Timeline anzuzeigen.

Sie können der Timeline durch Ziehen und Ablegen einen Effekt hinzufügen.

2) Themeneffekte

Folgende Effekte sind verfügbar: Alt, Musikvideo, Sepia, Grün, Unscharf, Lärm, Scharf, Grau und Rot.

▶ Wählen Sie einen Effekt aus und klicken Sie auf die Schaltfläche Anwenden, um den Effekt auf den ausgewählten Clip der Timeline anzuwenden.

▶ Klicken Sie auf die Schaltfläche Zurücksetzen, um den Themeneffekt, der auf den ausgewählten Clip der Timeline angewendet wurde, abzubrechen.

3) Bildkompensation

Andern Sie Helligkeit, Kontrast und Bildsättigung

▶ Verschieben Sie die Dialeiste nach links oder rechts und klicken Sie auf die Schaltfläche Anwenden. Klicken Sie auf

die Schaltfläche Zurücksetzen, um die Dialeiste auf 0 zu verschieben.

4) Untertitel

- ▶ Wählen Sie Schriftgrad, Schriftgröße, Farbe und Position aus.
- Geben Sie im Eingabefenster einen Text ein und klicken Sie auf die Schaltfläche Anwenden.

5) Titel (Anfang/Ende)

- Geben Sie im Eingabefenster einen Text ein und klicken Sie auf die Schaltfläche Anwenden.
- Anfang: Der Text wird am Anfang der Timeline eingegeben.
- Ende: Der Text wird am Ende der Timeline eingegeben.

# Inhaltebereich

- 1) Wählen Sie die Dateiregisterkarte aus
- Alle importierten Dateien anzeigen: Importierte Foto-, Video- und Musikdateien werden angezeigt.
- 2) Anzeigebereich für die Liste der importierten Medien
- Die Dateien werden unter jeder Registerkarte aufgelistet.
- 3) Vorschau
- Inhalte werden im Vorschaubereich angezeigt.
- 4) Schaltflächen für Vorschau
- ▶ Folgende Schaltflächen sind verfügbar: "Wiedergabe", "Stopp", "Zurück" und "Weiter".

# **Timeline**

Mit der Timeline können Videos einfacher bearbeitet werden.

Mit "Rückgängig" wird der letzte Schritt abgebrochen und zum vorhergehenden Schritt zurückgekehrt. Mit "Erneut ausführen" wird hingegen die letzte Aktion beim "Rückgängig machen" abgebrochen.

1) Eine Datei der Timeline hinzufügen

▶ Wählen Sie aus den Inhalten eine Datei aus, die hinzugefügt werden soll > Fügen Sie die Datei durch Ziehen und

Ablegen dem Timeline-Breich hinzu.

▶ Wenn es eine Datei für jeden Inhalt der Timeline gibt, wird eine neue Datei dem letzten Inhalt in der Timeline hinzugefügt.

2) Video 1 und Video 2 verwenden

> Ziehen und Ablegen von Dateien in Video 1 und Video 2.

▶ Wählen Sie einen gewünschten Übergangseffekt sowie Einstellungen aus und fügen Sie die Dateien der Timeline hinzu. Sie können die Laufzeit bearbeiten, indem Sie die Anfangs- und/oder Endlinie des Videos nach links oder rechts verschieben.

3) Vergrößern/Verkleinern

- ▶ Verwenden Sie die Schaltflächen [+] und [-], um die Timeline zu bearbeiten.
- Sie können die Timeline vergrößern oder verkleinern.
- 4) Länge des Clips bearbeiten
- Klicken Sie auf den Anfang oder auf das Ende des Clips und stellen Sie mithilfe der Maus die Länge des Clips ein.

5) Kopieren, Verschieben, Löschen

▶ Kopieren: Wählen Sie einen Clip aus, der kopiert werden soll. Drücken Sie zum Kopieren des Clips die Tasten [Strg]+[C] und [Strg]+[V], um den Clip einzufügen.

▶ Wenn Sie auf eine bestimmte Datei in der Timeline klicken und diese aktivieren, wird die kopierte Datei am Ende der ausgewählten Datei eingefügt.

▶ Wenn Sie keine Datei auswählen, wird die kopierte Datei am Ende der Timeline eingefügt.

▶ Verschieben: Wählen Sie einen Clip aus und verschieben Sie diesen durch Ziehen und Ablegen an einen gewünschten Ort.

Löschen: Wählen Sie einen Clip aus, der gelöscht werden soll. Drücken Sie auf der Tastatur die Taste [Entf], um den Clip zu löschen.

6) Sound verwalten

> Ziehen Sie eine Datei aus den Inhalten und legen Sie diese ab.

7) Video speichern

▶ Klicken Sie unten auf die Schaltfläche **Speichern** > Wählen Sie einen Speicherort und ein Format aus.

(Eine Datei wird basierend auf den voreingestellten Optionen gespeichert.)

- ▶ Überprüfen Sie die gespeicherte Datei.
- 8) Zu Gerät exportieren

▶ Klicken Sie unten auf die Schaltfläche **Senden an Gerät** > Das Fenster "Geräte" wird geöffnet und die Datei gesendet.

9) CD brennen

▶ Klicken Sie unten auf die Schaltfläche **CD brennen** > Die Datei wird der Liste des CD-Brennprogramms hinzugefügt.

# **Dateiinformationen festlegen**

▶ Klicken Sie unten auf die Schaltfläche **Dateiinformationen** > Wählen Sie im Popup-Fenster [Video-Einstellungen] das Dateiformat, die Bildschirmgröße sowie die Video- und Audioqualität aus.

# **5.24. Zeitplan**

#### **Überblick**

Mit dem Zeitplan können Benutzer Zeitplaninhalte von Schulen/privaten Einrichtungen auf einem Mobiltelefon in Echtzeit hinzufügen, bearbeiten und löschen.

※ Wenn Sie ein Mobiltelefon auswählen, das keine Zeitpläne von privaten Einrichtungen aus der Mobiltelefonliste unterstützt, können Sie nicht auf Zeitpläne von privaten Einrichtungen zugreifen.

※ Einige Anwendungen sind möglicherweise je nach Ländereinstellungen nicht verfügbar.

#### **Auswahl des Mobiltelefons**

1) Klicken Sie das Kästchen zur Auswahl des Mobiltelefons mit dem Verbindungsstandort und dem Gerätenamen an. Beispiel: (Port1) SPH-W5700

2) Klicken Sie auf ein Zeitplanelement, um es im erweiterten Auswahlfeld zu verwalten.

▶ Wenn ein Mobiltelefon verbunden ist, das den Zeitplan unterstützt, wird es automatisch erkannt und in der Auswahlliste angezeigt.

Weitere Informationen zur Gerätesuche finden Sie im Abschnitt **[4.4. Gerätesuche].**

▶ Wenn ein Mobiltelefon verbunden ist, das den Zeitplan unterstützt, vom Programm jedoch nicht erkannt wird,

überprüfen Sie Folgendes:

1. Ist das Gerät eingeschaltet?

2. Ist das Kabel richtig angeschlossen?

# **Auswahl des Zeitplans einer Schule/privaten Einrichtung**

1) Klicken Sie auf die Registerkarte "Schule", um zum Stundenplan zu wechseln.

2) Klicken Sie auf die Registerkarte "Private Einrichtung", um zum Zeitplan der privaten Einrichtung zu wechseln.

## **Stundenplan**

#### ■ **Fach hinzufügen**

1) Klicken Sie unten im Zeitplan auf das Symbol zum Hinzufügen eines Fachs.

2) Wenn das Fenster "Fach hinzufügen" angezeigt wird, geben Sie die erforderlichen Informationen ein und klicken Sie auf die Schaltfläche "OK". Das Fach wird dann zum Stundenplan hinzugefügt.

※ Um dasselbe Element mehrmals hinzuzufügen, führen Sie zunächst Schritt 1 und 2 aus, wählen Sie das

hinzugefügte Fach aus, drücken Sie Strg+C, klicken Sie auf den Bereich, zu dem das Fach hinzugefügt werden soll, und drücken Sie dann Strg+V.

#### ■ **Fach bearbeiten**

1) Doppelklicken Sie auf ein Element, um Änderungen im Zeitplan vorzunehmen.

※ Bewegen Sie alternativ den Cursor auf das Element, führen Sie einen Rechtsklick aus und klicken Sie auf den Menübefehl "Bearbeiten".

2) Wenn das Fenster "Fach bearbeiten" angezeigt wird, bearbeiten Sie die Informationen und klicken Sie auf die Schaltfläche "OK", um den Vorgang abzuschließen.

※ Bitte beachten Sie, dass Stundenplandaten auf dem Mobiltelefon gelöscht werden können.

#### **■ Fach löschen**

1) Wählen Sie ein zu löschendes Fach und klicken Sie auf das Symbol "Löschen" unten im Stundenplan.

※ Bewegen Sie alternativ den Cursor auf das Element, führen Sie einen Rechtsklick aus und klicken Sie auf den Menübefehl "Löschen".

2) Wenn das Popup-Fenster "Löschen" angezeigt wird, klicken Sie auf "Ja". Das Fach wird aus der Liste gelöscht. ※ Bitte beachten Sie, dass Stundenplandaten auf dem Mobiltelefon gelöscht werden können.

3) Um mehrere Elemente zu löschen, wählen Sie sie mit gedrückter Strg-Taste aus und klicken Sie dann auf das Symbol "Löschen" unterhalb der Liste.

## **■ Fach verschieben**

1) Wählen Sie ein zu verschiebendes Fach im Stundenplan aus.

※ Sie können mit gedrückter Strg-Taste mehrere Elemente auswählen.

2) Ziehen Sie das Fach in einen leeren Bereich.

※ Wenn Sie das Fach in einen Bereich mit einem anderen Fach ziehen, werden die bestehenden Daten gelöscht.

※ Sie können keine Elemente aus dem Zeitplan eines privaten Instituts in einen Schulstundenplan verschieben.

#### **■ Zeiteinstellungen**

1) Klicken Sie unten im Stundenplan auf das Symbol "Zeiteinstellungen".

2) Wenn das Fenster "Zeiteinstellungen" angezeigt wird, geben Sie die erforderlichen Informationen ein und klicken Sie auf die Schaltfläche "OK". Die Zeit im Stundenplan wird bearbeitet.

※ Bitte beachten Sie, dass Zeitplandaten auf dem Mobiltelefon geändert werden können.

### **Zeitplan eines privaten Instituts**

#### ■ **Fach hinzufügen**

1) Klicken Sie unten im Zeitplan auf das Symbol zum Hinzufügen eines Fachs.

2) Wenn das Fenster "Fach hinzufügen" angezeigt wird, geben Sie die erforderlichen Informationen ein und klicken Sie auf die Schaltfläche "OK". Fächer werden der Reihenfolge nach zu den bestehenden Stunden hinzugefügt. ※ Sie können nicht ein oder mehrere Fächer zur selben Zeit am selben Tag wählen.

#### **■ Fach bearbeiten**

1) Doppelklicken Sie auf ein Element, um Änderungen im Zeitplan vorzunehmen.

※ Bewegen Sie alternativ den Cursor auf das Element, führen Sie einen Rechtsklick aus und klicken Sie auf das Menü "Bearbeiten".

2) Wenn das Fenster "Fach bearbeiten" angezeigt wird, bearbeiten Sie die Informationen und klicken Sie auf die Schaltfläche "OK", um den Vorgang abzuschließen.

※ Bitte beachten Sie, dass Zeitplandaten auf dem Mobiltelefon geändert werden können.

#### **■ Fach löschen**

1) Wählen Sie ein zu löschendes Fach und klicken Sie auf das Symbol "Löschen" unten im Stundenplan.

※ Bewegen Sie alternativ den Cursor auf das Element, führen Sie einen Rechtsklick aus und klicken Sie auf das Menü "Bearbeiten".

2) Wenn das Popup-Fenster "Löschen" angezeigt wird, klicken Sie auf "Ja". Das Fach wird aus der Liste gelöscht.

※ Bitte beachten Sie, dass Stundenplandaten auf dem Mobiltelefon gelöscht werden können.

3) Um mehrere Elemente zu löschen, wählen Sie sie mit gedrückter Strg-Taste aus und klicken Sie dann auf das Symbol "Löschen" unterhalb der Liste.

#### **■ Fach verschieben**

1) Wählen Sie ein zu verschiebendes Fach im Stundenplan aus.

※ Sie können nicht mehrere Fächer auswählen.

2) Ziehen Sie das Fach in einen leeren Bereich. Die Fächer des Tages werden nach der Uhrzeit geordnet.

※ Sie können ein Fach nicht auf einen Tag verschieben, wenn zur selben Zeit bereits ein anderes Fach stattfindet.

※ Sie können keine Elemente aus dem Zeitplan eines privaten Instituts in einen Schulstundenplan verschieben.

#### **Importieren**

Wenn ein Stundenplan exportiert und als Datendatei abgespeichert wird, können Sie den Stundenplan importieren und überprüfen, auch wenn das Mobiltelefon nicht angeschlossen ist.

1) Klicken Sie im Menü oben im Stundenplan auf "Importieren".

2) Wenn das Fenster "Importieren" angezeigt wird, klicken Sie auf die Schaltfläche "Durchsuchen", um eine zu importierende Datei auszuwählen. Klicken Sie dann auf die Schaltfläche "Öffnen".

3) Die zu importierende Datei wird hinzugefügt. Klicken Sie auf die Schaltfläche "Weiter".

4) Die hinzugefügte Stundenplandatei wird importiert. Wenn der Vorgang abgeschlossen ist, wird die Schaltfläche "Fertig stellen" aktiviert.

5) Klicken Sie auf die Schaltfläche "Fertig stellen", um die aus dem Stundenplan importierten Daten zu überprüfen.

#### **Exportieren**

1) Klicken Sie im Menü oben im Zeitplan auf "Exportieren".

2) Wenn das Fenster "Exportieren" angezeigt wird, klicken Sie auf die Schaltfläche "Durchsuchen", um einen Zielpfad auszuwählen. Klicken Sie dann auf die Schaltfläche "Speichern".

3) Der Zielpfad wird hinzugefügt. Klicken Sie auf die Schaltfläche "Weiter".

4) Der Export der Stundenplandatei auf den Computer beginnt. Wenn der Vorgang abgeschlossen ist, wird die Schaltfläche "Fertig stellen" aktiviert.

5) Klicken Sie auf die Schaltfläche "Fertig stellen", um das Fenster zu schließen. Die Zeitplandatei wird dann unter dem angegebenen Pfad erstellt.

# **5.25. Sprachmemo**

## **Übersicht**

Sprachmemo ermöglicht es den Benutzern, Dateien von einem Mobiltelefon auf den PC zu importieren und diese in New PC Studio zu verwalten und wiederzugeben.

※ Einige Anwendungen sind möglicherweise je nach Ländereinstellungen nicht verfügbar.

#### **Sprachmemo-Dateien importieren**

1) Klicken Sie auf die Schaltfläche "Telefon auf PC".

※ Wenn mehrere Geräte verbunden sind, wählen Sie ein Mobiltelefon aus, um eine Sprachmemo-Datei zu importieren. Um alle Sprachmemo-Dateien zu importieren, wählen Sie "Alle importieren" aus.

※ Sie können Sprachmemo-Dateien nur von Mobiltelefonen importieren, die Sprachmemo unterstützen.

2) Wählen Sie einen Ordner aus, um die Datei im "Explorer für meinen Computer" zu speichern, und klicken Sie auf die Schaltfläche "Öffnen".

3) Klicken Sie nach dem Importieren der Sprachmemo von Ihrem Mobiltelefon auf die Schaltfläche "OK".

※ Der Liste kann nur ein doppelter Dateiname hinzugefügt werden, selbst wenn sich die Dateien an einem anderen Speicherort befinden.

#### **Datei öffnen**

1) Klicken Sie im Menü oben in Sprachmemo auf "Datei öffnen".

2) Wenn der "Explorer für meinen Computer" angezeigt wird, wählen Sie eine zu importierende Datei aus und klicken Sie auf die Schaltfläche "Öffnen".

※ Aus der Dropdown-Liste können Sie den gewünschten Dateityp auswählen.

3) Durch Auswählen eines Dateityps wird die Datei in der Liste registriert.

#### **Datei löschen**

1) Wählen Sie eine zu löschende Sprachmemo-Datei und klicken Sie auf das Symbol "Löschen" unten in Sprachmemo.

2) Wenn das Fenster "Löschen" angezeigt wird, klicken Sie auf "Ja", um das Element aus der Liste zu löschen.

※ Die Quelldatei wird nicht gelöscht.

### **Wiedergeben**

1) ) Doppelklicken Sie auf eine Sprachmemo-Datei in der Liste, um diese wiederzugeben.

※ Bewegen Sie alternativ den Cursor auf die Datei, führen Sie einen Rechtsklick aus und klicken Sie auf das Menü "Wiedergeben".

※ Sie können eine Sprachmemo-Datei nicht wiedergeben, wenn die zugehörige Quelldatei gelöscht wurde oder wenn sich der Dateiname/Pfad geändert hat.

# **Quellordner öffnen**

1) Bewegen Sie den Cursor auf die Datei, führen Sie einen Rechtsklick aus und klicken Sie auf das Menü "Quellordner öffnen".

2) Der Ordner, der den Quellordner enthält wird im "Explorer für meinen Computer" geöffnet.

※ Die Quelldatei kann nicht gefunden werden, wenn sie gelöscht wurde oder wenn sich der Dateiname/Pfad geändert hat.

#### **Umbenennen**

1) Bewegen Sie den Cursor auf die Datei, führen Sie einen Rechtsklick aus und klicken Sie auf das Menü "Umbenennen".

2) Wenn sich der Dateiname im Eingabefenster ändert, bearbeiten Sie den Namen, bewegen Sie den Cusor in einen anderen Bereich und klicken Sie je nach Bedarf.

3) Die Datei wurde umbenannt.

### **Liste sortieren**

1) Klicken Sie in der Sortierleiste auf eines der Sortierelemente wie Datum, Name und Zeit, um die Liste nach dem entsprechenden Element zu sortieren.

※ Durch einen weiteren Klick wird die Reihenfolge automatisch von absteigend auf aufsteigend und umgekehrt geändert.

# 5.26. Sicherung und Wiederherstellung

#### Überblick

Sicherung und Wiederherstellung ermöglicht es Benutzern, Daten, die durch Wechsel oder Beschädigung des Mobiltelefons möglicherweise verloren gehen, zu sichern und die Sicherungsdaten bei Bedarf wiederherzustellen. Dadurch können Benutzer ihre eigenen Daten behalten, um damit auf einfache Art und Weise ihre Mobiltelefone wiederherzustellen, ohne dass sie sich an Servicezentren wenden müssen.

※ Einige Anwendungen sind möglicherweise je nach Ländereinstellungen nicht verfügbar.

# Gerät starten

1) Schließen Sie das Gerät an und klicken Sie in der Toolbox auf das Symbol Sicherung & Wiederherstellung. 2) Wählen Sie den Typ des von Ihnen verwendeten Mobiltelefons aus.

3) Wählen Sie die Registerkarte Sicherung (oder Wiederherstellung) und klicken Sie unten auf die Schaltfläche Sicherung (oder Wiederherstellung).

#### Sicherungsvorgang

Folgen Sie beim Starten des Sicherungsvorgangs den Warnhinweisen. Sollten Probleme auftreten, folgen Sie den Hinweisen auf dem Bildschirm.

#### Schritt 1) Warnhinweise

Lesen Sie die Warnhinweise zum Sicherungsvorgang aufmerksam durch. Markieren Sie das Kontrollkästchen "Ich habe alle Informationen gelesen" im unteren Bereich und klicken Sie auf die Schaltfläche Weiter.

#### Schritt 2) Element auswählen

Wählen Sie die zu sichernden Datenelemente aus und klicken Sie auf die Schaltfläche Weiter, um zum nächsten Schritt zu gelangen.

#### Schritt 3) Speicherort auswählen

Wählen Sie aus, wo die Daten gesichert werden sollen. Klicken Sie auf dem Bildschirm auf Durchsuchen, wählen Sie einen Speicherort aus und klicken Sie auf die Schaltfläche Weiter.

# Step 4) Sicherung starten

Die gesicherten Informationen werden im Fortschrittsfenster dargestellt. Die Informationen umfassen Dateien, bearbeitetes Volumen/Gesamtvolumen, bearbeitete Dateianzahl/Gesamtdateianzahl und Fortschrittsstatus.

#### Schritt 5) Sicherung fertigstellen

Klicken Sie auf die Schaltfläche Fertig stellen, um den Sicherungsvorgang fertigzustellen.

#### Wiederherstellungsvorgang

Folgen Sie beim Starten des Wiederherstellungsvorgangs den Warnhinweisen. Sollten Probleme auftreten, folgen Sie den Hinweisen auf dem Bildschirm.

#### Schritt 1) Warnhinweise

Lesen Sie die Warnhinweise zum Wiederherstellungsvorgang aufmerksam durch. Markieren Sie das Kontrollkästchen "Ich habe alle Informationen gelesen" im unteren Bereich und klicken Sie auf die Schaltfläche Weiter.

#### Schritt 2) Datei auswählen

Klicken Sie auf Durchsuchen, um eine wiederherzustellende Datei auszuwählen und gehen Sie weiter zum nächsten Schritt

#### Schritt 3) Element auswählen

Wählen Sie die wiederherzustellenden Datenelemente aus und klicken Sie auf die Schaltfläche Weiter, um zum nächsten Schritt zu gelangen.

#### Step 4) Wiederherstellung starten

Die wiederhergestellten Informationen werden im Fortschrittsfenster dargestellt. Die Informationen umfassen Dateien, bearbeitetes Volumen/Gesamtvolumen, bearbeitete Dateianzahl/Gesamtdateianzahl und Fortschrittsstatus.

# **Schritt 5) Wiederherstellung fertig stellen**

Klicken Sie auf die Schaltfläche **Fertig stellen**, um den Wiederherstellungsvorgang fertigzustellen.

# **Protokoll anzeigen**

Klicken Sie nach dem Anschließen des Geräts in der Toolbox auf Sicherung & Wiederherstellung, um ein Fenster zu öffnen und klicken Sie auf **Protokoll anzeigen**. Sie können das Protokoll zur Sicherung & Wiederherstellung anzeigen und es dann löschen.

※ Wenn das Gerät nicht angeschlossen ist, funktioniert die Schaltfläche "Protokoll anzeigen" nicht.

# 5.27. Installation/Deinstallation der Mobiltelefonanwendung

## Überblick

Samsung New PC Studio ermöglicht es Ihnen, eine Anwendung auf Ihrem Mobiltelefon zu installieren oder zu deinstallieren.

※ Sie können nur Mobiltelefonanwendungen installieren oder deinstallieren.

- \* Diese Funktion steht nur für Mobiltelefone mit Windows Mobile oder Symbian zur Verfügung.
- ※ Einige Anwendungen sind möglicherweise je nach Ländereinstellungen nicht verfügbar.

#### Ändern des Mobiltelefons

1) Klicken Sie auf den Mobiltelefonanzeigebereich.

- 2) Wählen Sie das gewünschte Mobiltelefonmodell aus der Liste der angeschlossenen Mobiltelefone aus.
- 3) Die Details des ausgewählten Mobiltelefons werden auf dem Bildschirm dargestellt.

\* Es werden nur Mobiltelefone mit Windows Mobile und Symbian in der Liste dargestellt.

\* Auf dem Bildschirm dargestellte Mobiltelefoninformationen: Betriebssystem, Speicherkapazität, installierte Anwendungen

# **Anwendung installieren**

#### Option 1

1) Wählen Sie im Menü Anwendung installieren aus.

2) Wählen Sie eine zu installierende Anwendungsdatei aus dem Fenster "Datei öffnen" aus und klicken Sie auf die Schaltfläche Öffnen.

3) Folgen Sie den Anweisungen auf dem Bildschirm des Mobiltelefons, um den Installationsvorgang abzuschließen. 4) Nach Abschluss der Installation erscheint ein Popup-Fenster. Klicken Sie auf OK, um die neue Anwendung in der Liste darzustellen.

## Option 2

1) Klicken Sie unten auf die Schaltfläche Anwendung installieren.

2) Wählen Sie eine zu installierende Anwendungsdatei aus dem Fenster "Datei öffnen" aus und klicken Sie auf die Schaltfläche Öffnen.

3) Folgen Sie den Anweisungen auf dem Bildschirm des Mobiltelefons, um den Installationsvorgang abzuschließen. 4) Nach Abschluss der Installation erscheint ein Popup-Fenster. Klicken Sie auf OK, um die neue Anwendung in der Liste darzustellen.

#### Option 3

1) Wählen Sie die Installationsdatei unter Arbeitsplatz aus und bewegen Sie sie durch Ziehen und Ablegen in den Anwendungslistenbereich.

2) Folgen Sie den Anweisungen auf dem Bildschirm des Mobiltelefons, um den Installationsvorgang abzuschließen. 3) Nach Abschluss der Installation erscheint das Popup-Fenster. Klicken Sie auf OK, um die neue Anwendung in der Liste darzustellen.

※ Wenn die Installation fehlschlägt, erscheint ein Popup-Fenster mit der Fehlermeldung.

\* Bei einer Anwendung, die erneut installiert werden kann, wählen Sie die Anwendung aus der Liste aus, klicken Sie unten auf die Schaltfläche Anwendung installieren und folgen Sie den Anweisungen auf dem Bildschirm des Mobiltelefons.

※ Verfügbare Dateierweiterungen: \*. CAB (Windows Mobile), \*. SIS (Symbian)

#### **Anwendung deinstallieren**

# Option 1

1) Wählen Sie aus der Anwendungsliste eine zu deinstallierende Anwendung aus.

2) Wählen Sie im Menü Anwendung deinstallieren aus.

3) Klicken Sie auf Ja im Bestätigungsfenster zur Deinstallation der Anwendung.

4) Der Deinstallationsvorgang beginnt.

5) Nach Abschluss der Deinstallation erscheint ein Popup-Fenster. Klicken Sie auf OK, um die Anwendung aus der Liste zu entfernen.

#### Option 2

- 1) Wählen Sie aus der Programmliste eine zu deinstallierende Anwendung aus.
- 2) Klicken Sie unten auf die Schaltfläche Anwendung deinstallieren.
- 3) Klicken Sie auf Ja im Bestätigungsfenster zur Deinstallation der Anwendung.
- 4) Der Deinstallationsvorgang beginnt.

5) Nach Abschluss der Deinstallation erscheint ein Popup-Fenster. Klicken Sie auf **OK**, um die Anwendung aus der Liste zu entfernen.

※ Wenn die Deinstallation fehlschlägt, erscheint ein Popup-Fenster mit der Fehlermeldung.

※ Um eine Anwendung zu deinstallieren, die erneut installiert werden kann, wählen Sie sie aus der Liste aus und klicken Sie auf die Schaltfläche **Anwendung deinstallieren**, um den Deinstallationsvorgang zu beginnen. Die Anwendung wird dann als deinstalliertes Programm in der Liste dargestellt.

# **Aktualisieren**

# **Option 1**

- 1) Wählen Sie im Menü **Aktualisieren** aus.
- 2) Die Liste wird aktualisiert.

## **Option 2**

1) Klicken Sie unten auf die Schaltfläche **Aktualisieren**.

2) Die Liste wird aktualisiert.

# **5.28. Connected Home-Player**

# **Überblick**

Sie können Streaming-Multimediadateien (Musik-, Bild- oder Videodatei) in einem Gerät, das DLNA über ein Wi-Fi-Netzwerk unterstützt, wiedergeben.

# **Anwendung konfigurieren**

#### **Video, Musik (Standardsteuerung)**

- 1) **Schaltfläche Menü** < Schnellzugriff: F10 >
- ▶ Liefert Hilfe- und Versionsinformationen.

#### 2) **Dateiname anzeigen. Dateityp – Dateigröße**

- ▶ Zeigt den Titel, den Dateityp und die Dateigröße der angezeigten oder wiedergegebenen Mediendatei an.
- 3) **Wiedergabebildschirm**
- ▶ Zeigt das gerade wiedergegebene Bild oder Video an.
- 4) **Wiedergabestatus**
- ▶ Zeigt den aktuellen Wiedergabestatus (aktuelle Wiedergabezeit/gesamte Wiedergabezeit) an.
- ▶ Sie können ein Video durchsuchen, indem Sie Ihre Maus mit gehaltener linker Maustaste nach links oder rechts
- ziehen. (Wiedergabezeit wird auf dem Bildschirm angezeigt.)
- 5) **Schaltfläche Wiedergabe/Pause** < Schnellzugriff: [Leertaste], [x] >
- ▶ Spielt das aktuelle Video oder die aktuelle Musik ab oder hält sie an.
- 6) **Schaltfläche Stopp** < Schnellzugriff: [c] >
- ▶ Hält die Wiedergabe an.
- 7) **Schaltfläche Stumm** < Schnellzugriff: [a] >
- ▶ Schaltet den Ton stumm und hebt die Stummschaltung wieder auf.
- 8) **Lautstärkesteuerleiste** < Schnellzugriff: [↓], [s], [Mausrad nach unten] / [↑], [d], [Mausrad nach oben] >
- ▶ Steuern Sie die Lautstärke, indem Sie Ihre Maus mit gehaltener linker Maustaste nach links oder rechts ziehen.

# **Bild**

- 1) **Schaltfläche Menü** < Schnellzugriff: F10 >
- ▶ Öffnet eine Datei und liefert Versionsinformationen.
- 2) **Dateiname. Anzeige des Dateityps (aktuelle Reihenfolge/Gesamtzählung)**
- ▶ Zeigt sowohl den Namen und den Typen des Bildes, das Sie gerade anschauen, an, als auch die Gesamtanzahl an
- Bildern im Ordner und die Reihenfolge des aktuellen Bildes.
- 3) **Bildfenster**
- ▶ Zeigt das ausgewählte Bild an. 4) **Anzeigefenster "Dateiinformationen"**
- ▶ Zeigt die Größe, das Volumen und das letzte Bearbeitungsdatum des aktuellen Bildes an.
- ▶ Zeigt die Größeninformation in % an, wenn die Größe der Datei geändert wird.
- 5) **Schaltfläche Zurück** < Schnellzugriff: [←], [z], [Seite hoch]>
- ▶ Öffnet ein geordnetes Bild vor dem aktuellen Bild.
- 6) **Schaltfläche Weiter** < Schnellzugriff: [→], [x], [Seite herunter]>
- ▶ Öffnet ein geordnetes Bild nach dem aktuellen Bild.
- 7) **Schaltfläche Links drehen/Rechts drehen** < Schnellzugriff: [c]/[v]>
- ▶ Dreht ein Bild um 90 Grad im Uhrzeigersinn oder gegen den Uhrzeigersinn.
- 8) **Schaltfläche An Fenstergröße anpassen**
- ▶ Passt das Bild an die Fenstergröße an.
- 9) **Schaltfläche Zoom weg** < Schnellzugriff: [↓], [herunterscrollen], [s]>
- ▶ Verkleinert ein Bild Schritt für Schritt.
- ▶ 15 Schritte: 5/10/15/20/30/50/70/100/150/200/300/500/700/1000/1500%
- 10) **Schaltfläche Zoom heran** < Schnellzugriff: [↓], [hochscrollen], [s]>
- ▶ Passt das Bild an die Fenstergröße an.
- ▶ 15 Schritte: 5/10/15/20/30/50/70/100/150/200/300/500/700/1000/1500%

# **Vollbild < Schnellzugriff: [Strg]+[F] >**

- 1) Klicken Sie mit der rechten Maustaste in den Bereich des Wiedergabebildschirms.
- 2) Wenn das Menü angezeigt wird, klicken Sie auf **Vollbild**.
- ※ In der Vollbildwiedergabe wird die Steuerungsleiste nur dann angezeigt, wenn sich der Mauszeiger oben oder unten
- im Bildschirm befindet.

※ Um zur vorherigen Bildschirmgröße zurückzukehren, drücken Sie die "ESC"-Taste oder klicken Sie oben rechts auf die Schaltfläche "Allgemeiner Modus".

# **Wiedergeben**

1) Verbinden Sie ein Gerät, das DLNA im Wi-Fi-Netzwerk unterstützt.

2) Wenn die Liste der mit dem Netzwerk verbundenen Server in der Wiedergabeliste angezeigt wird, klicken Sie auf den gewünschten Server.

3) Durchsuchen Sie die Ordner und wählen Sie die gewünschte Datei aus.

※ Sie können die praktischen Schaltflächen **Zurück, Vor, Hoch und Medienserver Home** verwenden.

4) Klicken Sie auf die Schaltfläche **Wiedergabe**.

※ Während der Wiedergabe einer Video- oder Musikdatei funktioniert die Wiedergabe-Steuerleiste anders als beim Anzeigen einer Bilddatei.